BA00064S/04/EN/18.21 Products Solutions Services 71525973 Valid from version SWG70-xx-1: 03.00.xx (firmware) SWG70-xx-2: 03.00.xx (firmware) SWG70-xx-3: 02.00.xx (firmware)

# Operating Instructions WirelessHART Fieldgate SWG70

Intelligent WirelessHART gateway with Ethernet and RS-485 interface

**WirelessHART** 

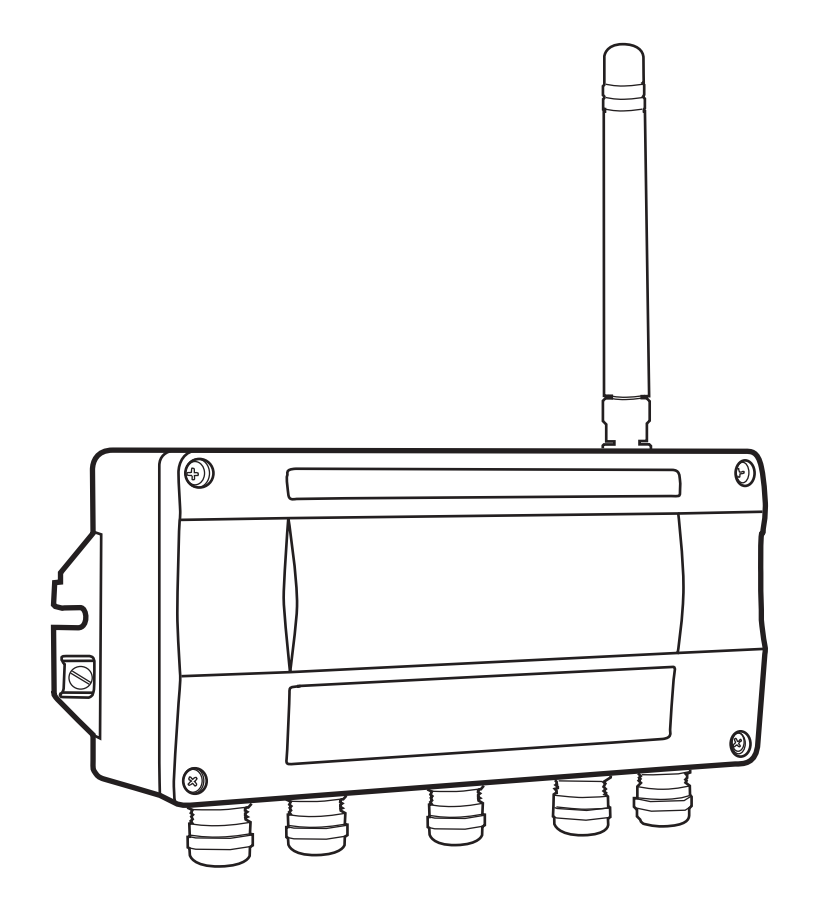

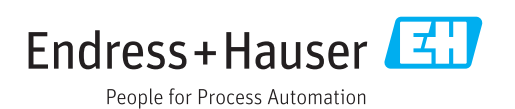

## <span id="page-2-0"></span>Table of Contents

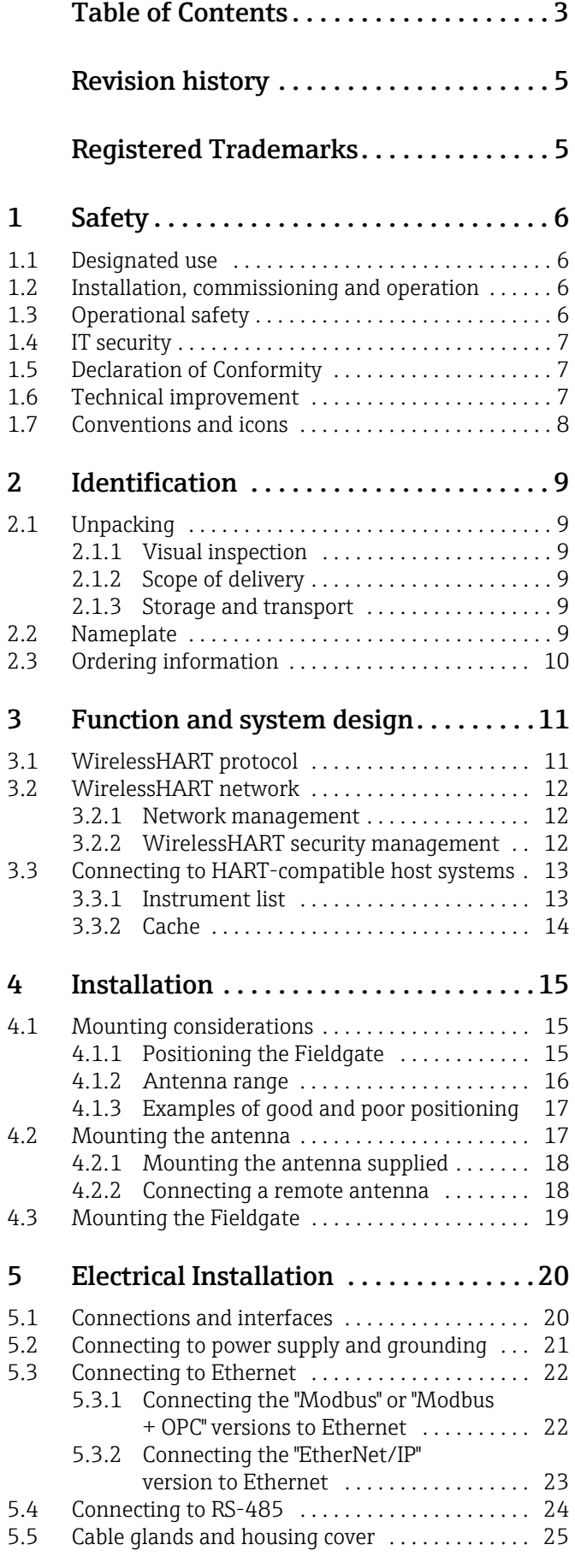

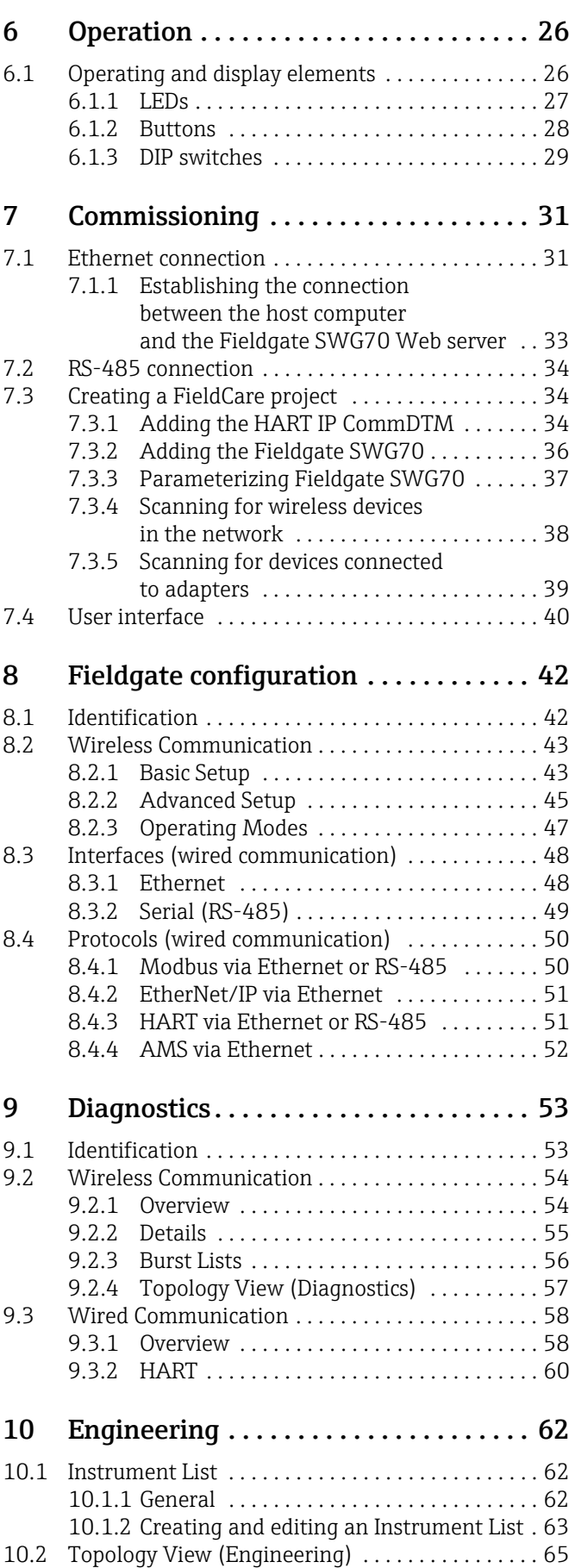

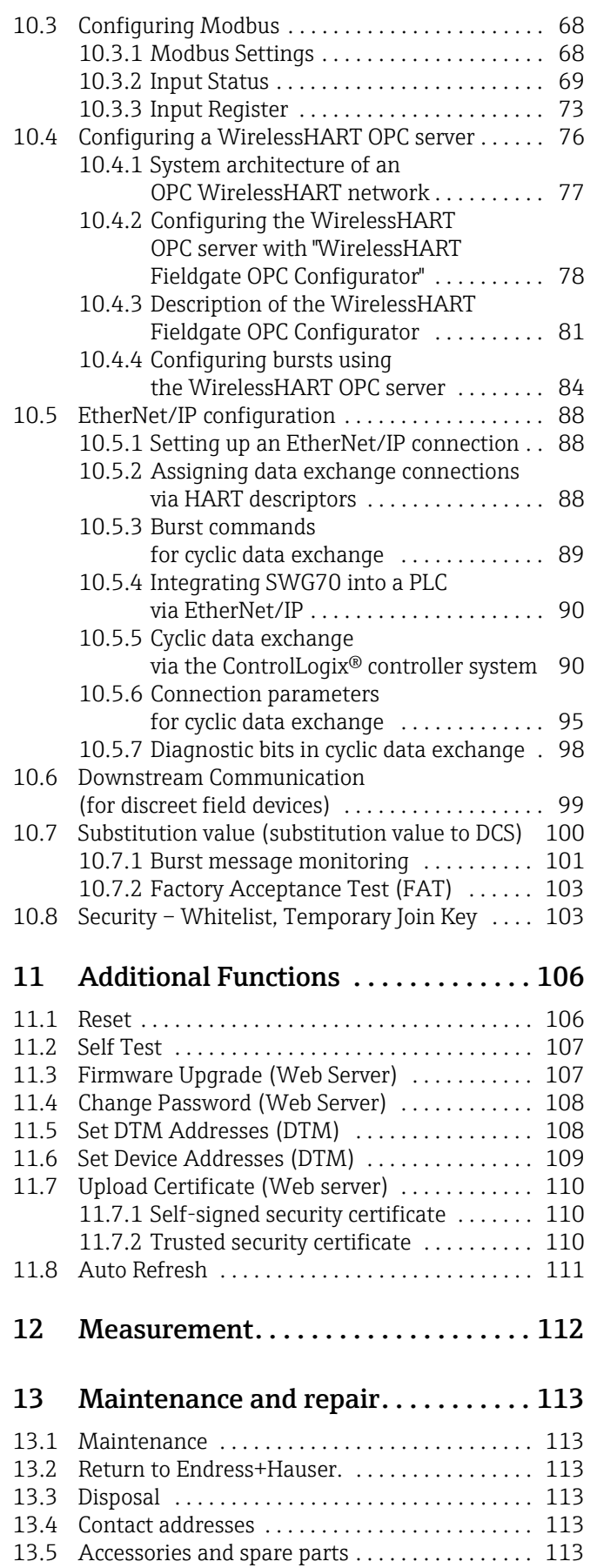

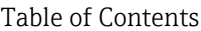

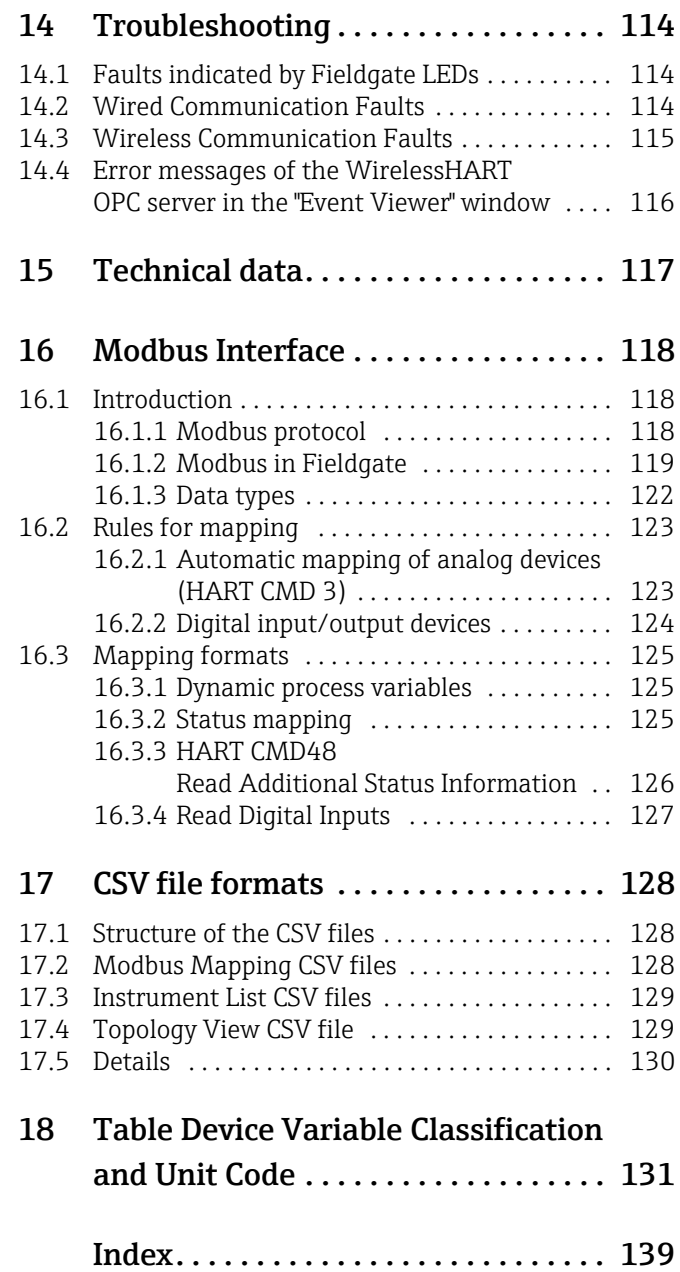

## <span id="page-4-0"></span>Revision history

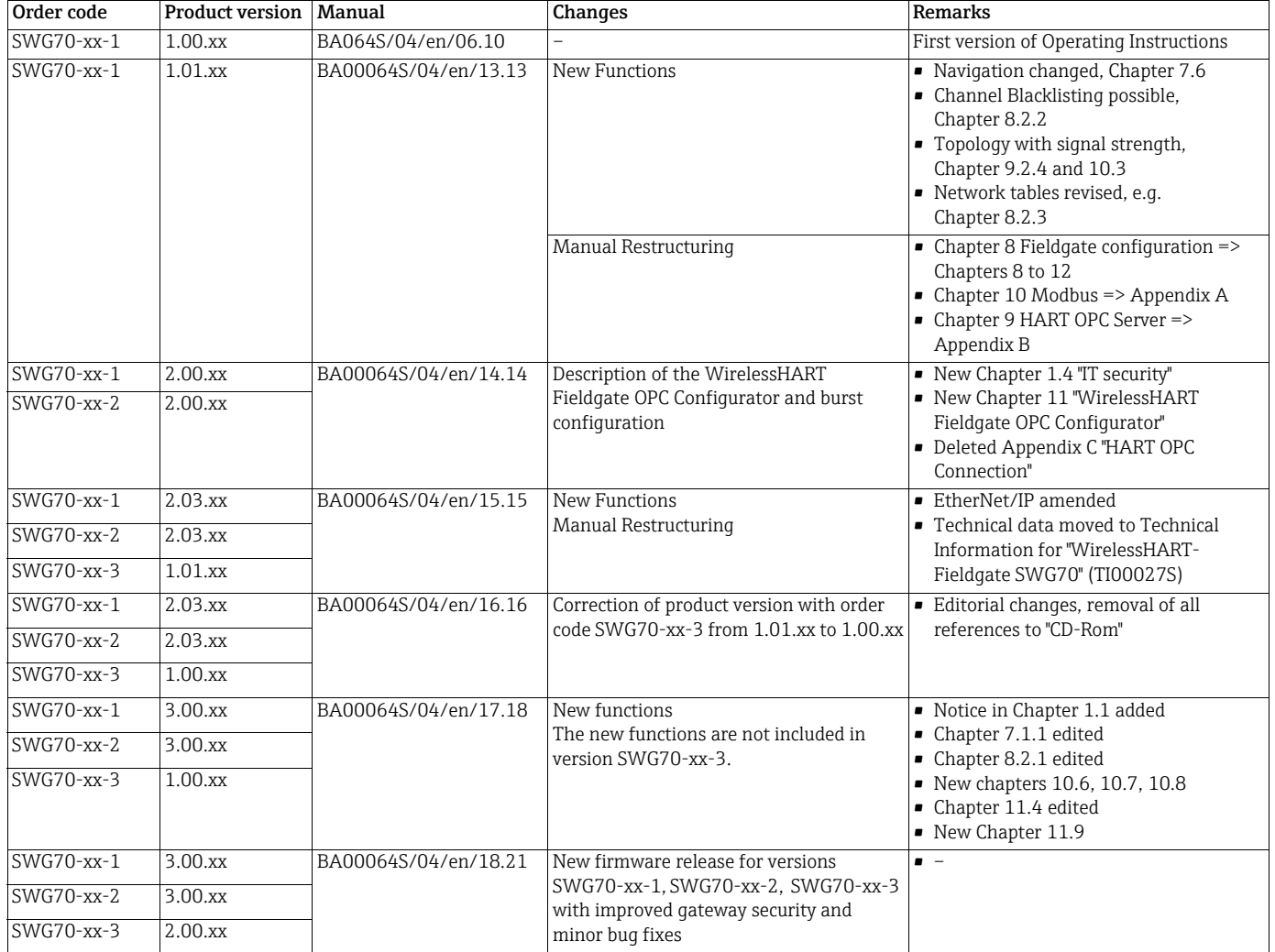

## <span id="page-4-1"></span>Registered Trademarks

HART® and WirelessHART® Registered trademarks of the HART Communication Foundation, Austin/Texas, USA

Microsoft® and Windows® Registered trademarks of the Microsoft Corporation.

PC Easy Connect Suite® Registered trademark of Softing AG

ControlLogix<sup>®</sup> Registered trademark of Rockwell Automation

 $\mathit{MatrixonOPC}$ Tunneller<br/>  $\mathit{TM}$ Registered trademark of MatrikonOPC

All other brand and product names are trademarks or registered trademarks of the companies and organizations in question.

# <span id="page-5-0"></span>1 Safety

## <span id="page-5-1"></span>1.1 Designated use

Fieldgate SWG70 serves as a gateway for WirelessHART networks. It enables WirelessHART devices to communicate with each other and manages security and connectivity. The Fieldgate converts wireless device data to a format that is compatible with host systems.

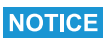

### NOTICE!

NOTICE!

• The WirelessHART protocol may not be used to replace the wiring in the case of safety applications with a control function.

## <span id="page-5-2"></span>1.2 Installation, commissioning and operation

The WirelessHART Fieldgate can be operated safely in compliance with the current guidelines for technical safety and the latest EU directives. Wireless field devices and adapters connected to the WirelessHART Fieldgate must also be operated in accordance with the current guidelines for technical safety and the latest EU directives.

If the WirelessHART Fieldgate is installed incorrectly or used in applications for which it is not intended, it is possible that dangers may arise.

Installation, connection to the electricity supply, commissioning, operation and maintenance of the WirelessHART Fieldgate may only be carried out by trained, qualified technical specialists authorized to perform such work by the facility's owner-operator. The specialist staff must have read and understood these Operating Instructions and must follow the instructions they contain. It is not permitted to modify or repair the devices in any way.

#### **NOTICE**

• Changes or modifications to the Fieldgate not expressly approved by Endress+Hauser will void the user's authority to operate the equipment.

## <span id="page-5-3"></span>1.3 Operational safety

**Location** Fieldgate SWG70 fulfills the requirements of EU Guidelines for a number of applications. The associated environmental conditions must be upheld. See the Technical Information document for "WirelessHART Fieldgate SWG70" (TI00027S).

The device must not be installed at locations where corrosive vapors may be present.

Hazardous areas Fieldgate SWG70 is available in a version that can be mounted in an explosion hazardous area. In order to ensure the necessary degree of protection:

- All seals must be undamaged and have been correctly fitted.
- All screws of the housing/housing cover must have been tightened with the appropriate torque.
- Only cable of the appropriate size must be used in the cable glands.
- All cable glands must have been tightened with the appropriate torque, see [\(Chapter 5.5](#page-24-0)).
- All empty cable glands must have been sealed with sealing plugs.

When installing components in explosion hazardous areas:

- Ensure that all installation and maintenance personnel are suitably qualified.
- Check that all equipment has the appropriate safety certificates.
- Observe the specifications in the device certificates as well as national and local regulations.

Coexistence of wireless technologies WirelessHART networks use the frequency spectrum between 2400 ... 2483.5 MHz according to IEEE 802.15.4. Various other wireless technologies also use this frequency spectrum, for example WLAN and Bluetooth. Depending upon the situation, it is possible that these different wireless technologies will affect each other.

> When wireless technologies are used in an industrial environment, they must coexist without interfering with each other. If you find that systems are interfering with each other, take appropriate measures to ensure the operation of all wireless systems, e.g. by reconfiguring, enforcing a wireless compatibility policy, etc.

Operation CAUTION!

**A** CAUTION

Maintain a minimum distance of 20 cm between the device antenna and the body of the user and all persons in the vicinity at all times and for all applications and uses.

## <span id="page-6-0"></span>1.4 IT security

The Fieldgate SWG70 is equipped with security mechanisms to protect it against any inadvertent changes to the device settings. Additional IT security measures in line with operators' security standards and designed to provide additional protection for the device and device data transfer must be implemented by the operators themselves.

The Fieldgate offers the following functions that increase IT security:

- WirelessHART security management [\(See Chapter 3.2.2 "WirelessHART security](#page-11-2)  [management" on page 12](#page-11-2) and [see Chapter 8.2.1 "Basic Setup" on page 43.](#page-42-1))
- Password for Web server [\(See Chapter 11.4 "Change Password \(Web Server\)" on](#page-107-0)  [page 108.](#page-107-0))
- Security certificate for Web server ([See Chapter 11.7 "Upload Certificate \(Web server\)" on](#page-109-0)  [page 110.](#page-109-0))

See the Technical Information document "WirelessHART Fieldgate SWG70" (TI00027S) for system-specific firewall configurations such as TCP/IP ports and services.

## <span id="page-6-1"></span>1.5 Declaration of Conformity

All Declarations of Conformity can be found on www.endress.com.

**CE Mark** The WirelessHART Fieldgate SWG70 meets the legal requirements of the relevant EC directives. Endress+Hauser confirms successful testing of the WirelessHART Fieldgate SWG70 by affixing to it the CE mark. An EC Declaration of Conformity has been issued for the Ex-versions and non-Ex versions of the device.

## <span id="page-6-2"></span>1.6 Technical improvement

Endress+Hauser reserves the right to make technical improvements to its software and equipment at any time and without prior notification. Where such improvements have no effect on the operation of the equipment, they are not documented. If the improvements effect operation, a new version of the operating instructions is normally issued.

## <span id="page-7-0"></span>1.7 Conventions and icons

In order to highlight safety relevant or alternative operating procedures in the manual, the following conventions have been used, each indicated by a corresponding icon in the margin.

#### Safety conventions

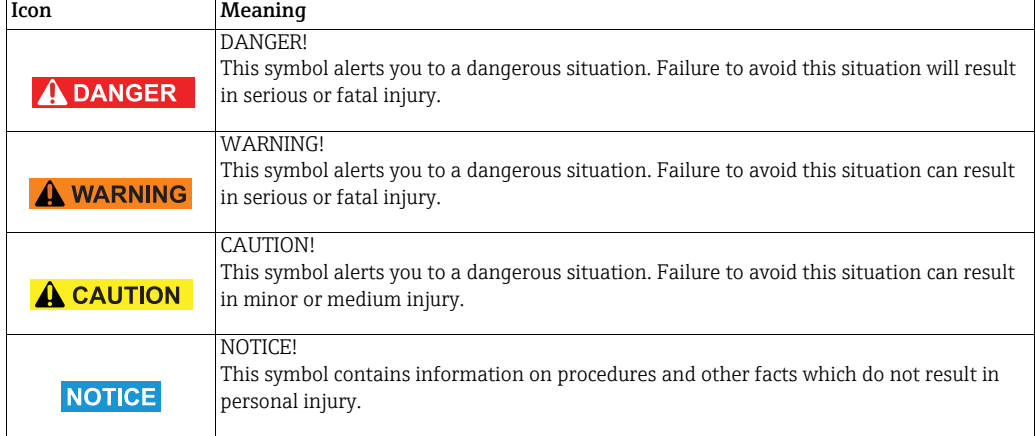

### Type of protection .

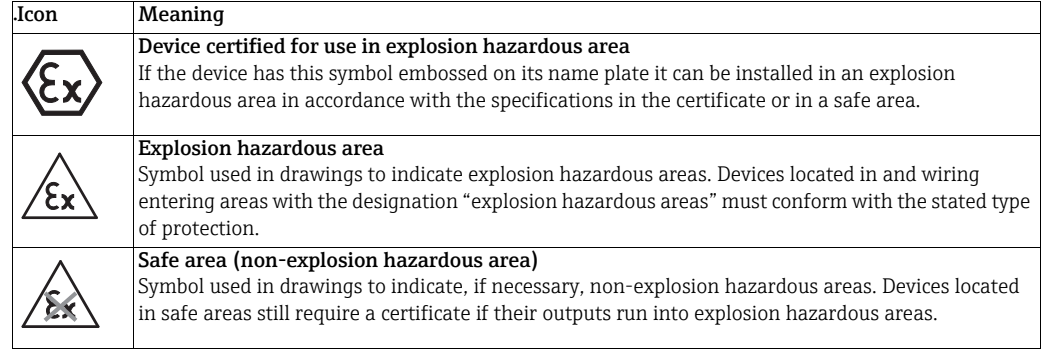

#### Electrical symbols .

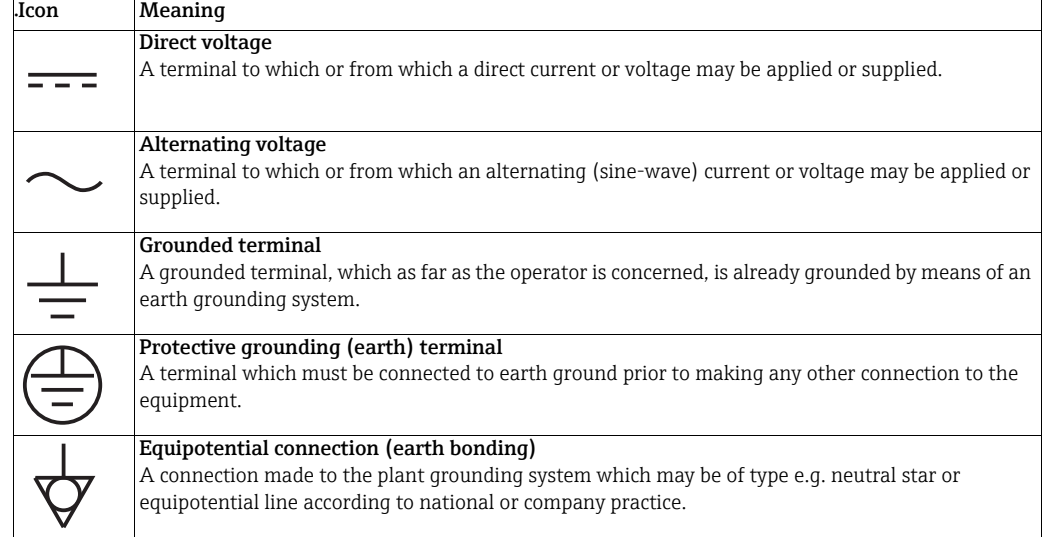

# <span id="page-8-0"></span>2 Identification

## <span id="page-8-1"></span>2.1 Unpacking

## <span id="page-8-2"></span>2.1.1 Visual inspection

During unpacking:

- Check the packing materials for signs of transportation damage.
- Remove the packaging material with care, so as not to damage the Fieldgate.
- Store the original packing material, in case the Fieldgate must be shipped again.
- Keep the documentation supplied with the Fieldgate in a safe place.
- Keep the accompanying documents.

## <span id="page-8-3"></span>2.1.2 Scope of delivery

Please check that the delivery is complete and free of defects before starting installation.

The scope of delivery comprises the following parts:

- WirelessHART Fieldgate SWG70
- Antenna
- Short instructions
- Depending upon order, FieldCare Device Setup DVD

### <span id="page-8-4"></span>2.1.3 Storage and transport

Always store and transport the device in the original packaging.

Always store the device in a clean, dry environment.

Keep within the permitted storage temperature range. See the Technical Information document for "WirelessHART Fieldgate SWG70" (TI00027S).

## <span id="page-8-5"></span>2.2 Nameplate

The device designation together with other information can be found on the nameplate affixed to the front of the Fieldgate.

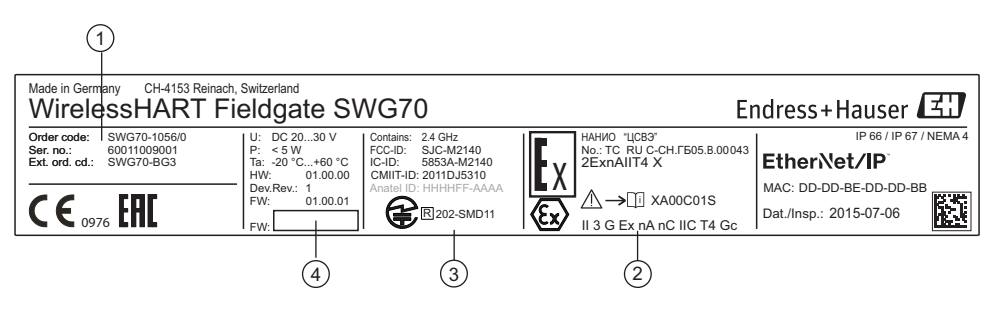

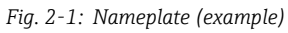

- 1 Order number and serial number 2 Type of protection, if any
- 3 Telecommunication compliance
- 4 Version information

## <span id="page-9-0"></span>2.3 Ordering information

Detailed information about the product structure is available:

- On the Endress+Hauser website: www.endress.com/SWG70
- From your Endress+Hauser Sales Center: www.addresses.endress.com

## <span id="page-10-0"></span>3 Function and system design

## <span id="page-10-1"></span>3.1 WirelessHART protocol

The HART protocol has until now used the wired  $4-20$  mA loop with a superimposed digital signal as physical layer.

WirelessHART enables the wireless transmission of HART data. To be employable worldwide, WirelessHART utilizes the 2.4 GHz Band (IEEE 802.15.4 wireless network) as physical layer. The WirelessHART devices form a mesh network in which every device is not just a measurement point, but also a repeater. This results in a wider range for the whole network as well as increased reliability through redundant communication paths.

The network may comprise three types of device:

- WirelessHART gateway (Fieldgate SWG70)
- WirelessHART field devices
- WirelessHART Adapters (SWA70): either connected to 4–20 mA/HART devices or acting as repeaters.

The WirelessHART network is built up, organized and maintained by the Fieldgate, which also takes care for connection to different HOST systems through different bus interfaces.

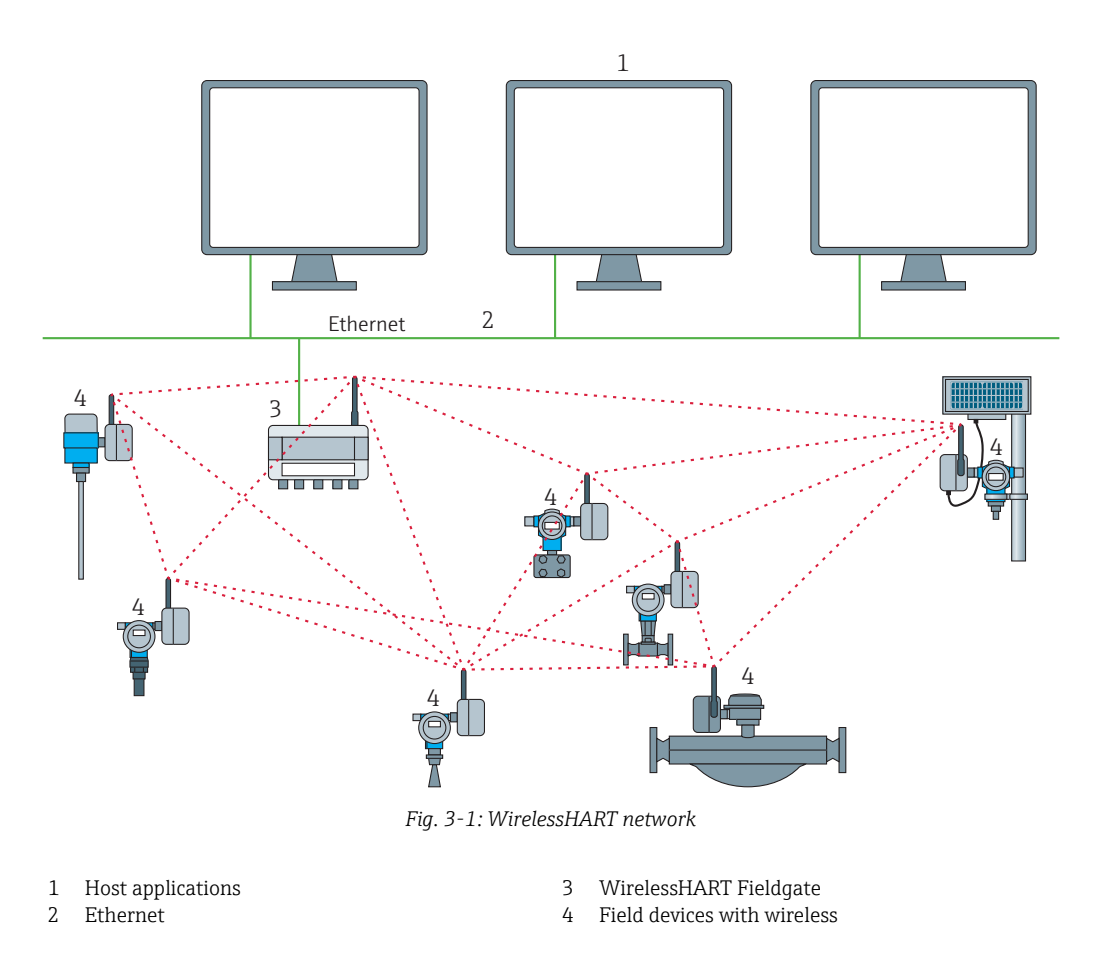

## <span id="page-11-0"></span>3.2 WirelessHART network

Fieldgate SWG70 is the master device in the WirelessHART network. Acting as network manager, it recognizes other devices wanting to join the network. It makes contact with each in turn and initiates the procedures required for them to join. The network organizes itself without any intervention on the part of the user. Fieldgate SWG70 also acts as security manager and collects the data sent by the network participants, converting it into a form which can be used by other systems connected to it.

#### <span id="page-11-1"></span>3.2.1 Network management

In its role as network manager, Fieldgate SWG70 organizes the wireless communication between the WirelessHART field devices.

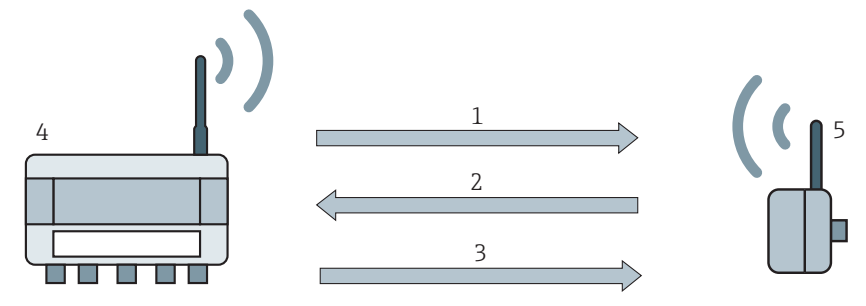

*Fig. 3-2: Network management* 

1 Step 1: Advertising

- 4 WirelessHART gateway (Fieldgate SWG70) 5 WirelessHART device or adapter
- 2 Step 2: Join Request 3 Step 3: Authorization, Session & Network Keys, Scheduling and Routing

After the Fieldgate has started up the network, devices can join. To this end, it first sends out a call for devices to join the network. Then, the device sends a join request to announce its wish to join the network. If the WirelessHART field device can identify itself with the same network ID and join key as stored in the WirelessHART Fieldgate, the field device is authorized to join the network. Otherwise, the field device will be rejected.

In the next step, the WirelessHART Fieldgate sends session and network keys as well as scheduling and routing information to the field device. The field device is told how to participate in the network and receives various information from the WirelessHART Fieldgate:

- Number and identity of neighboring WirelessHART field devices,
- When to send messages and which channels to use,
- When to repeat messages for other WirelessHART field devices,
- The optimal communication path for messages as well as alternative communication paths in case of failure.

During this process, the WirelessHART device or adapter may also apply to send messages in certain intervals and ask the network manager for the appropriate resources. The network manager then takes care that these resources are available. For example, the network manager informs other WirelessHART field devices when to repeat messages.

### <span id="page-11-2"></span>3.2.2 WirelessHART security management

Fieldgate SWG70 also acts as security manager. To make communication safe, all messages are encrypted with industry-standard AES-128 block ciphers with symmetric keys. Therefore, messages are unreadable for external listeners. The encryption keys are distributed by the security manager.

The Join Key is used to join the network. Subsequently, the Join Key is automatically exchanged against the Session Key and the Network Key, i.e. two new additional keys.

## <span id="page-12-0"></span>3.3 Connecting to HART-compatible host systems

Fieldgate SWG70 also makes wireless communication accessible to HART-capable host systems via its Ethernet interface or serial interfaces (RS-485) and the following functions.

Depending on the version ordered, Fieldgate SWG70 can also be integrated into Modbus, OPC or Ethernet/IP host systems.

### <span id="page-12-1"></span>3.3.1 Instrument list

The WirelessHART devices in the network are made available to the host systems via an instrument list. This list contains one or more I/O cards. Every I/O card has one or more channels. Up to 6 field devices can be connected in multidrop mode to each channel. See Figure 3-3 on page 13. The list itself can be up and downloaded. [See Chapter 10.1 "Instru](#page-61-1)[ment List" on page 62.](#page-61-1)

Fieldgate SWG70 assigns a virtual I/O card to each WirelessHART device. The I/O cards are assigned to the WirelessHART devices in the order in which they join the network. New WirelessHART devices in the network are assigned to the next available I/O card, which is added to the end of the instrument list (First-in-First-Out principle).

Within an I/O card, the WirelessHART device itself as well as status information is assigned to Channel 0. If the WirelessHART device is an adapter, all field devices connected to it are assigned to channel 1 (multi-drop mode). The list of the connected field devices is also called sub-device list.

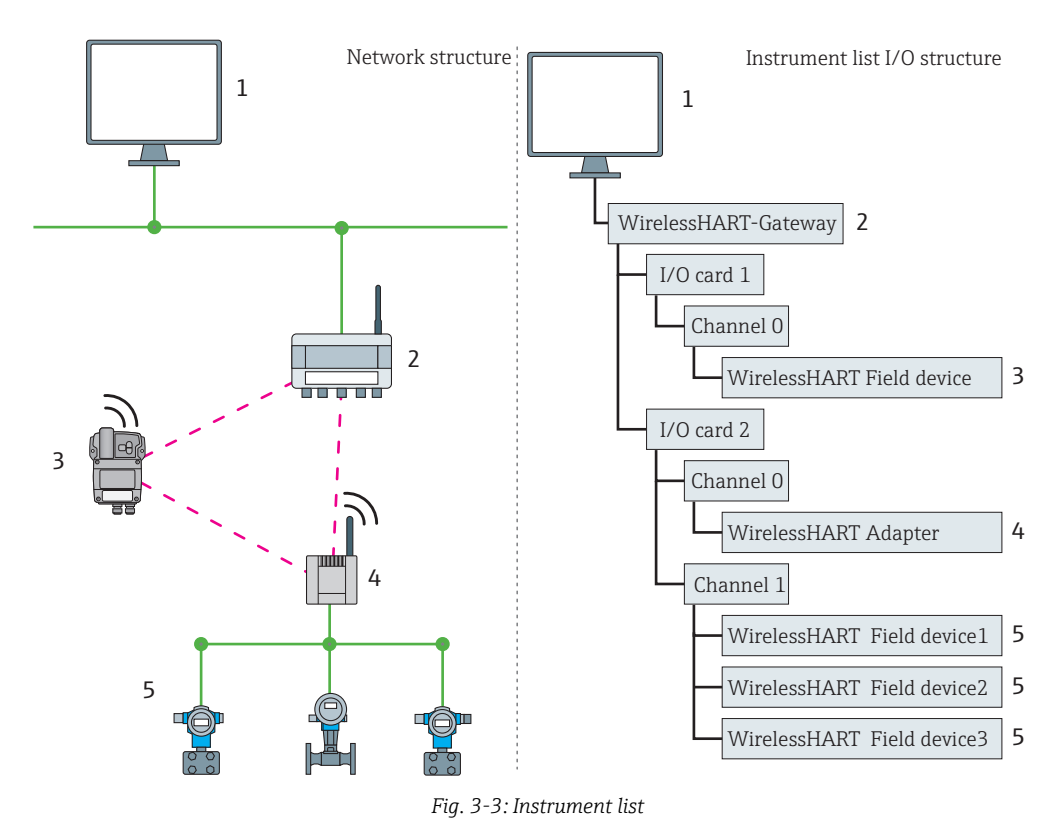

If a WirelessHART device loses communication to the Fieldgate, it stays assigned to the I/O card initially allocated to it. When communication is established again, the device thus has the same position in the instrument list that it had before.

The same principle applies to the field devices connected to the WirelessHART Adapter (SWA70). When communication to the Fieldgate is lost, the long tags of the filed devices are stored. After communication has been established again, the field devices regain their previous position in the instrument list.

## <span id="page-13-0"></span>3.3.2 Cache

The WirelessHART Fieldgate stores information received over the WirelessHART network and makes it available to the host for further processing. This ensures that information is available immediately for the host system without having to send a request to the device and wait for the response. The following commands and answers to requests are cached in the Fieldgate.

#### Information cached in the WirelessHART Fieldgate

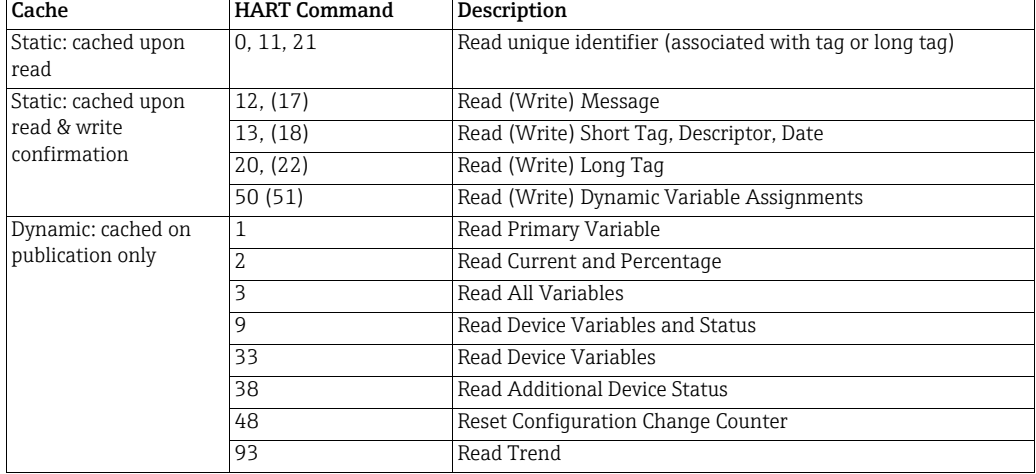

Each listed command has its own cache memory. Static commands are stored in the cache upon the first request. Dynamic variables are stored each time a field device sends a burst message so that up-to-date values are available at all times.

With the exception of write commands 17, 18, 22 and 51, when the WirelessHART Fieldgate receives a request from a host system which is embedded in Command 77, the response is sent immediately (provided that the response is available in the cache).

Long Tag Emulation WirelessHART uses the long tag for addressing devices. Not every HART device supports long tags, for example, older HART devices with HART Protocol Version 5 or less, do not support long tag addressing.

> If a HART 5.0 device is connected to a WirelessHART Adapter (SWA70), the WirelessHART Fieldgate emulates the long tag using the "Message" field. When a host system addresses a HART 5 device, the emulation translates Command 20(22) directly into Command 12 (17) which the HART 5 understands. The response is stored in the Fieldgate cache for CMD 12(17) and for CMD 20(22).

## <span id="page-14-0"></span>4 Installation

#### **NOTICE**

- NOTICE!
	- It is recommended that Fieldgate SWG70, adapters and devices be setup on the test bench and the network be tested before the components are installed in the field.

## <span id="page-14-1"></span>4.1 Mounting considerations

## <span id="page-14-2"></span>4.1.1 Positioning the Fieldgate

Install the Fieldgate before installing other WirelessHART devices. This way you can check for proper operation of new devices as they are installed. Nevertheless, consider the location of future WirelessHART devices that will be routed through the Fieldgate to ensure good connectivity.

Guidelines for Planning a WirelessHART Network

- Mark the positions of the various measuring points on a scale overview of the plant. It is important that the overview shows likely obstacles to the propagation of the radio waves.
- Make sure that a minimum of 2 other WirelessHART devices are well within the antenna range of the device. If necessary, consider using an adapter as an additional stand-alone repeater. Please refer to the following section for more information about the antenna properties.
- Where a lot of metal, grids or walls prevent a device from being in line-of-sight of its nearest neighbor, the maximum distance between two devices is 30 m. Install wireless devices at least 1m above the ground or the floor.
- Where there are fewer structural elements and one or more neighbors are in direct lineof- sight, the maximum distance between two devices for planning purposes is 200 m. In this case, install wireless devices at least 3m above the ground or the floor.
- Consider moving objects that could affect the device's antenna range.
- Make sure that the device's antenna is aligned vertically.
- If possible, position the Fieldgate at or near the center of the network it should be in contact with at least 20% of the devices in the network.
- Do not position WirelessHART devices directly below or above each other as they will be outside each other's antenna range. [See Chapter 4.1.3 "Examples of good and poor](#page-16-0)  [positioning" on page 17.](#page-16-0)
- If possible, do not position the device next to metal surfaces, pipes or walls containing metal (minimum distance: 6 centimeters). There should be as little metal around the device as possible.
- Do not position other 2.4 GHz devices like cordless phone bases or WLAN routers near WirelessHART devices. Wireless technologies used in an industrial environment must be able to coexist without disrupting each other. If multiple networks operate in one facility, wireless frequency management may be required.

#### <span id="page-15-0"></span>4.1.2 Antenna range

The antenna supplied is an omni-directional dipole antenna.

A schematic representation of the wave propagation is provided in the following graphic. If the antenna is pointed upwards, the signal is emitted horizontally. The transmission and reception quality decreases by up to 50% as of an angle of approx. 39°. Almost no signal will be radiated directly above and below the antenna.

We therefore recommend that you mount the wireless devices on one plane where possible.

If you must mount the wireless devices on very different planes, we recommend you use a remote antenna. [See Chapter 4.2 "Mounting the antenna" on page 17](#page-16-1). Different coverage is achieved with a remote antenna. For the associated requirements, please see the Technical Information document for "WirelessHART Fieldgate SWG70" (TI00027S).

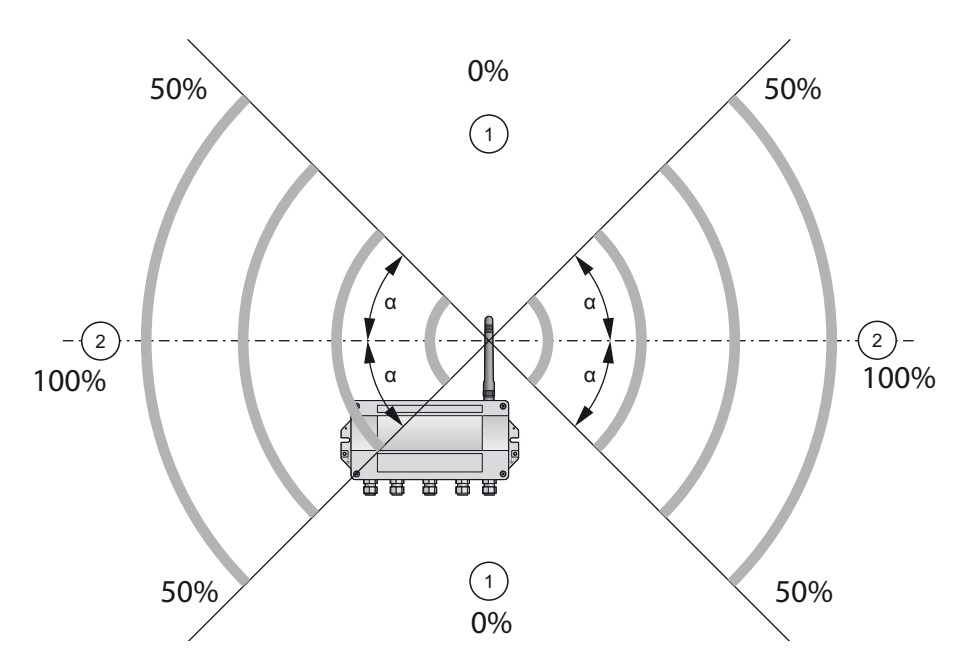

*Fig. 4-1: Wave propagation, schematic representation (alpha = approx. 39°)*

1 No signal above and below 2 Stronger signal sideways

## <span id="page-16-0"></span>4.1.3 Examples of good and poor positioning

The positioning is good when the network participants are within the antenna range:

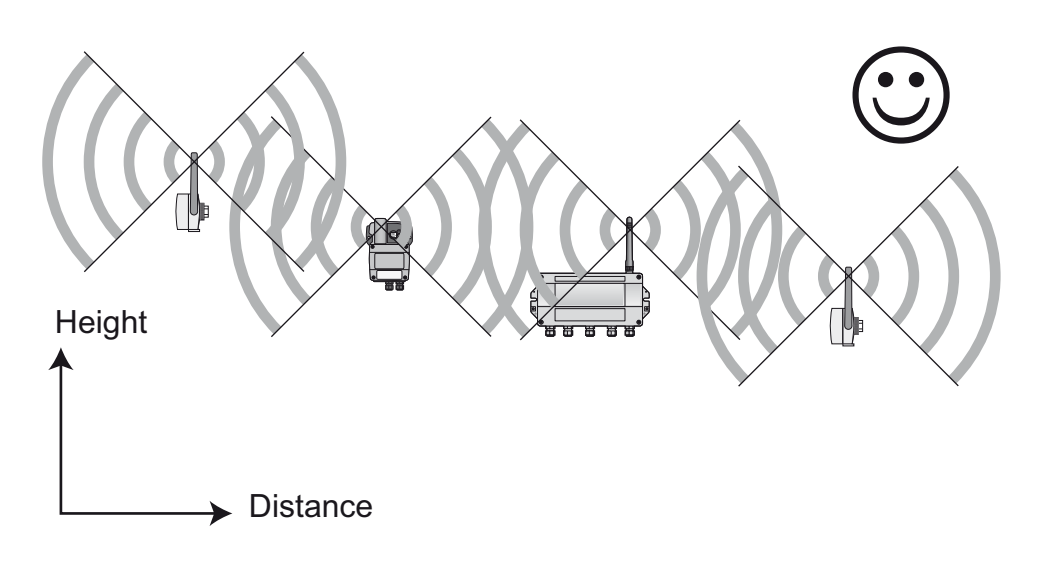

*Fig. 4-2: Example of good positioning*

The positioning is poor when neighbors are not in the antenna range or within the weaker signal zone of the antenna:

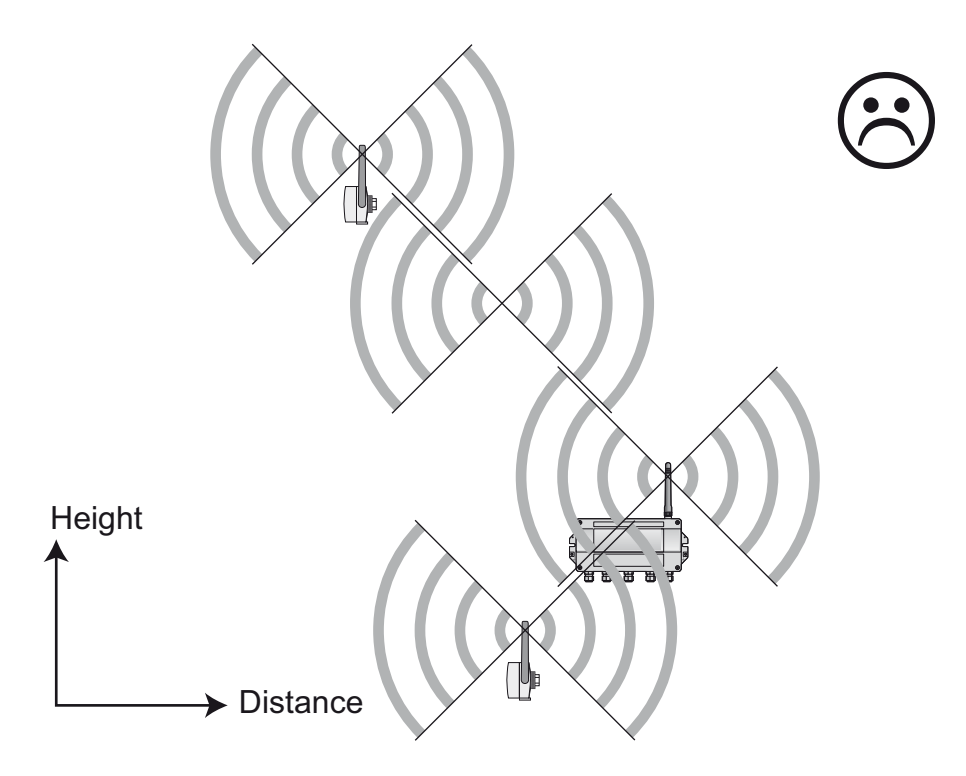

*Fig. 4-3: Example of poor positioning*

## <span id="page-16-1"></span>4.2 Mounting the antenna

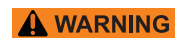

#### WARNING!

• If Fieldgate SWG70 is installed in a hazardous area Zone 2, you may only connect or disconnect the antenna and cables in the absence of any potentially explosive atmosphere or if the Fieldgate is not connected to the power supply.

#### **NOTICE**

#### NOTICE!

• Use only the antenna supplied or a remote antenna that meets the requirements. For the associated requirements, please see the Technical Information document for "WirelessHART Fieldgate SWG70" (TI00027S).

#### <span id="page-17-0"></span>4.2.1 Mounting the antenna supplied

- 1. Switch off the power supply to the Fieldgate.
- 2. Firmly screw the antenna to the device's antenna terminal. See Figure 5-1 on page 20, Item 6.

#### <span id="page-17-1"></span>4.2.2 Connecting a remote antenna

#### WARNING!

NOTICE!

• Outdoor installations can be subject to lightning strikes. Install a surge arrester to protect the installation against transients or damage caused by lightning strikes.

#### **NOTICE**

**A WARNING** 

- Only use antennas, cables and surge arresters that are listed in the Technical Information document "WirelessHART-Fieldgate SWG70" (TI00027S).
- Ensure adequate strain relief for the cables.
- Pay attention to the bending radii of the cables. Do not drop below the permitted bending radii.

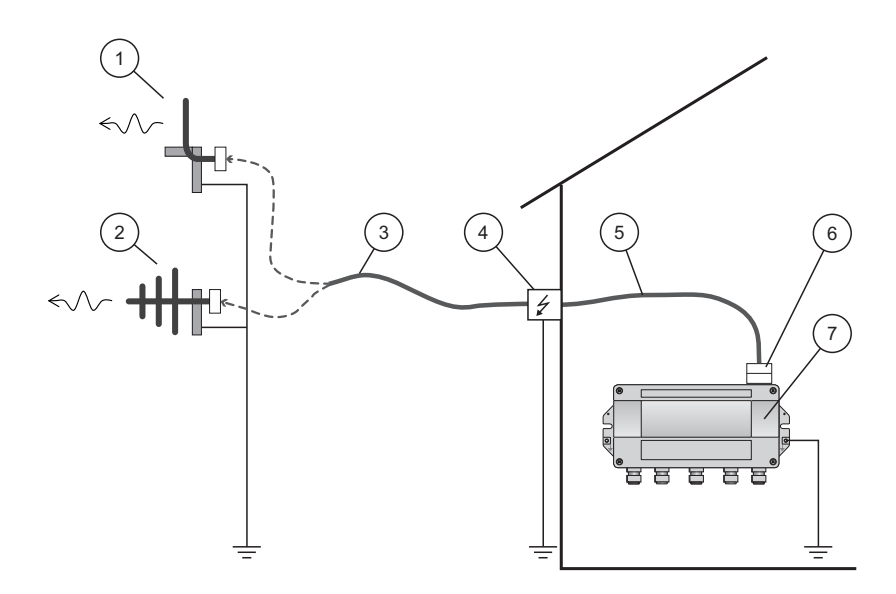

*Fig. 4-4: Installation of an remote antenna*

- 1 Omnidirectional antenna
- 2 Directional antenna
- 3 Coaxial cable with connector
- 4 Surge arrester
- 5 Coaxial cable with connector
- 6 Coaxial adapter
- 7 Fieldgate SWG70
- 1. Switch off the supply voltage to the Fieldgate.
- 2. Install the antenna where it is within the antenna range of other WirelessHART devices. [See Chapter 4.1.3 "Examples of good and poor positioning" on page 17](#page-16-0).
- 3. Mount the surge arrester indoors. The coaxial cable between the surge arrester and Fieldgate may only be routed indoors.
- 4. Connect the antenna to the surge arrester using a coaxial cable.
- 5. Connect the antenna, the surge arrester and the Fieldgate to the protective grounding as illustrated in Figure Fig. 4-4.

## <span id="page-18-0"></span>4.3 Mounting the Fieldgate

In addition to fulfilling the conditions for good wireless communication, the mounting location should be well accessible for mounting and electrical installation. Make sure that there is enough space to open the housing cover and to access the terminals, switches, and cable glands. Choose a mounting location that meets the climatic limits specified and radio requirements in the technical data.

Required tools:

- 2 screws (M6)
- Drill
- Screwdriver

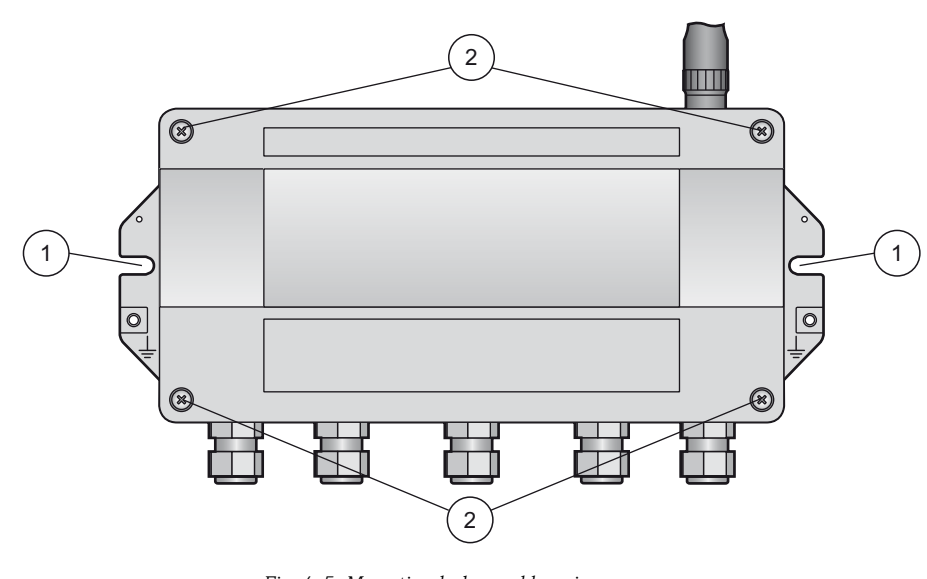

*Fig. 4-5: Mounting holes and housing screws*

1 Mounting holes 2 Housing screws

- Mounting the Fieldgate 1. Drill 2 holes in the mounting surface so that they match the holes of the housing (centers 240 mm to 250 mm apart). See the Technical Information document for "WirelessHART Fieldgate SWG70" (TI00027S).
	- 2. Screw the device to the mounting surface.

# <span id="page-19-0"></span>5 Electrical Installation

## <span id="page-19-1"></span>5.1 Connections and interfaces

The connections and interfaces are only accessible with an open enclosure. In the case of the DIP switches, the user has the choice of using the switch settings, or overriding the settings by software. [See Chapter 8 "Fieldgate configuration" on page 42](#page-41-0).

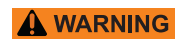

#### WARNING!

• If Fieldgate SWG70 is installed in a hazardous area Zone 2, you may only connect or disconnect the antenna and cables in the absence of any potentially explosive atmosphere or if the Fieldgate is not connected to the power supply.

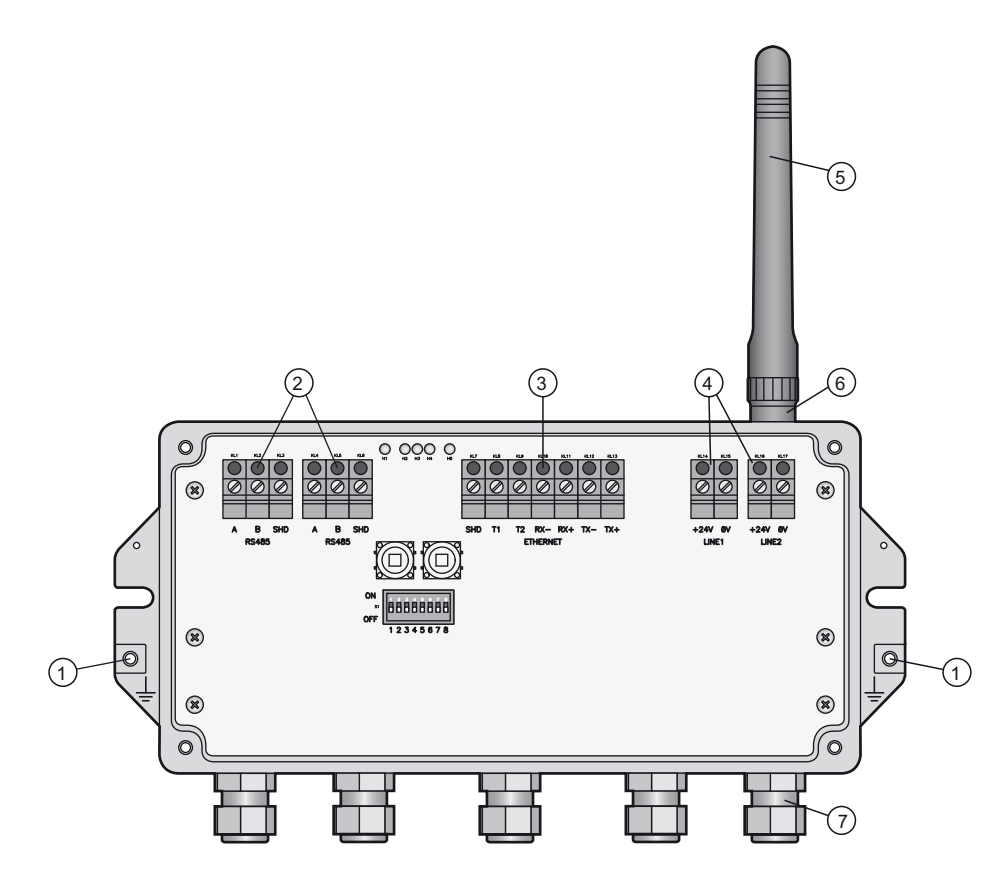

*Fig. 5-1: Connections and interfaces*

1 Grounding terminal<br>2 RS-485 interfaces d

- 5 Antenna
- 2 RS-485 interfaces, duplicated terminal block for daisy-chain capability
- 3 Ethernet interface
- 4 Power supply connections (redundant)
- 6 Antenna terminal
- 7 Cable glands

## <span id="page-20-0"></span>5.2 Connecting to power supply and grounding

There are two 24 VDC power supply terminal blocks located inside Fieldgate SWG70, allowing for redundant power supply. Open the housing cover to access the terminal blocks.

#### **NOTICE NOTICE!**

- Ensure adequate strain relief for the cables.
- Pay attention to the bending radii of the cables. Do not drop below the permitted bending radii.

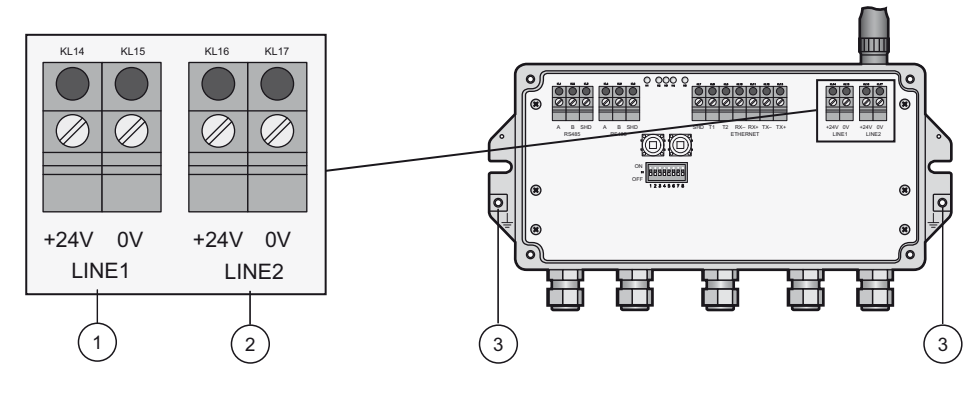

*Fig. 5-2: Power supply*

1 First power supply connection

2 Second (redundant) power supply connection

3 Grounding terminals

Connecting to 24 VDC power supply and grounding

**A DANGER** 

#### DANGER!

Risk of electric shock if the wrong power unit is used.

- Always use a SELV/PELV power unit to guarantee electrical safety.
- 1. Switch off the power supply.
- 2. Connect the protective ground to one of the two ground terminals.
- 3. Unscrew the 4 screws of the housing cover and remove the housing cover. See Figure 4-5 on page 19.

Fieldgate SWG70 must be connected to a 24 VDC power supply. For details, see the Technical Information document for "WirelessHART Fieldgate SWG70" (TI00027S).

- 4. Route the 24 VDC power cable through the second cable gland from right. The permissible cable diameter lies between 6 mm and 10 mm.
- 5. Connect the 24 VDC power cable to the first power supply connection "Line 1" observing polarity. See Figure 5-1 on page 20.
- 6. If you want to connect a redundant power supply (optional), route the second 24 VDC power cable through the cable gland on the far right of the housing.
- 7. Connect the second power cable to the second power supply connection "Line 2" observing polarity.
- 8. Switch on the power supply. The green power LED should light up immediately.
- 9. Tighten the cable gland with appropriate torque. [See Chapter 5.5 "Cable glands and](#page-24-0)  [housing cover" on page 25](#page-24-0).

## <span id="page-21-0"></span>5.3 Connecting to Ethernet

#### WARNING! **A WARNING**

• If Fieldgate SWG70 is installed in a hazardous area Zone 2, you may only connect or disconnect the antenna and cables in the absence of any potentially explosive atmosphere or if the Fieldgate is not connected to the power supply.

#### **NOTICE**

#### NOTICE!

- Keep in mind that an access point of the Ethernet network has to be available. The maximum length of the cable running from the Fieldgate to the access point is 100 m, depending on the cable type and communication speed.
- Please note that older computers, hubs, switches or routers might not feature automatic TX/RX detection. In this case, use a crossover cable.
- Ensure adequate strain relief for the cables.
- Pay attention to the bending radii of the cables. Do not drop below the permitted bending radii.

### <span id="page-21-1"></span>5.3.1 Connecting the "Modbus" or "Modbus + OPC" versions to Ethernet

The Ethernet cable is connected directly to the Ethernet terminal block in the Fieldgate.

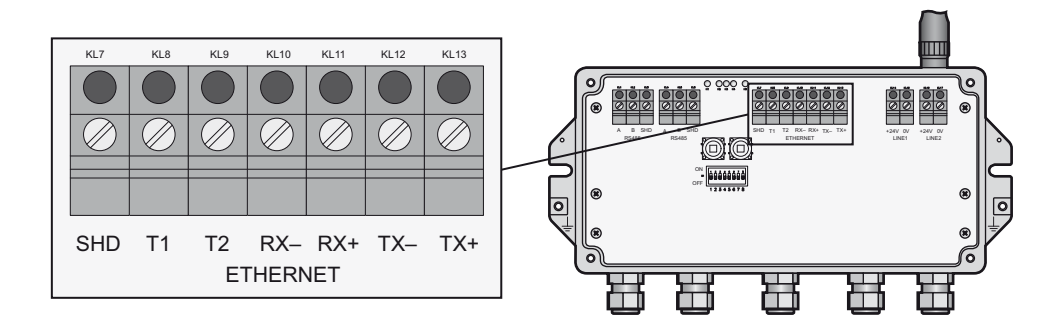

*Fig. 5-3: Fieldgate with 5 cable entries and Ethernet terminal block*

- 1. Switch off the power supply.
- 2. Unscrew the screws of the housing cover and remove the housing cover. See Figure 4-5 on page 19.
- 3. Route the Ethernet cable through the cable gland in the middle of the Fieldgate housing. The permissible cable diameter is between 6 mm and 10 mm.

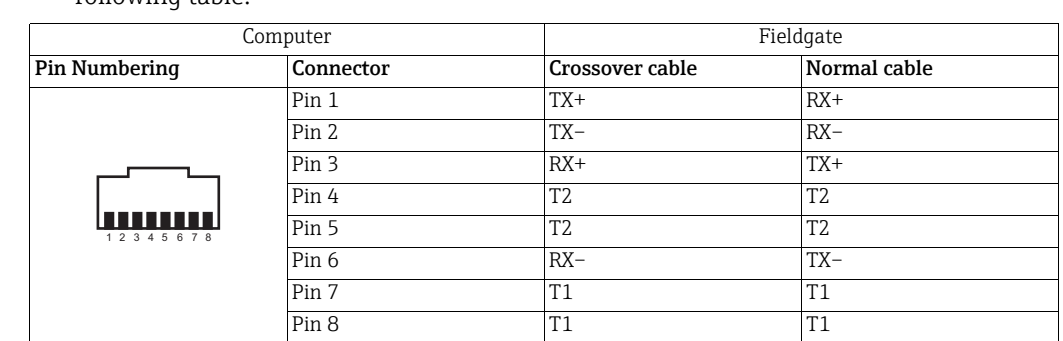

4. Connect the Ethernet cable to the terminal block labeled "Ethernet" according to the following table.

- 5. Screw the housing cover on the housing.
- 6. Tighten the cable gland with appropriate torque. [See Chapter 5.5 "Cable glands and](#page-24-0)  [housing cover" on page 25](#page-24-0).
- 7. Switch on the power supply.

#### <span id="page-22-0"></span>5.3.2 Connecting the "EtherNet/IP" version to Ethernet

The Ethernet cable with a D-coded M12 connector is connected to the M12 socket of the Fieldgate housing.

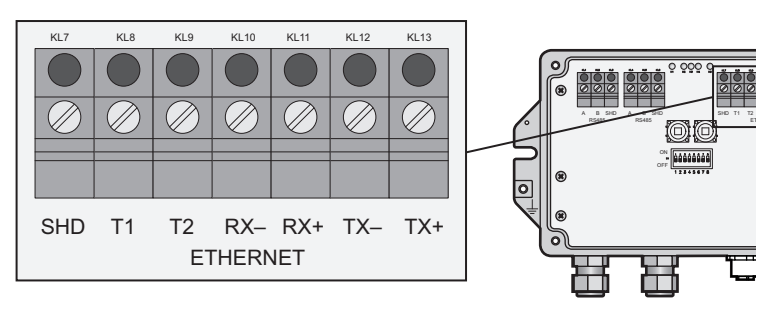

*Fig. 5-4: Fieldgate with M12 socket in the middle*

<span id="page-22-1"></span>1 Ethernet terminal block wired internally to M12 socket

2 M12 socket, D-coded for connection to an Ethernet or Ethernet/IP network

- 1. Switch off the power supply.
- 2. Plug the D-coded M12 connector into the Ethernet socket of the Fieldgate. [See](#page-22-1)  [Figure 5-4 on page 23](#page-22-1).
- 3. Tighten the coupling nuts on the M12 connector. The Fieldgate is connected to the Ethernet network.
- 4. Switch on the power supply.

Internal wiring The Ethernet socket is wired to the Ethernet terminal block. The internal wiring may not be modified.

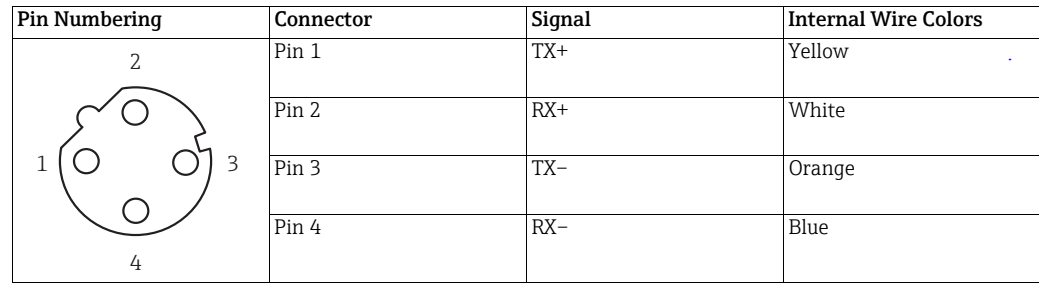

## <span id="page-23-0"></span>5.4 Connecting to RS-485

Fieldgate SWG70 is equipped with a fully galvanic isolated RS-485 interface. A second RS-485 terminal block allows several Fieldgates to be connected through a daisy chain.

A terminating resistor is required at each end of the RS-485 cable. If the RS-485 cable is not routed to other devices (no daisy-chain connection), activate the terminating resistor using the corresponding DIP switches in the fieldgate. [See Chapter 6.1.3 "DIP switches" on page 29](#page-28-0).

#### **NOTICE** NOTICE!

- The maximum length of the cable from the Fieldgate is 1200m (at reduced communication speed).
- Use shielded twisted pair (STP) cables only.
- If the cable shield is grounded, only connect the grounding to one cable end. This avoids potential equalization currents.
- Ensure adequate strain relief for the cables.
- Pay attention to the bending radii of the cables. Do not drop below the permitted bending radii.

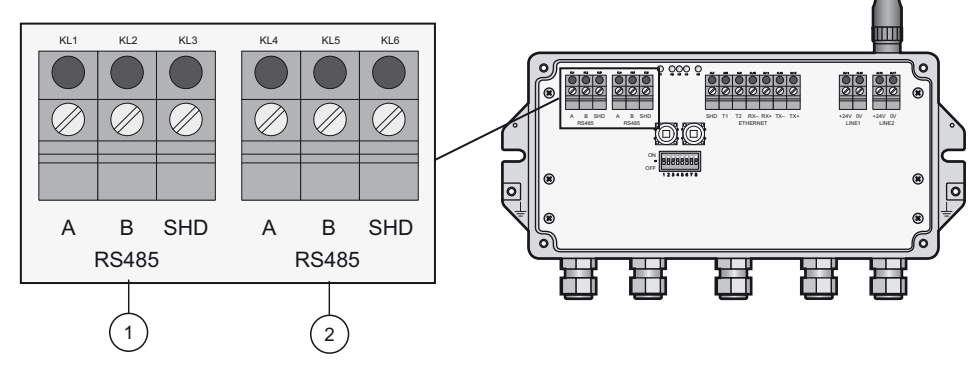

*Fig. 5-5: RS-485 interface*

- 
- 1 First RS-485 connection 2 Second RS-485 connection for daisy chaining

- **Connecting to RS-485** 1. Switch off the power supply.
	- 2. Unscrew the screws of the housing cover and remove the housing cover. See Figure 4-5 on page 19.
	- 3. Route the RS-485 cable through the first cable gland from left. The permissible cable diameter is between 6 mm and 10 mm.
	- 4. Connect the RS-485 cable to the left terminal block labeled "RS-485" as follows (see the graphic above):

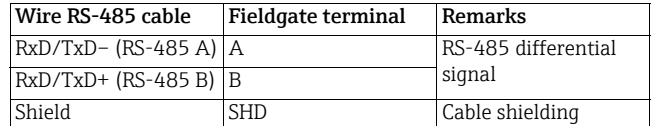

- 5. For a daisy-chain connection, route the second RS-485 cable through the second cable gland from left and connect it to the right terminal block labeled "RS-485", see table above.
- 6. To activate the RS-485 termination, set DIP switch number 7 to "ON". [See Chapter 6.1.3](#page-28-0)  ["DIP switches" on page 29.](#page-28-0)
- 7. Screw the housing cover on the housing.
- 8. Tighten the cable gland with appropriate torque. [See Chapter 5.5 "Cable glands and](#page-24-0)  [housing cover" on page 25](#page-24-0).

## <span id="page-24-0"></span>5.5 Cable glands and housing cover

The degree of protection cannot be achieved if the cables and cable glands are not fitted correctly.

To ensure the IP degree of protection

- all screws of the housing / housing cover must have been tightened with the appropriate torque,
- only cables of the appropriate size must be used in the cable glands,
- all cable glands must be tightened with the appropriate torque,
- all seals must be undamaged and fitted correctly,
- all empty cable glands must be sealed with appropriate plugs.

The tightening torques of cable glands depend on what type of cable is used and must therefore be determined by the user. The cap nuts must be securely tightened. Tightening the cap nuts too tight can have a negative effect on the protection class. The following figures can be taken as rough guides.

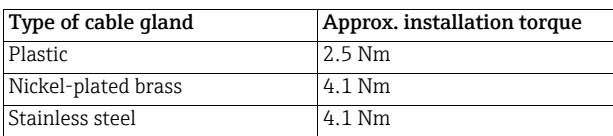

The Fieldgate housing cover must be tightened with a torque of 2.5 Nm.

# <span id="page-25-0"></span>6 Operation

## <span id="page-25-1"></span>6.1 Operating and display elements

Inside the fieldgate housing there are LED indicators, DIP switches and reset buttons. The controls and indicators are accessible with open enclosure.

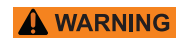

#### WARNING!

• If Fieldgate SWG70 is installed in a hazardous area Zone 2, you may only operate the DIP switches and the keys and only connect or disconnect the cables in the absence of any potentially explosive atmosphere or if the Fieldgate is not connected to the power supply.

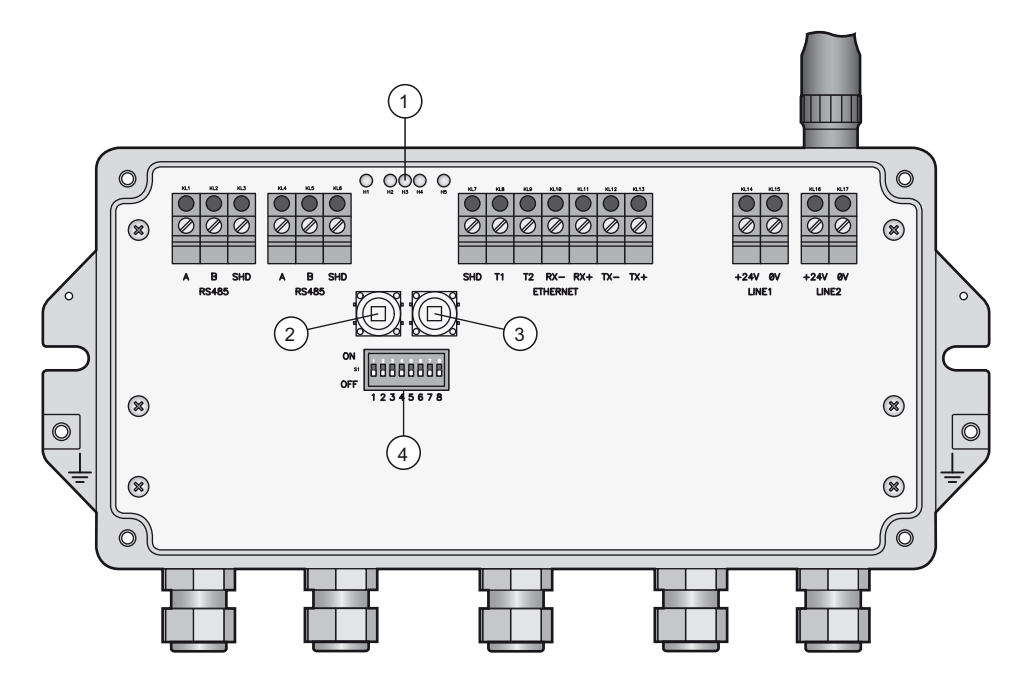

*Fig. 6-1: Operating and display elements* 

1 LEDs 2 Button P1 3 Button P2

4 DIP switches

#### <span id="page-26-0"></span>6.1.1 LEDs

Five LEDs indicate the status of Fieldgate SWG70.

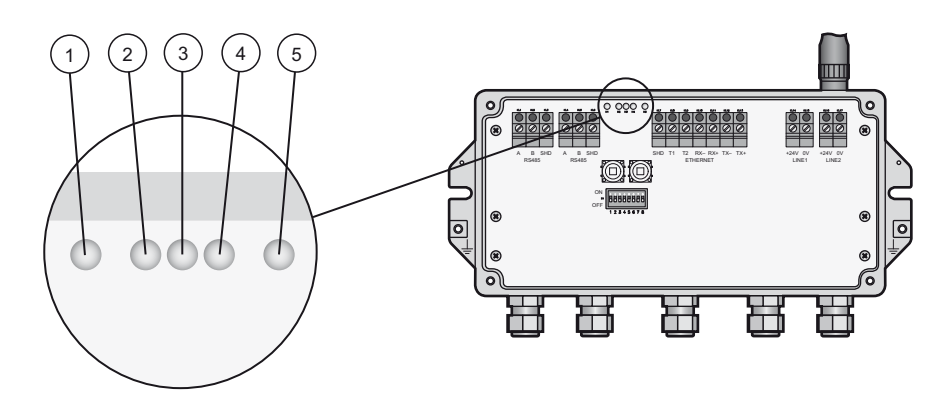

*Fig. 6-2: LED indicators*

1 Yellow LED: RS-485 communication status

2 Green LED: Power supply

4 Red LED: Device status

5 Yellow LED: Ethernet communication status

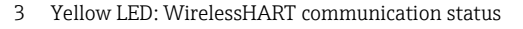

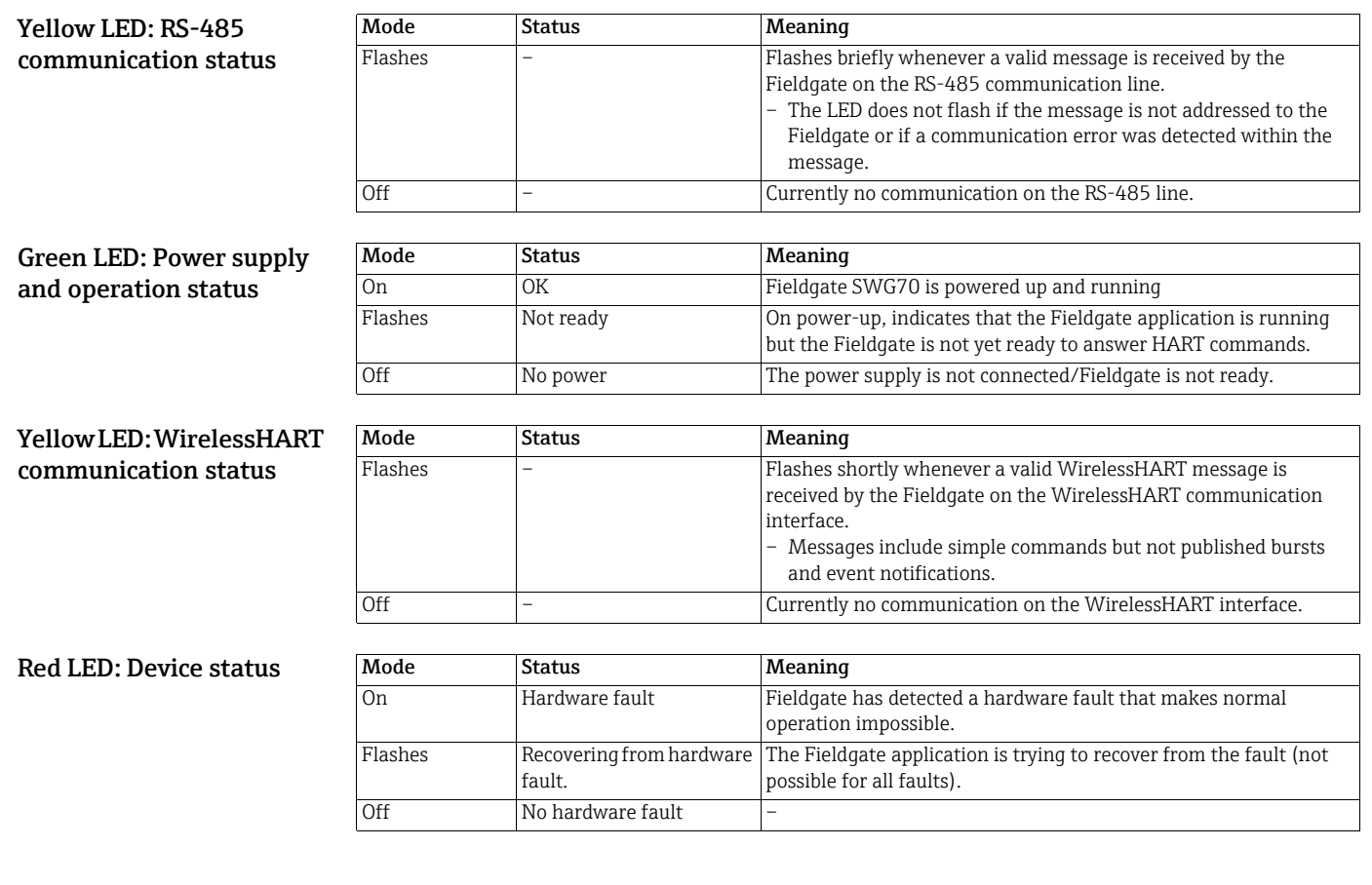

#### Yellow LED: Ethernet communication status

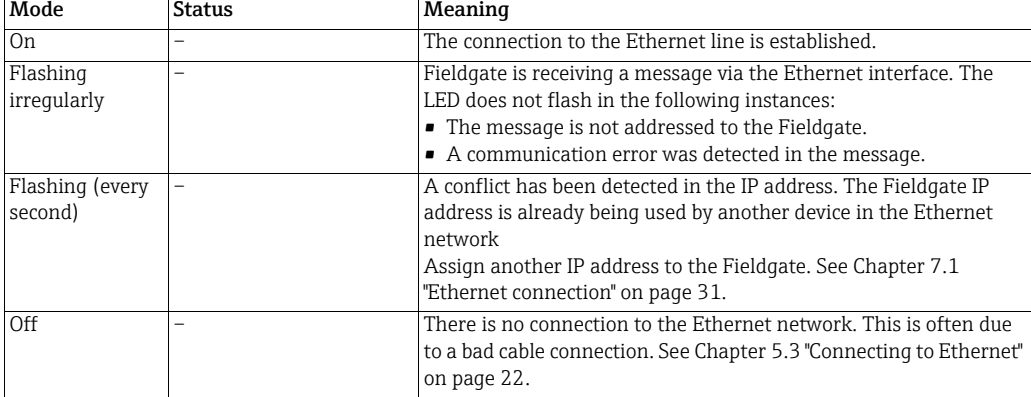

### <span id="page-27-0"></span>6.1.2 Buttons

Fieldgate has two pushbuttons.

#### WARNING! A WARNING

• When Fieldgate SWG70 is installed in Ex-Zone 2 and the power is switched on, the operation of the pushbuttons is permitted only in the absence of any potentially explosive atmosphere.

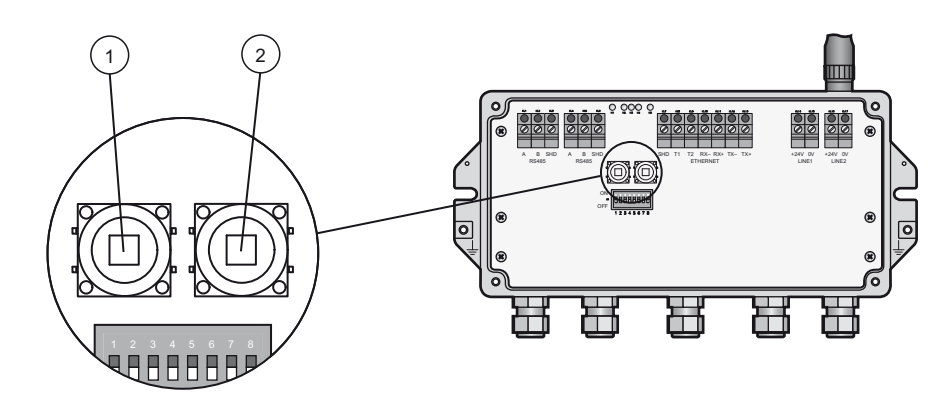

*Fig. 6-3: Pushbuttons*

1 Button P1 2 Button P2

The function of the buttons is as follows:

#### Buttons

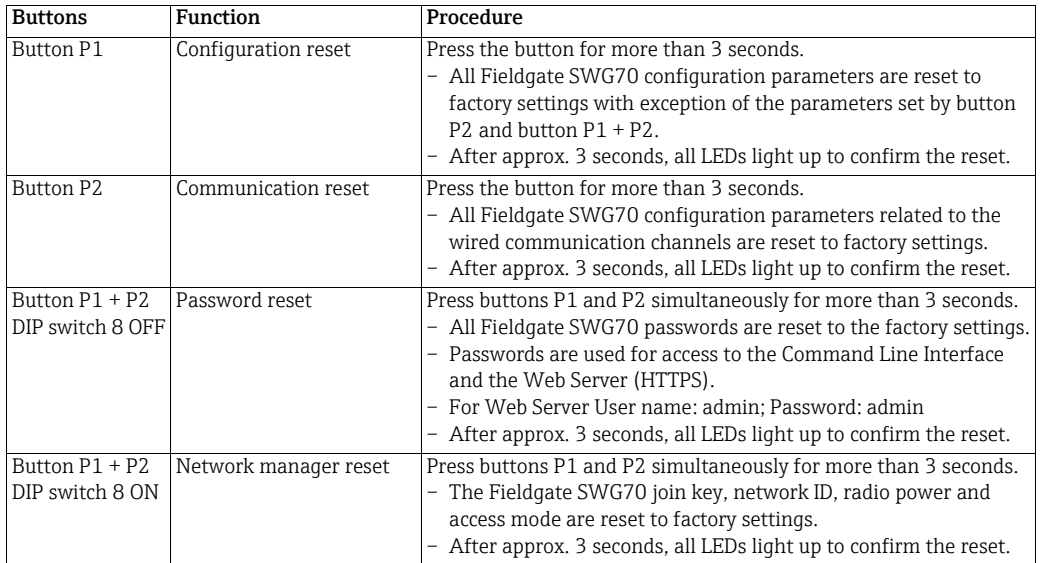

#### <span id="page-28-0"></span>6.1.3 DIP switches

#### **A WARNING**

#### WARNING!

• When Fieldgate SWG70 is installed in Ex-Zone 2 and connected to the power supply, the operation of DIP switches is permitted only in the absence of any potentially explosive atmosphere.

#### **NOTICE**

#### NOTICE!

• The same functions can be initiated from the Fieldgate SWG70 Web interface and DTM. [See Chapter 8.3 "Interfaces \(wired communication\)" on page 48.](#page-47-0)

Fieldgate SWG70 has one 8-gang DIP switch. Fieldgate SWG70 is delivered with all DIP switches set to ON and with all DIP switch functions set by software controls.

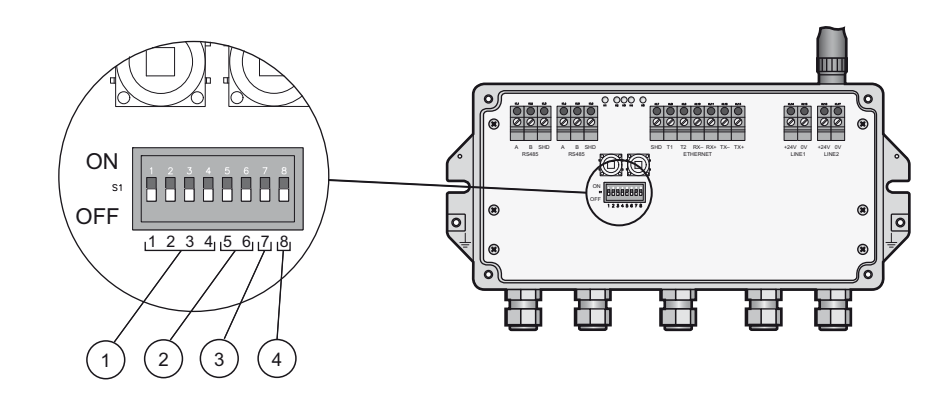

*Fig. 6-4: DIP switches* 

- 1 DIP switches 1 to 4: HART device address
- 2 DIP switches 5 and 6: Baud rate of RS-485 interface
- 3 DIP switch 7: RS-485 terminating resistor
- 4 DIP switch 8: Security mode

#### DIP switch positions

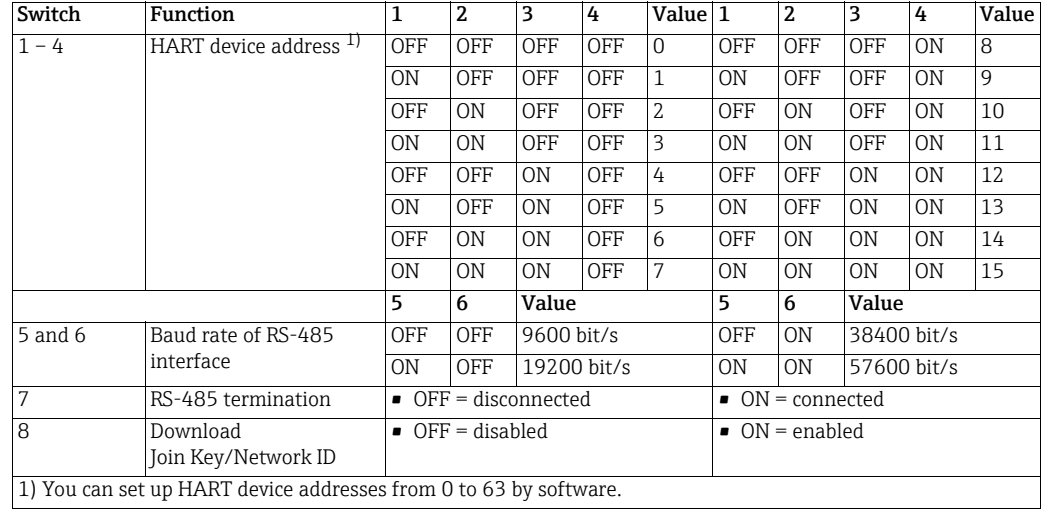

Security mode When DIP switch 8 is OFF, it is not possible to download the Network ID and the Join Key to the Fieldgate. [See Chapter 8.3.2 "Serial \(RS-485\)" on page 49](#page-48-0). Fieldgate SWG70 is delivered with the download enabled by default, i.e. DIP switch 8 is ON.

## <span id="page-30-0"></span>7 Commissioning

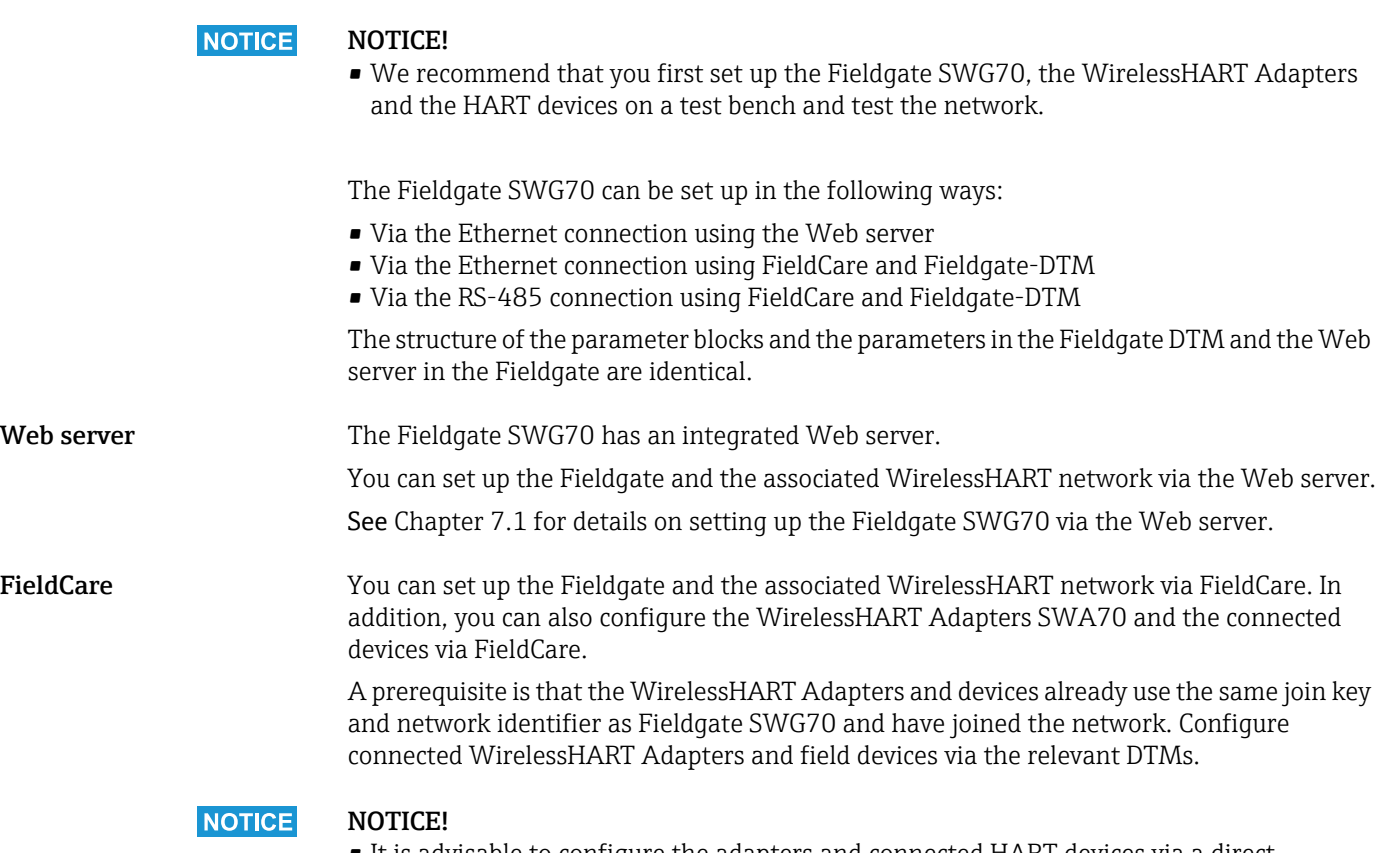

• It is advisable to configure the adapters and connected HART devices via a direct connection. See Operating Instructions BA00061S/04/en. If FieldCare accesses the devices via the Fieldgate SWG70 DTM, the response times may be considerably longer than for a direct connection.

See [Chapter 7.1](#page-30-1) and [Chapter 7.3](#page-33-1). for details on setting up the Fieldgate SWG70 via FieldCare.

## <span id="page-30-1"></span>7.1 Ethernet connection

The Ethernet connection of Fieldgate SWG70 allows communication with a computer via the integral Web Server or via FieldCare.

The following requirements must be met:

- Internet Protocol TCP/IP is installed on your computer and is active.
- You have administration rights for your computer and network.
- You have an set of IP addresses that have been authorized by your IT department.
- Any proxy server for your Internet Browser is disabled.
- Firewalls allow communication on port 80, 433, 502, 3333 and 5094.

Fieldgate SWG70 is delivered with the default IP address:

• 192.168.1.1

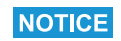

#### NOTICE!

- By default, the IP address of the WirelessHART Fieldgate EtherNet/IP version is automatically assigned via DHCP. Please contact your network administrator to identify the automatic set IP address, if necessary.
- Alternative 3<sup>rd</sup> party IP scanner software i.e. "BOOTP Utility Software" from Rockwell Automation enables you to scan the Ethernet network and being able to assign a dedicated IP address i.e. 192.168.1.1 to the WirelessHART Fieldgate. Please consider WirelessHART Fieldgate MAC address is required to be able to set a dedicated IP address with "BOOTP Utility Software" from Rockwell Automation.
- Please find below path to Rockwell Automation "BOOTP Utility Software" download and instruction page:
- 1. Go to<http://www.rockwellautomation.com>
- 2. Click "Products"
- 3. Click "Reliance Electric Drives"
- 4. Click "Software""

#### <span id="page-32-0"></span>7.1.1 Establishing the connection between the host computer and the Fieldgate SWG70 Web server

#### **Prerequisite**

The Fieldgate SWG70 is connected to the Ethernet network. [See Chapter 5.3 "Connecting](#page-21-0)  [to Ethernet" on page 22.](#page-21-0)

- Procedure 1. Check that the computer can reach the Fieldgate via ports 80, 443, 502, 3333 and 5094. Please contact your network administrator if necessary.
	- 2. Note the current settings for the IP address and network/subnet mask of the computer to restore them if necessary.
	- 3. Change the IP address and the network/subnet mask of your computer:
		- IP address 192.168.1.200
		- Network/subnet mask 255.255.255.0.
	- 4. The simplest way to check the connection is to call up the Fieldgate SWG70 Web server. For this, enter the default IP address of the Fieldgate SWG70 in your Internet browser: 192.168.1

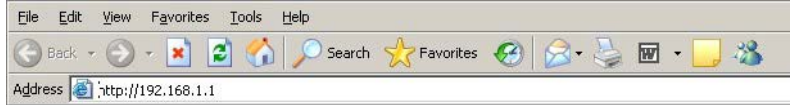

- 5. Accept the site certificate in the dialog which now appears.
- 6. The Login of the Web page appears.
	- To open the Fieldgate SWG70 Web page, enter the User name (default: admin) and the Password (default: admin) and click OK.
	- You must change the password after logging in for the first time.

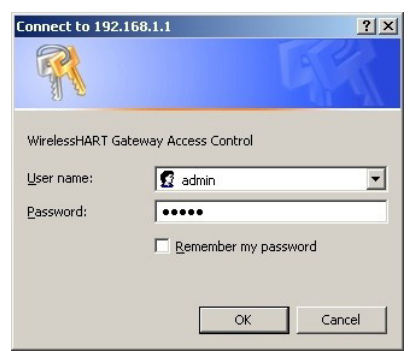

- 7. If the connection to the Fieldgate Web server fails, check the following points:
	- Are all the proxy servers in the browser switched off or not used for this address range?
	- Are ports 80, 443, 502, 3333 and 5094 open in all the firewalls?
	- Are you using the correct Ethernet cable? [See Chapter 5.3 "Connecting to Ethernet" on](#page-21-0)  [page 22.](#page-21-0)
	- Is the Ethernet cable correctly connected? [See Chapter 5.3 "Connecting to Ethernet" on](#page-21-0)  [page 22.](#page-21-0)

## <span id="page-33-0"></span>7.2 RS-485 connection

#### **Prerequisite**

The Fieldgate SWG70 is connected to the RS-485 bus. [See Chapter 5.4 "Connecting to](#page-23-0)  [RS-485" on page 24](#page-23-0).

- Procedure 1. Connect the RS-485 bus to your computer via an RS-485/RS-232 signal converter or an RS-485/USB signal converter.
	- 2. If you are using an RS-485/USB signal converter, install the correct driver.
	- 3. Open the Windows device manager to find out which COM port the converter is connected to. For this purpose, enter "Device manager" in the search window in the Windows Start menu.
	- 4. The signal converter and the assigned COM port are displayed under "Ports (COM & LPT)".

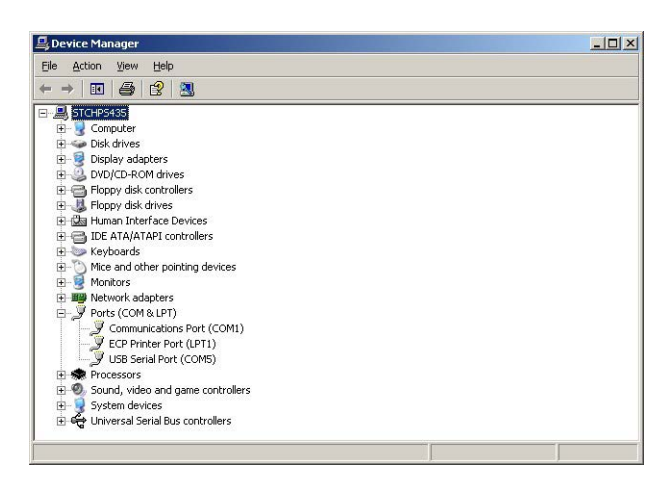

5. Note the COM port (in this case USB Serial Port (COM5)) and the baudrate etc. as you will need them to set up communication.

## <span id="page-33-1"></span>7.3 Creating a FieldCare project

Creating a FieldCare project will allow you to configure Fieldgate SWG70 and any HART device (field device or adapter) in the wireless network via its DTM. The configuration of a field device can be taken from the manufacturer's operating manual, the configuration of the adapter is described in Operating Instructions BA00061S/04/en, SWA70 Wireless Adapter.

### <span id="page-33-2"></span>7.3.1 Adding the HART IP CommDTM

The HART IP CommDTM is required for communication via Ethernet with FieldCare.

#### **NOTICE** NOTICE!

- If you wish to connect to FieldCare via the RS-485 interface, the HART Communication CommDTM must be added and configured instead of the HART IP CommDTM.
- The procedure is similar to that described here, whereby the configuration involves other parameters such as selection of multiplexer option, COM port and baudrate.

1. In the FieldCare project workspace, right-click on the Host Computer node and select Add Device:

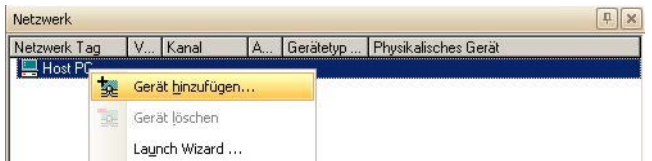

2. The Add New Device dialog opens:

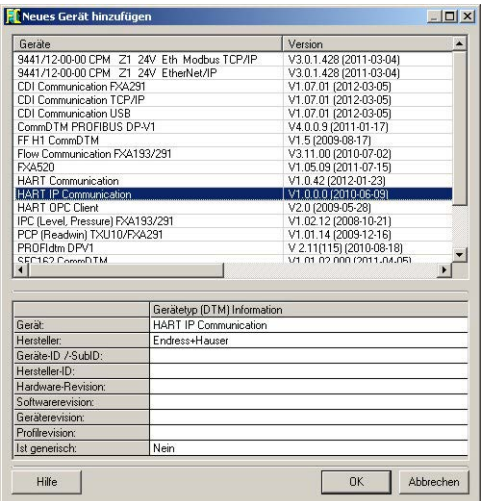

- Select HART IP Communication and press OK.
- The dialog closes and the HART IP Communication DTM is added below the Host node.
- 3. If desired, the HART IP Communication DTM can be now configured offline.
	- Right-click on the node and select Configuration.
	- The node name and timeout (default 10000 ms) can be changed.
	- The changes are accepted when the Apply button is pressed.

#### <span id="page-35-0"></span>7.3.2 Adding the Fieldgate SWG70

1. Right-click HART IP Communication and select Add Device:

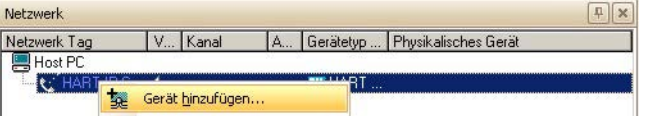

2. The Add New Device dialog opens:

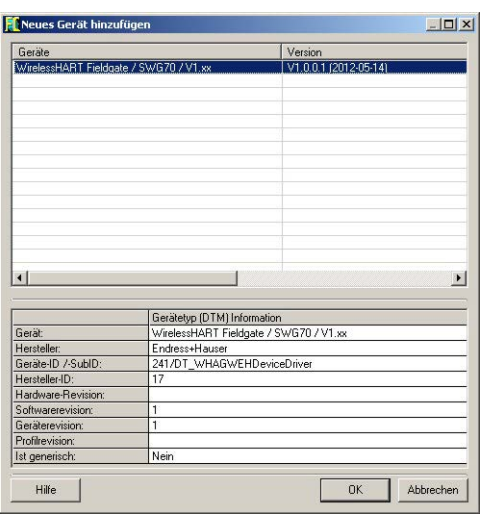

- Select WirelessHART Fieldgate SWG70 and press OK.
- 3. The dialog closes and the Fieldgate SWG70 DTM is added below the HART IP node.

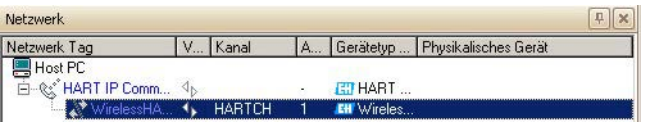

- 4. If the factory IP address (192.168.1.1) or the Ethernet Port (5094) of the Fieldgate SWG70 has been changed, right-click on the HART IP Communication node and select Additional Functions => Set DTM Addresses...
	- The Set DTM Addresses Dialog opens:

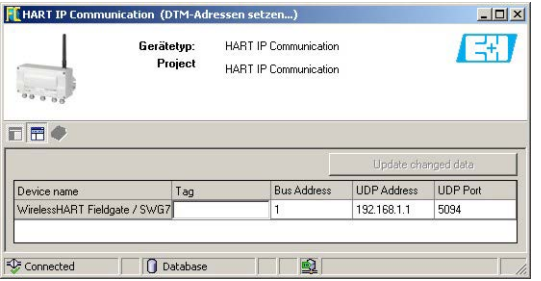

- 5. Enter the new IP address and/or Ethernet UDP Port number and press Update Changed Data.
- 6. Close the dialog the Fieldgate SWG70 can now be put online.
### <span id="page-36-0"></span>7.3.3 Parameterizing Fieldgate SWG70

- 1. Right-click HART IP Communication and select Connect:
	- The HART IP CommDTM is put on-line and the two arrows turn green.

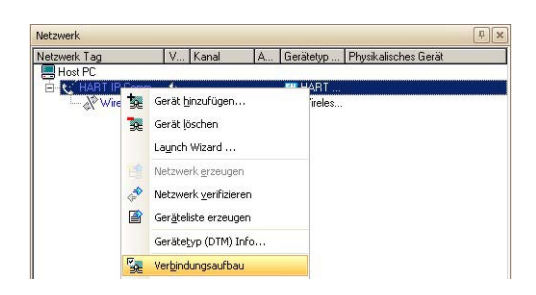

- 2. Right-click on the Fieldgate SWG70 node and select Connect.
	- The Fieldgate SWG70 DTM is put on-line and the two arrows turn green.
- 3. Right-click on the Fieldgate SWG70 node and select Online Parameterize:

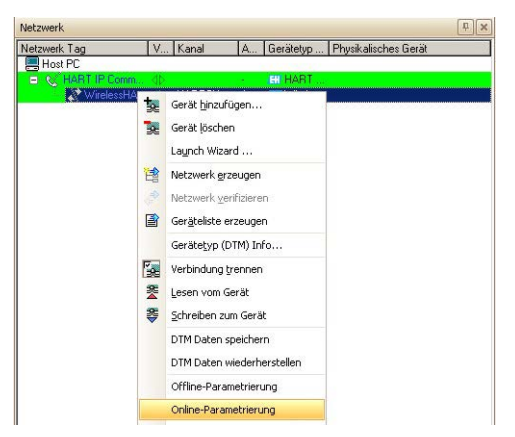

- The DTM of Fieldgate SWG70 opens.
- 4. Expand all the submenus of the directory tree to reveal the parameter blocks. (The "Identification" page is open in the graphic below):

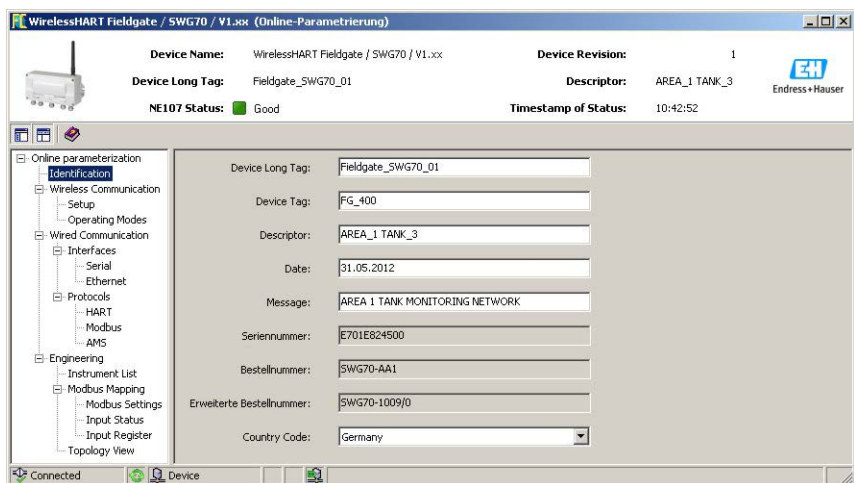

– You are now ready to configure the device. [See Chapter 8 "Fieldgate configuration" on](#page-41-0)  [page 42.](#page-41-0)

#### 7.3.4 Scanning for wireless devices in the network

After Fieldgate SWG70 has been configured, see [Chapter 8.2](#page-42-0) onwards, you may want to scan for other devices in the network.

- 1. Right-click on the Fieldgate SWG70 node and select Create Network..:
	- You can also click on the Create Network icon to do this.
	- The Fieldgate SWG70 is put on-line and the two arrows turn green.

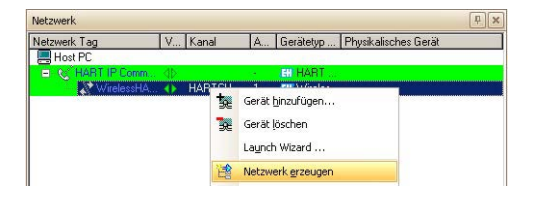

2. The Fieldgate CommDTM now scans the wireless network and automatically adds all WirelessHART devices found to the network (in our case the SWA70 adapters):

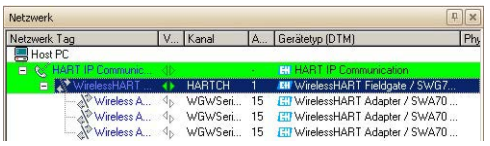

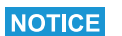

#### NOTICE!

- If no device is found although communication has been established, check that the adapters have been configured with the correct network identification and join key.
- It may take up to ten minutes for a wireless device to join the network after download of the Network ID and Join Key.
- To increase the performance of a connection to an adapter it is possible to open a fast pipe. [See Chapter 8.2.3 "Operating Modes" on page 47.](#page-46-0)

#### 7.3.5 Scanning for devices connected to adapters

It is also possible to scan for the devices connected to the adapters. Depending on the size of the network and the connected field devices, however, it is possible that time out problems occur. In this case, FieldCare issues a warning and the user can choose to cut the connection, wait for connection or retry the connection.

- 1. Open a fast pipe to the corresponding adapter. [See Chapter 8.2.3 "Operating Modes" on](#page-46-0)  [page 47](#page-46-0).
- 2. Right-click on the Adapter node and select Create Network...:
	- You can also click on the Create Network icon to do this.

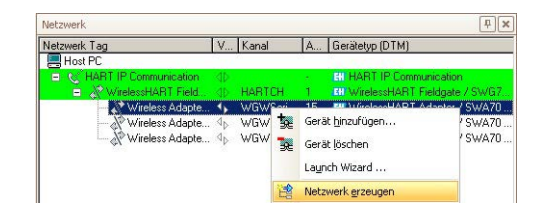

- 3. The adapter DTM now scans the wired interface and automatically adds all the HART devices found to the network (in this case, the temperature transmitter TMT162):
	- Depending upon FieldCare configuration and number of devices, this may occur automatically or after confirmation with  $OK$  in the Scanning Result dialog.
	- Depending upon FieldCare configuration, if only one device is found, the corresponding Device DTM will open, see below.

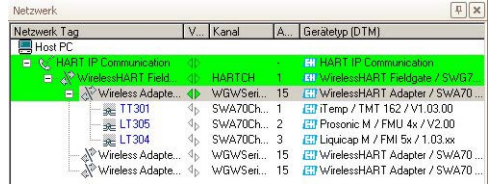

- 4. Repeat the process for all adapters in the network.
- 5. To open the Device DTM of an unconnected transmitter right-click on the Transmitter node and select Connect, then right-click again and select Online Parameterization.

## 7.4 User interface

The Web Server and DTM of the Fieldgate SWG70 are structured in the same manner, so that the configuration is identical. Before starting, the **Web Server** must be open, (see [Chapter 7.1.1](#page-32-0)) or the **Online parameterization** dialog of the DTM must be open, see ([Chapter 7.3.3\)](#page-36-0). The user interface is structured as follows:

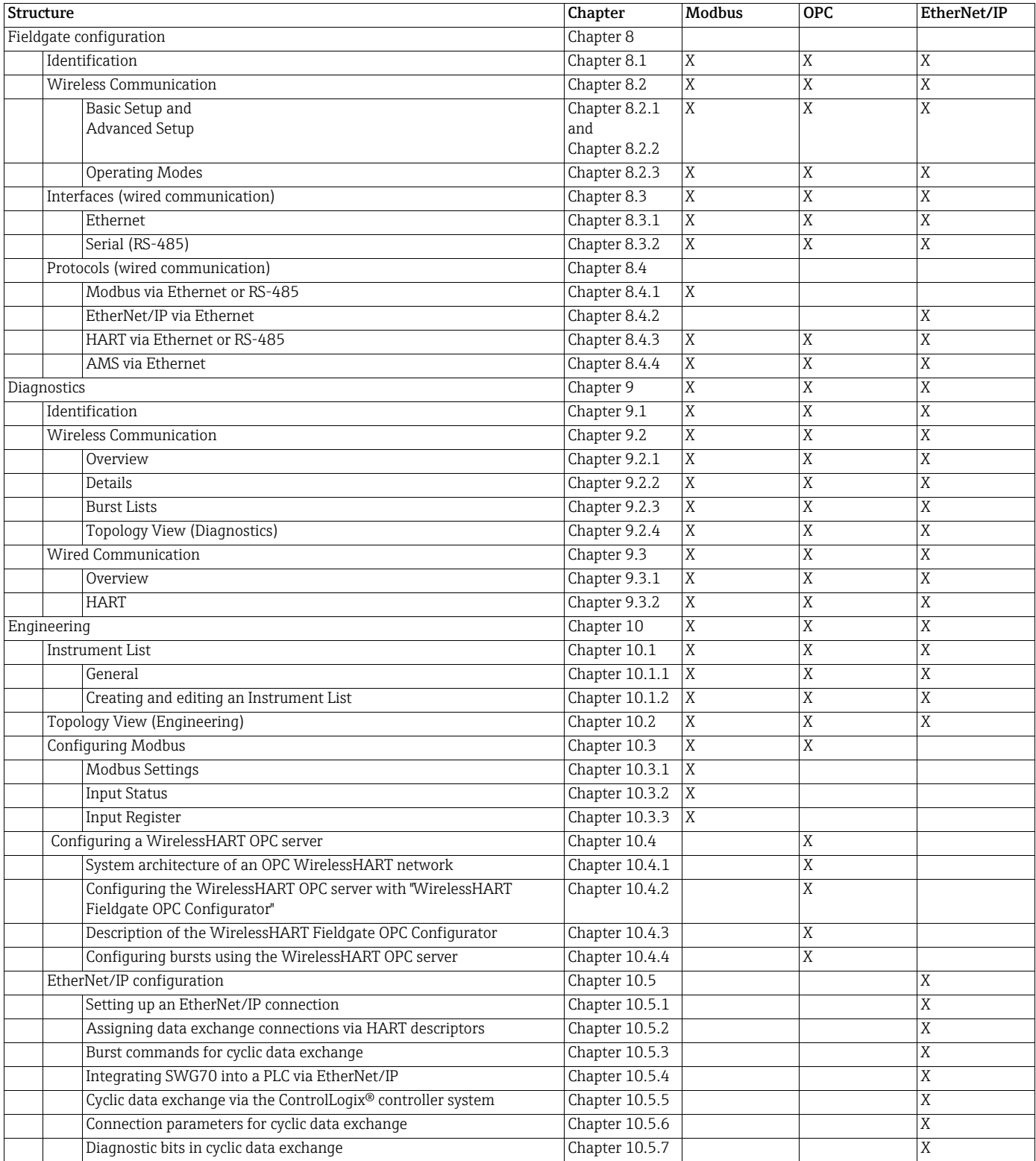

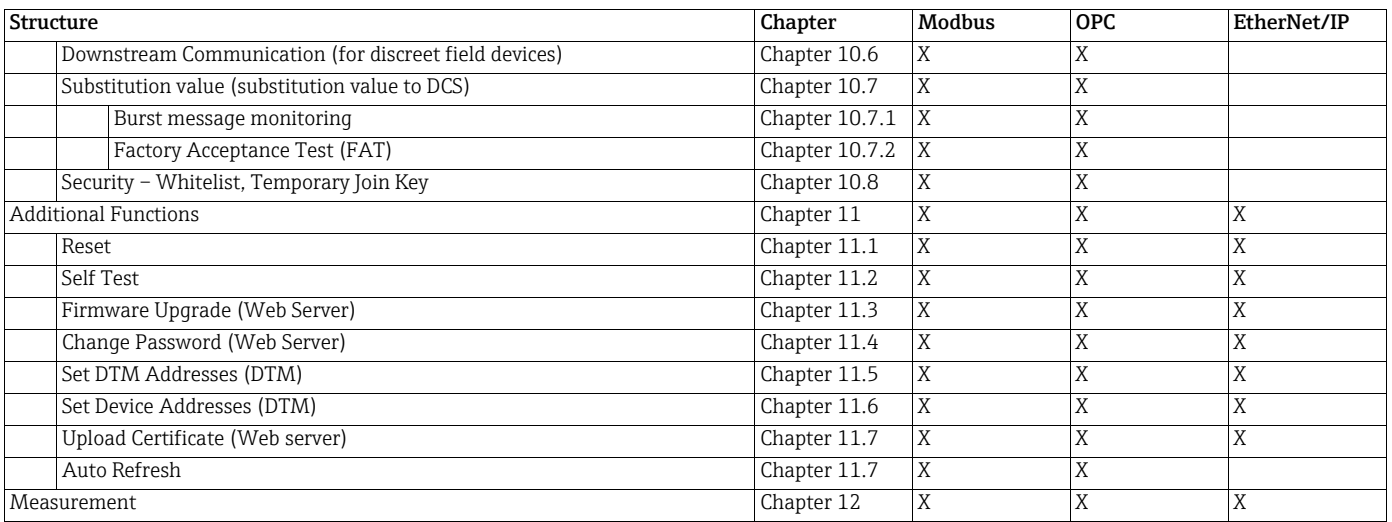

The Web interface differs from the DTM only in the presentation of the parameters. In the case of the Web interface, the parameters are presented in a single tree. In the case of the DTM, configuration, diagnostics and other functions are presented in separate DTM dialog boxes. To open the dialog boxes, you must right-click the Fieldgate SWG70 and select the desired option from the context menu. The DTM offers addition functions which are FDTframe specific, e.g. Set Device Addresses. In both cases parameters are registered by pressing Enter. In some cases, in which more than one parameter is registered, an additional button must be pressed for the changes to take effect.

Identification parameters

# <span id="page-41-0"></span>8 Fieldgate configuration

Parameter contains all parameters related to the set-up of Fieldgate SWG70. In the case of FieldCare, right-click Fieldgate SWG70 and select Online Parameterize.

## <span id="page-41-1"></span>8.1 Identification

The parameters to be found in this leaf pertain to the identification of Fieldgate SWG70. The default parameters of Fieldgate SWG70 will appear in the appropriate input fields.

1. Click Parameters => Identification to display the associated parameters:

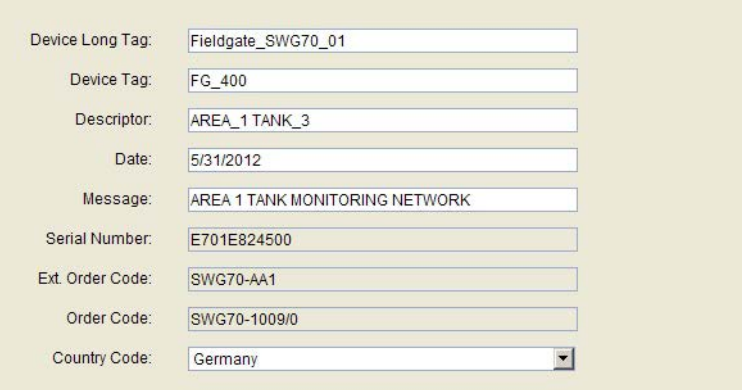

2. Enter at least a Device Long Tag and a Device Tag, pressing Enter to register the change.

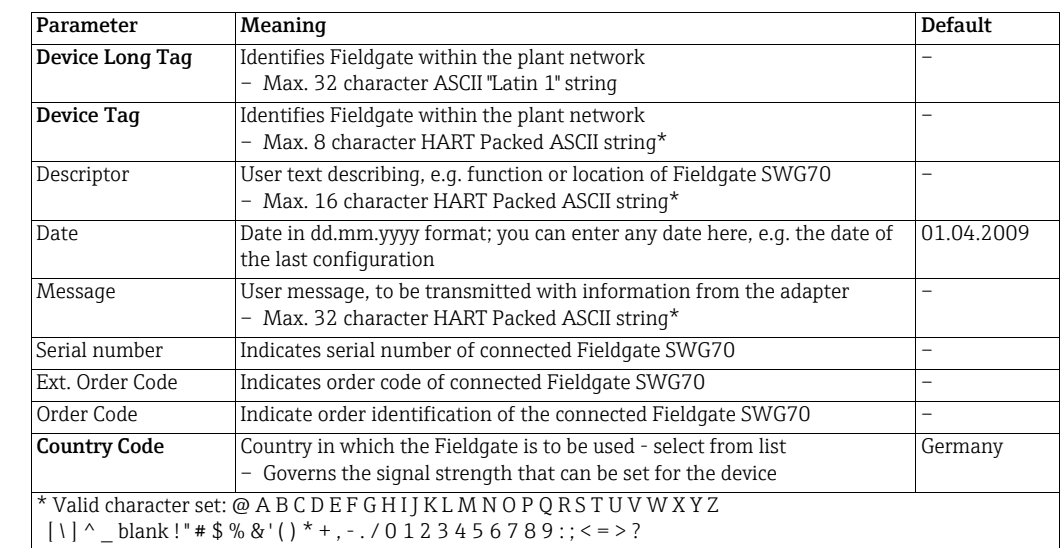

#### 42 Endress+Hauser

## <span id="page-42-0"></span>8.2 Wireless Communication

#### <span id="page-42-1"></span>8.2.1 Basic Setup

This leaf contains the parameters required to set up the WirelessHART communication offered by the Fieldgate SWG70.

1. Click Parameter > Wireless Communication > Setup, to display the associated parameters.

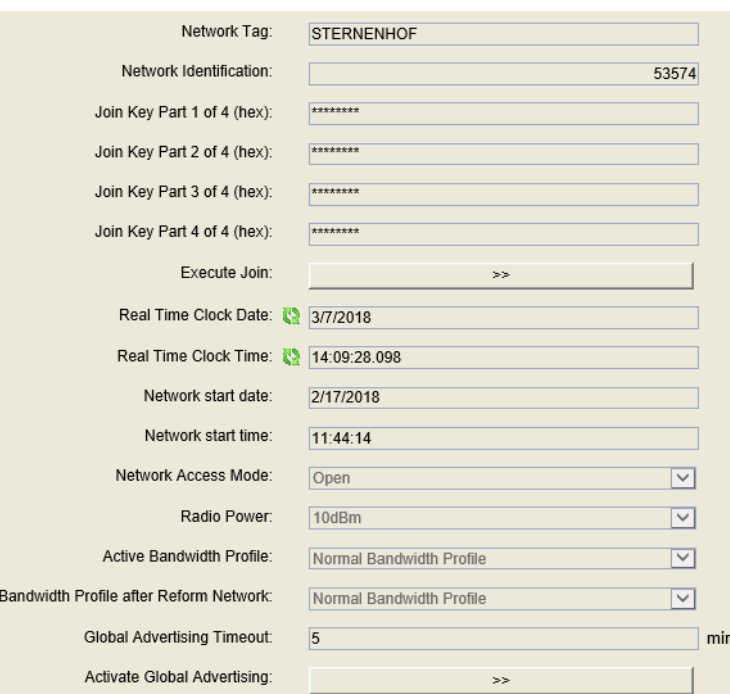

#### Basic Setup parameters

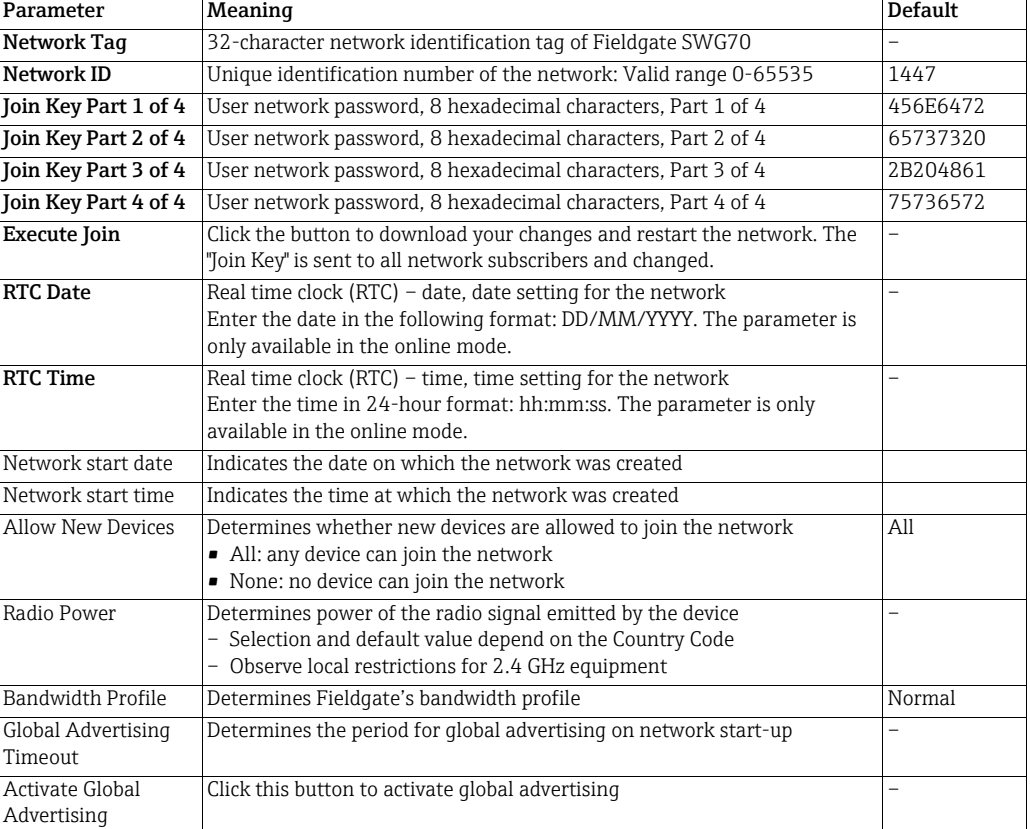

#### **NOTICE**

#### NOTICE!

• The Join Key parameters can only be entered when DIP switch 8 (inside the Fieldgate housing) is set to ON (factory default). [See Chapter 6.1.3 "DIP switches" on page 29](#page-28-0).

#### Basic Setup Procedure 1. Click on Parameter => Wireless Communication => Setup

- 2. Enter the following parameters, pressing Enter after each change:
	- Network Tag
	- Network ID
	- Join Key Part 1 to Part 4.
- 3. If your national requlations require it, set the radio power to OdBm (most allow 10 dBm).
- 4. Leave all other parameters at their default values, unless you want to activate global advertising and/or change the bandwidth profile.
- 5. Click the Execute Join button to download the join key.
	- The following message appears:

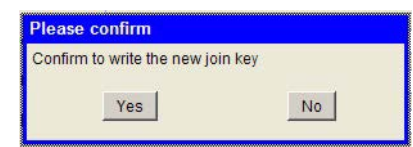

- 6. Click Yes to confirm.
	- The following message appears:

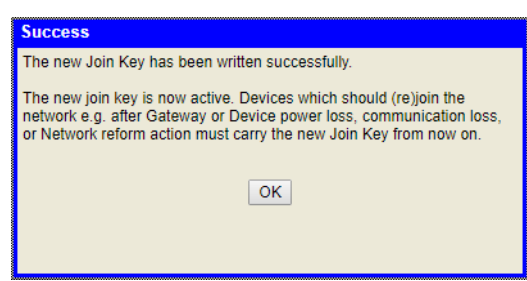

- 7. Click OK to acknowledge the message.
- 8. To start the network, select Reform Network in Additional Functions > Reset. See [Chapter 11.1 "Reset" on page 106](#page-105-1).
- 9. The wireless network is now up and running.

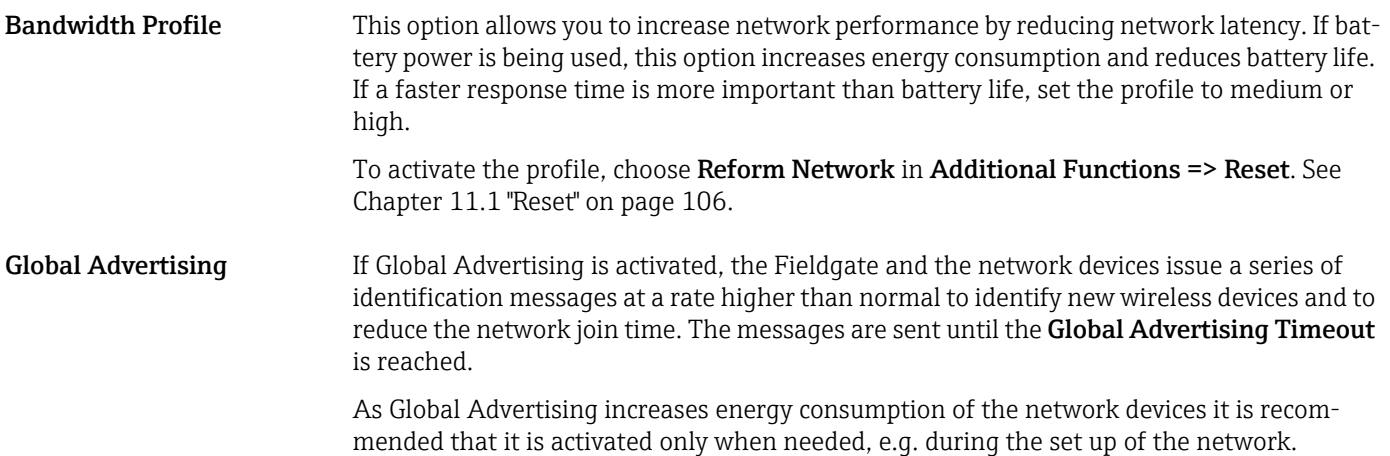

- 1. Enter a Global Advertising Timeout (1 ... 255 minutes)
- 2. Click the Activate Global Advertising button; advertising starts immediately.

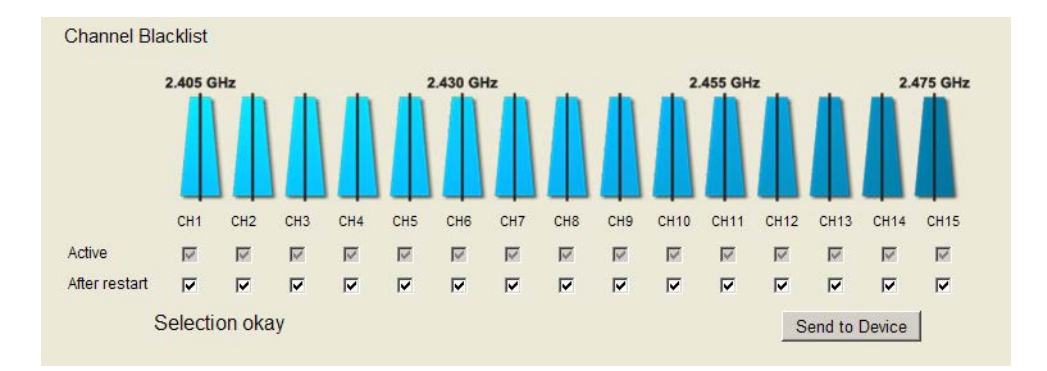

#### <span id="page-44-0"></span>8.2.2 Advanced Setup

Channel Blacklist With WirelessHART technology, Fieldgate SWG70 offers users a self-managed and selfhealing wireless network. If several wireless networks are being operated at one location, the Fieldgate automatically selects the optimum channel assignment. If new networks are added, the channel assignment is adapted automatically.

> Alternatively, you can also configure the channel assignment manually. Note that a WLAN/ Wi-Fi channel based on the IEEE 802.11 standard is wider than a WirelessHART channel based on the IEEE 802.15.4 standard. The numbering of the channels is different for WLAN/Wi-Fi and WirelessHART.

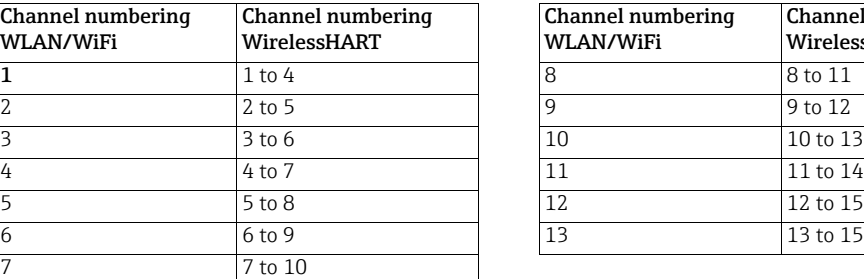

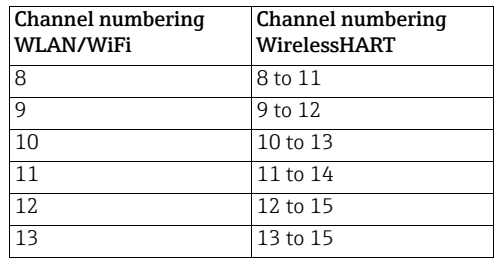

Example: If the WLAN uses channel 5, channels 5 to 8 in the WirelessHART network must be disabled.

- **Disabling channels** 1. Disable a channel by deactivating its check box in the Channel Blacklist.
	- The number of remaining active channels must be odd.
	- At least 5 channels must remain active.
	- 2. Click Send to Device to transfer the updated blacklist settings to the Fieldgate.
		- Fieldgate stores the updated blacklist: the updated settings do not apply until the network is reformed.
	- 3. Go to Additional Functions > Reset, and click Reform Network to apply the updated channel blacklist. [See Chapter 11.1 "Reset" on page 106](#page-105-1).

#### <span id="page-46-0"></span>8.2.3 Operating Modes

Operating Modes contains a table listing all devices in the WirelessHART network together with their operation modes.

Whenever a wireless device joins the network, it is automatically inserted into the list, provided it is not already listed. Wired HART devices connected to a WirelessHART Adapter (SWA70) are also listed. The list retains all the devices Fieldgate has detected over the lifetime of the network, i.e. if a device is completely removed from the network, it will still be seen in the list. Such devices can be removed from the Operating Modes list by clicking on the button  $\blacksquare$  which appears next to them.

#### – Click on Parameter > Wireless Communication > Operating Modes to display the table.

Operating Modes

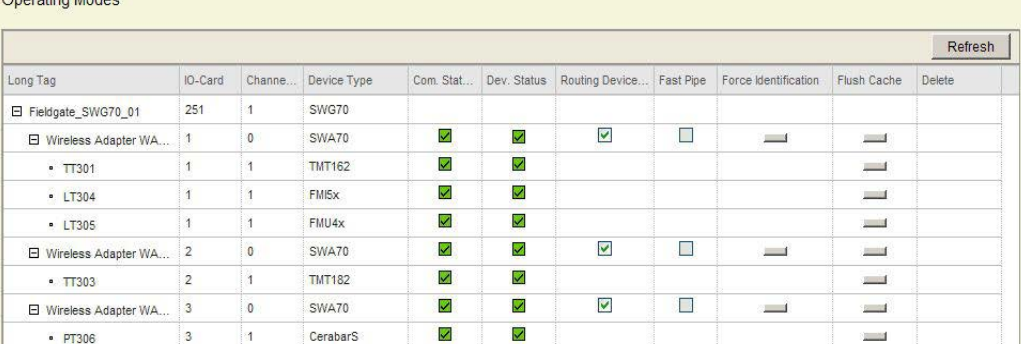

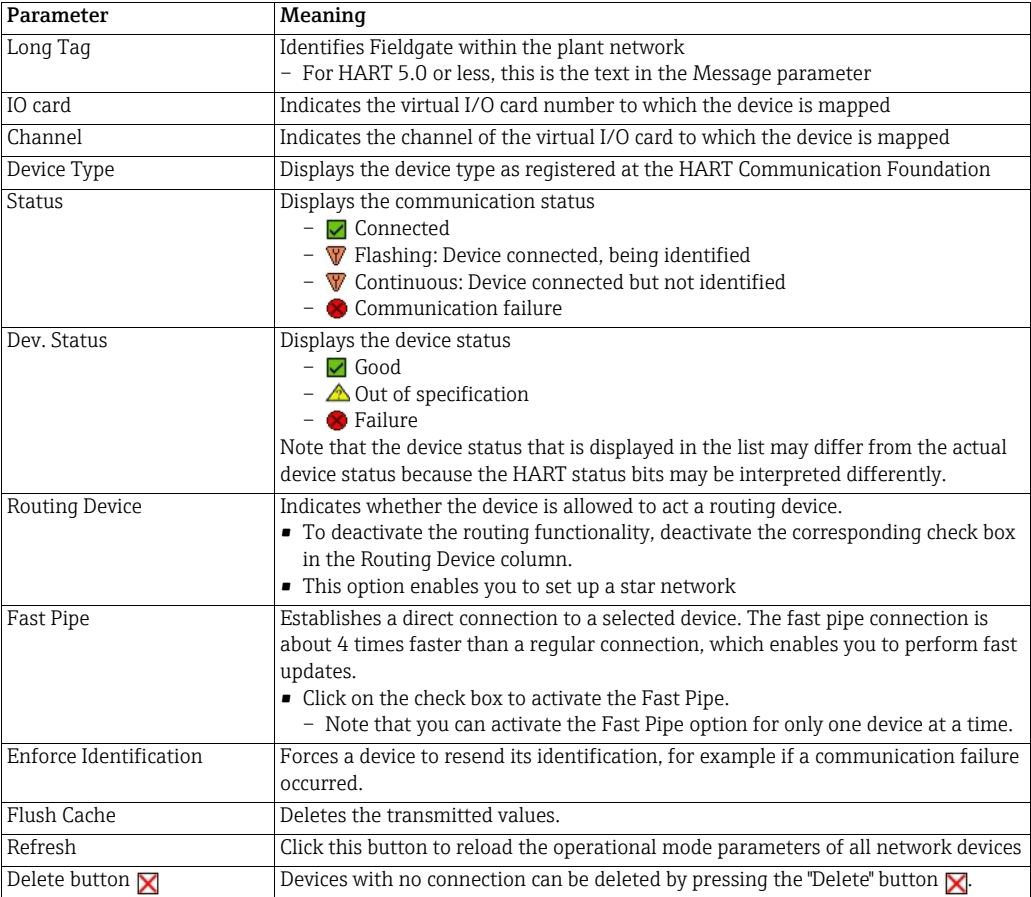

## <span id="page-47-0"></span>8.3 Interfaces (wired communication)

All Fieldgate SWG70 versions feature an Ethernet interface and a serial interface. Depending on the device version, this interface can support different protocols.

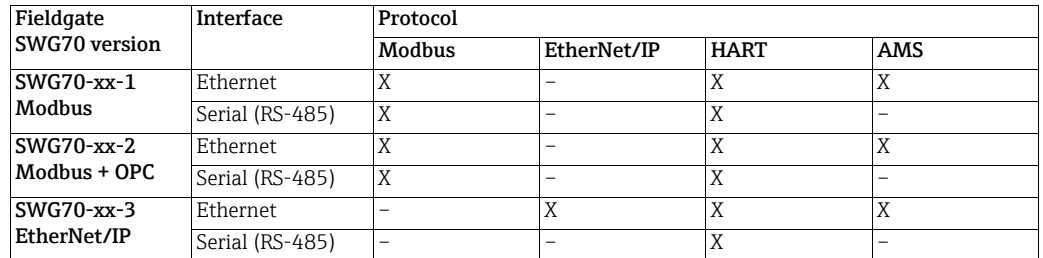

See this section for information about the interfaces. For information about the protocols, [see Chapter 8.4 "Protocols \(wired communication\)" on page 50.](#page-49-0)

#### <span id="page-47-1"></span>8.3.1 Ethernet

The parameters contained in this leaf pertain to the set up of the communication to the host via Ethernet interface offered by Fieldgate SWG70.

1. Click Wired Communication > Interfaces > Ethernet to display the associated parameters:

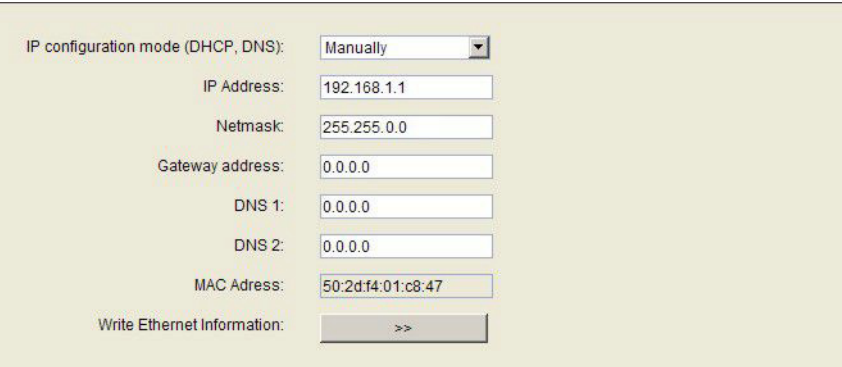

- 2. Enter the parameters, pressing **Enter** after each change.
	- Note: Automatic IP address assignment requires that there is a DHCP server in the Ethernet network.
- 3. Click the Write Ethernet Information button when all parameters have been changed.
	- The Fieldgate will restart with the new parameters.
	- If the IP address was changed, communication will be lost.
	- Change your computer's address if necessary and re-establish communication with the new IP address.
	- If you are using the HART IP CommDTM, reconfigure the communication parameters, before making connection again. [See Chapter 7.3.2 "Adding the Fieldgate SWG70" on](#page-35-0)  [page 36,](#page-35-0) Step 4.

#### Ethernet parameters

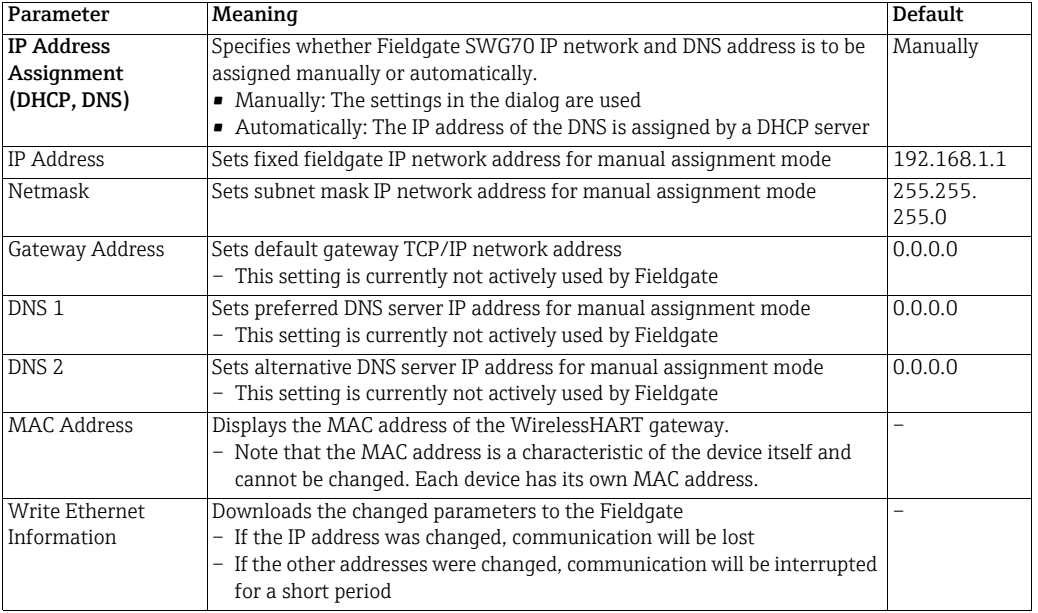

#### <span id="page-48-0"></span>8.3.2 Serial (RS-485)

The parameters contained in this leaf pertain to the set up of the serial interface offered by Fieldgate SWG70.

1. Click Wired Communication > Interfaces > Serial to display the associated parameters:

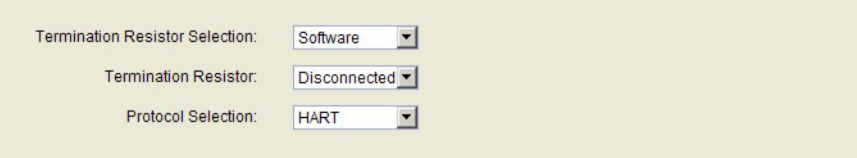

- 2. Configure the serial interface for HART or Modbus RTU as required.
- 3. After configuration, set up the interface protocol parameters in the appropriate "Protocol" leaf.
	- Modbus serial allows access for one master. [See Chapter 8.4.4 "AMS via Ethernet" on](#page-51-0)  [page 52.](#page-51-0)
	- HART serial allows access for one primary master and one secondary master. [See](#page-50-1)  [Chapter 8.4.3 "HART via Ethernet or RS-485" on page 51.](#page-50-1)

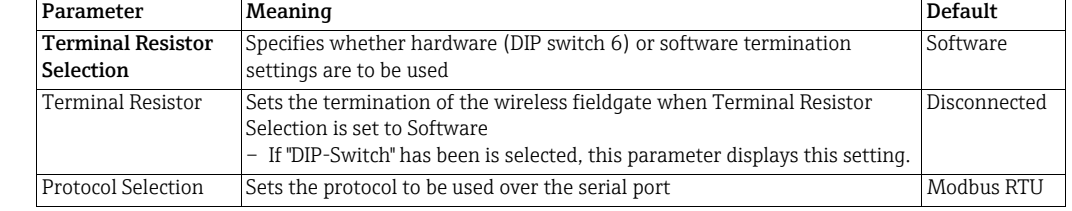

#### Serial parameters

## <span id="page-49-0"></span>8.4 Protocols (wired communication)

Equipped with interface. Depending on the Fieldgate SWG70 version, different protocols can be supported. For an overview [see Chapter 8.3 "Interfaces \(wired communication\)" on](#page-47-0)  [page 48](#page-47-0).

#### <span id="page-49-1"></span>8.4.1 Modbus via Ethernet or RS-485

#### **NOTICE**

#### NOTICE!

• Section 10.2 is only relevant for Fieldgate versions with Modbus, order code: SWG70-xx-1 and SWG70-xx-2.

The parameters contained in this leaf pertain to the set up of the Modbus communication to the host on the interfaces offered by Fieldgate SWG70.

1. Click Wired Communication > Protocols > Modbus to display the associated parameters:

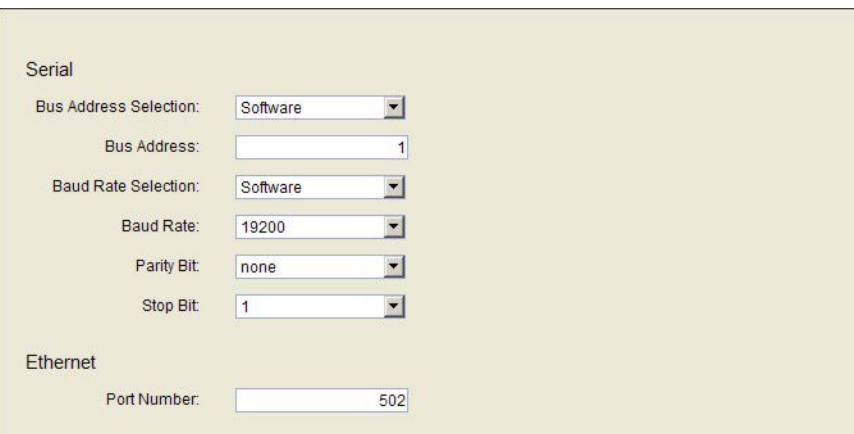

#### Modbus parameters

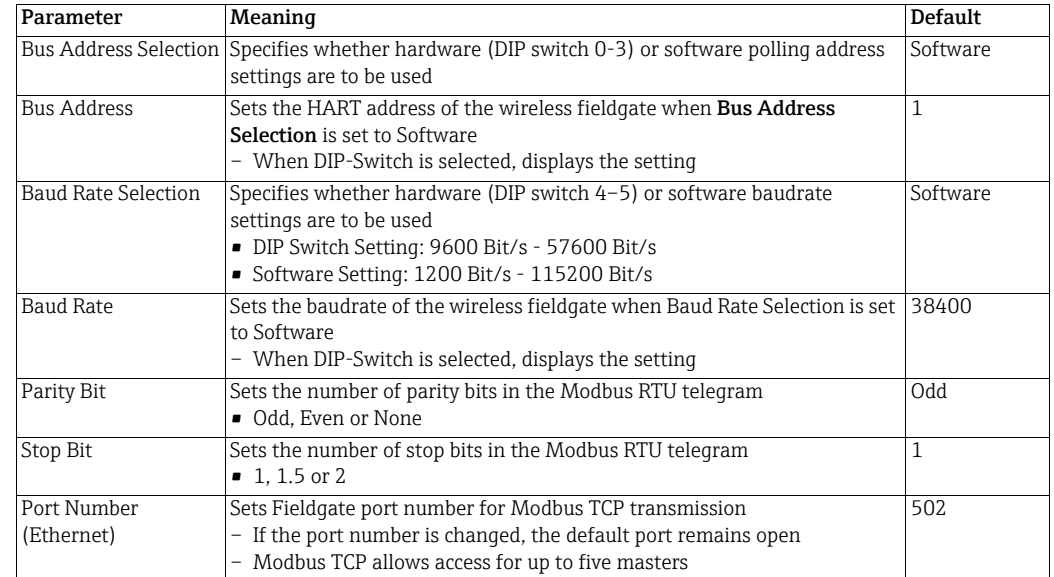

#### <span id="page-50-0"></span>8.4.2 EtherNet/IP via Ethernet

You do not need to make any settings for the EtherNet/IP protocol.

#### <span id="page-50-1"></span>8.4.3 HART via Ethernet or RS-485

The parameters contained in this leaf pertain to the set up of the HART communication to the host on the interfaces offered by Fieldgate SWG70.

1. Click Wired Communication => Protocols => HART to display the associated parameters:

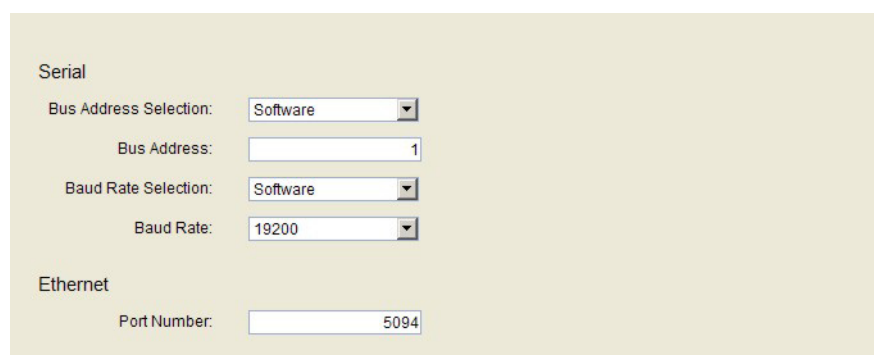

- 2. If the default port number is changed, and FieldCare is in use, communication will be lost.
- 3. Reconfigure the HART IP CommDTM communication parameters, before making connection again. [See Chapter 7.3.2 "Adding the Fieldgate SWG70" on page 36](#page-35-0), Step 4.

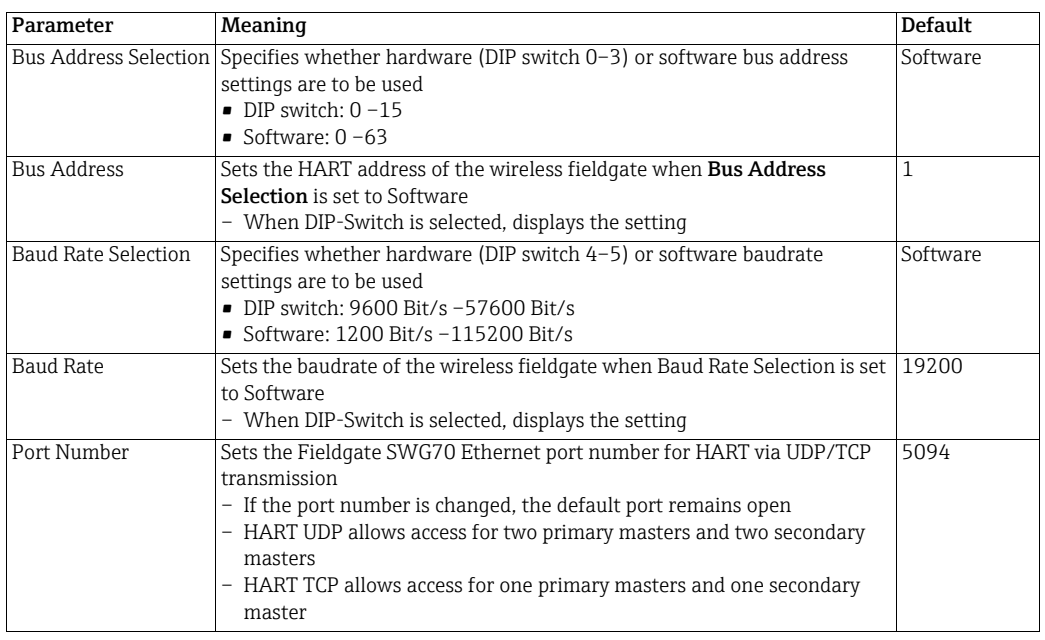

#### HART parameters

## <span id="page-51-0"></span>8.4.4 AMS via Ethernet

If you would like to integrate Fieldgate SWG70 into Emerson's Asset Management System (AMS), this must be done via an Ethernet port. In rare cases you will need to change the port number. The default port setting is "33333".

1. Click Wired Communication > Protocols > AMS.

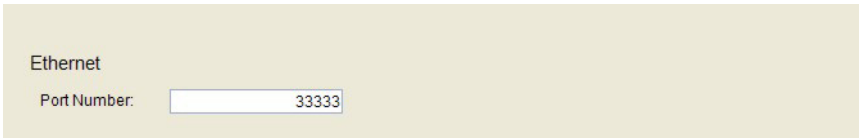

# <span id="page-52-0"></span>9 Diagnostics

Diagnosis contains all health and related information on Fieldgate SWG70. In FieldCare the corresponding function is called by right-clicking on the Fieldgate SWG70 node and selecting Diagnostics.

## <span id="page-52-1"></span>9.1 Identification

The Identification leaf contains information on the hardware and software of Fieldgate SWG70.

1. Click Diagnostics > Identification to display the associated parameters:

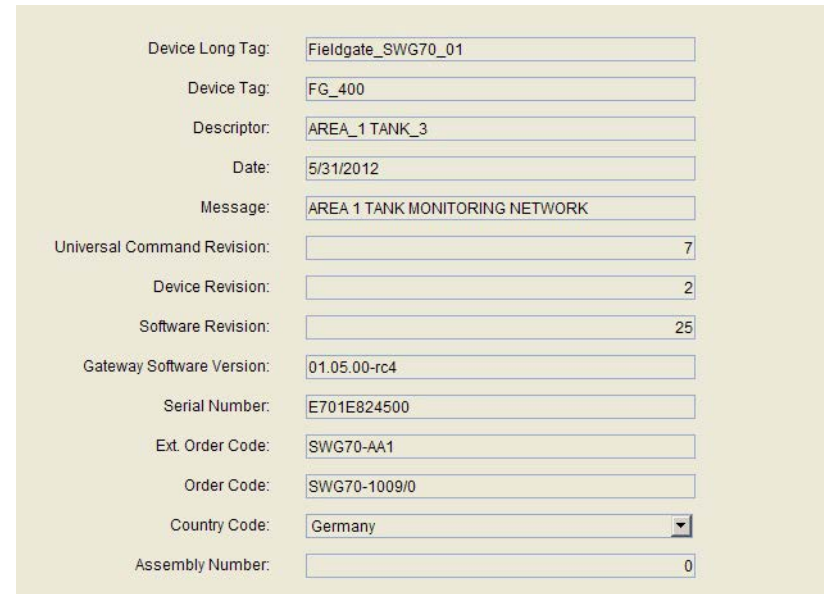

#### Identification parameters

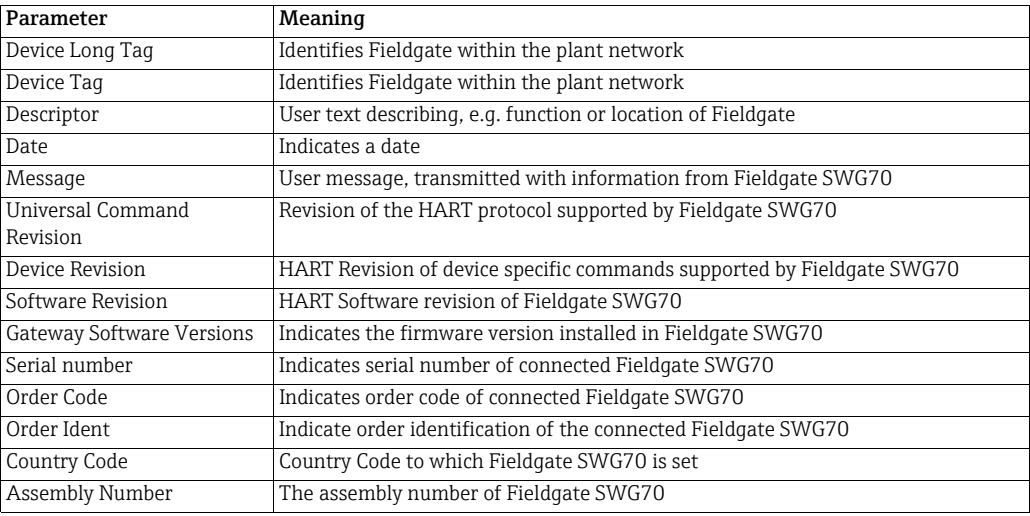

## <span id="page-53-0"></span>9.2 Wireless Communication

The Wireless Communication leaf contains information on the operation of Fieldgate SWG70 within the wireless network.

#### <span id="page-53-1"></span>9.2.1 Overview

Overview provides information about the I/O interfaces of the wireless network as well as network statistics.

1. Click Diagnostics > Wireless Communication > Overview to display the associated parameters:

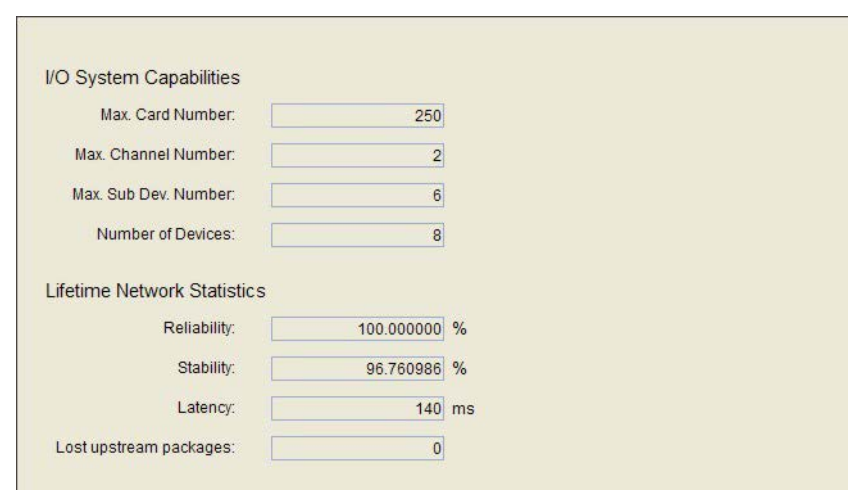

# "Wireless Communication

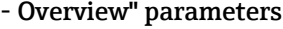

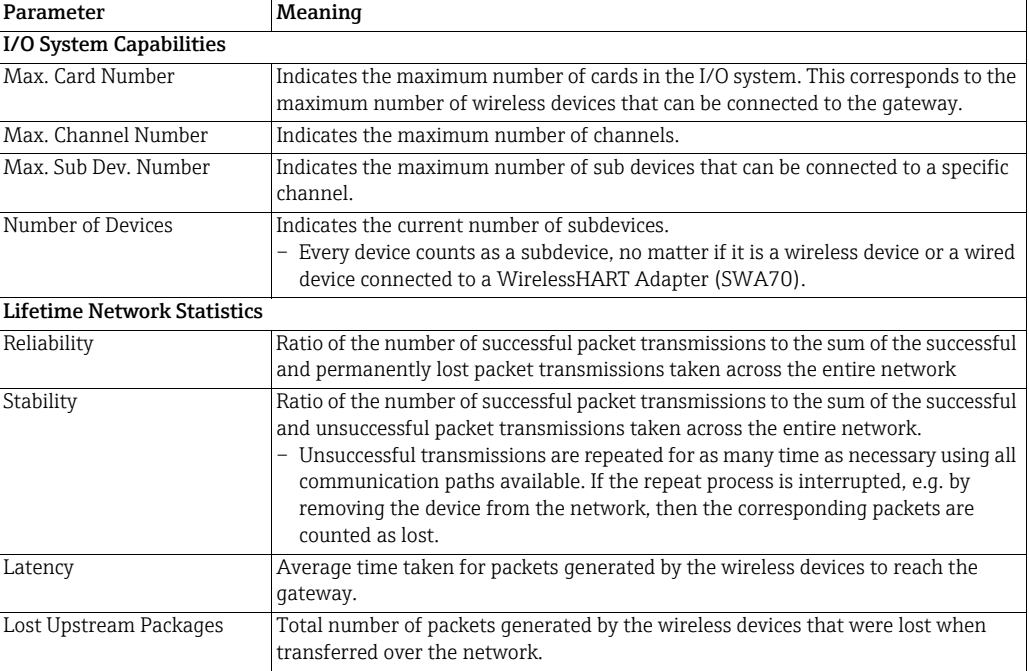

## <span id="page-54-0"></span>9.2.2 Details

#### **NOTICE**

- NOTICE!
	- Diagnostic information is available only after the applicable statistics period has been completed (15 minutes). During this time, some information is set to 0 or replaced by wildcard characters.

Details shows all devices in the WirelessHART network together with their diagnostic information.

Whenever a wireless device joins the network, it is automatically inserted into the list if it is not already there. Wired HART devices connected to a WirelessHART Adapter (SWA70) are also listed. To remove a device from the list, use the Instrument List. [See Chapter 10.1](#page-61-1)  ["Instrument List" on page 62.](#page-61-1)

#### 1. Click on Diagnostics > Wireless Communication > Details:

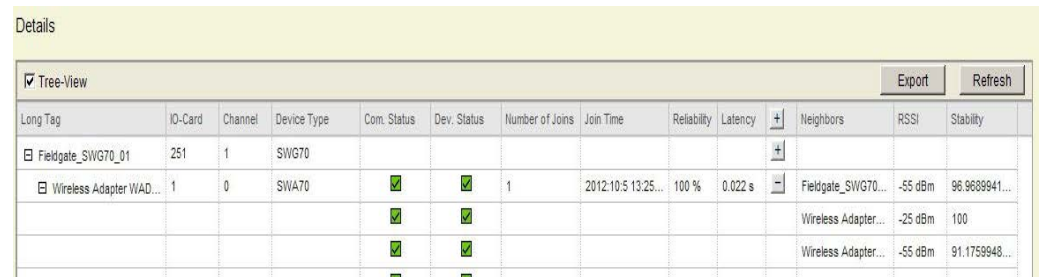

#### Wireless Communication Details parameters

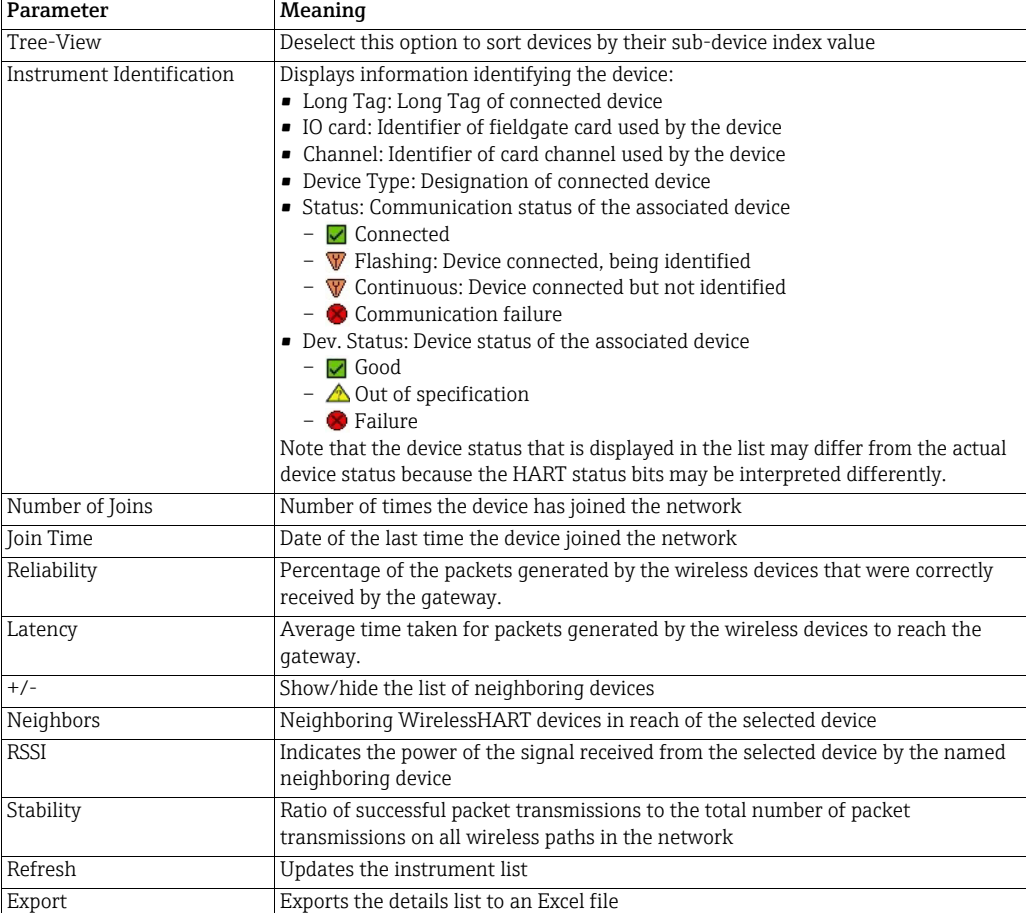

## <span id="page-55-0"></span>9.2.3 Burst Lists

Burst mode is a special mode of a HART slave device which allows it to periodically send the response to a selected HART command without the being polled by the master. For a WirelessHART slave device, it is the main operating mode. and can be used, for instance, to send the process values from an adapter or connected HART device to Fieldgate SWG70 at regular intervals.

The burst lists, contain information on the devices operating in this mode. The measured values sent by the devices can be viewed in the Measurement List. [See Chapter 11 "Addi](#page-105-0)[tional Functions" on page 106.](#page-105-0)

#### 1. Click on Diagnostics > Wireless Communication > Burst Lists:

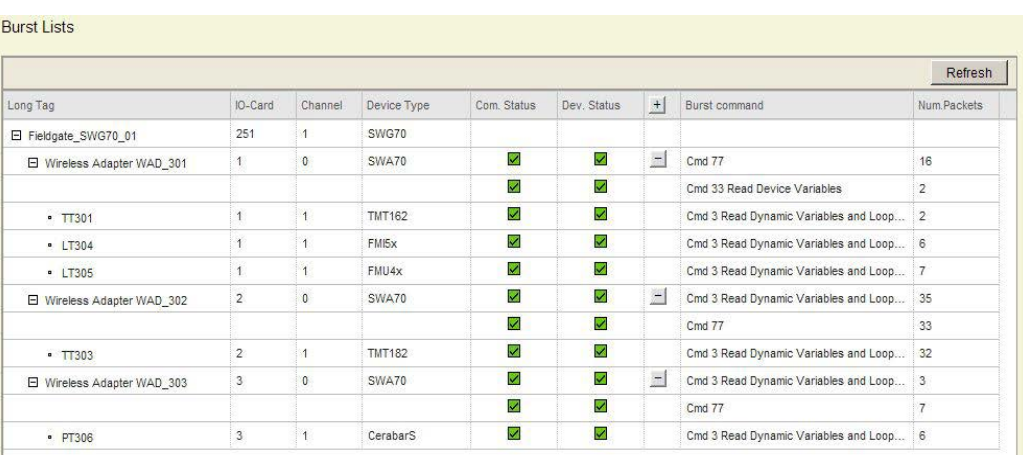

#### **Burst List parameters**

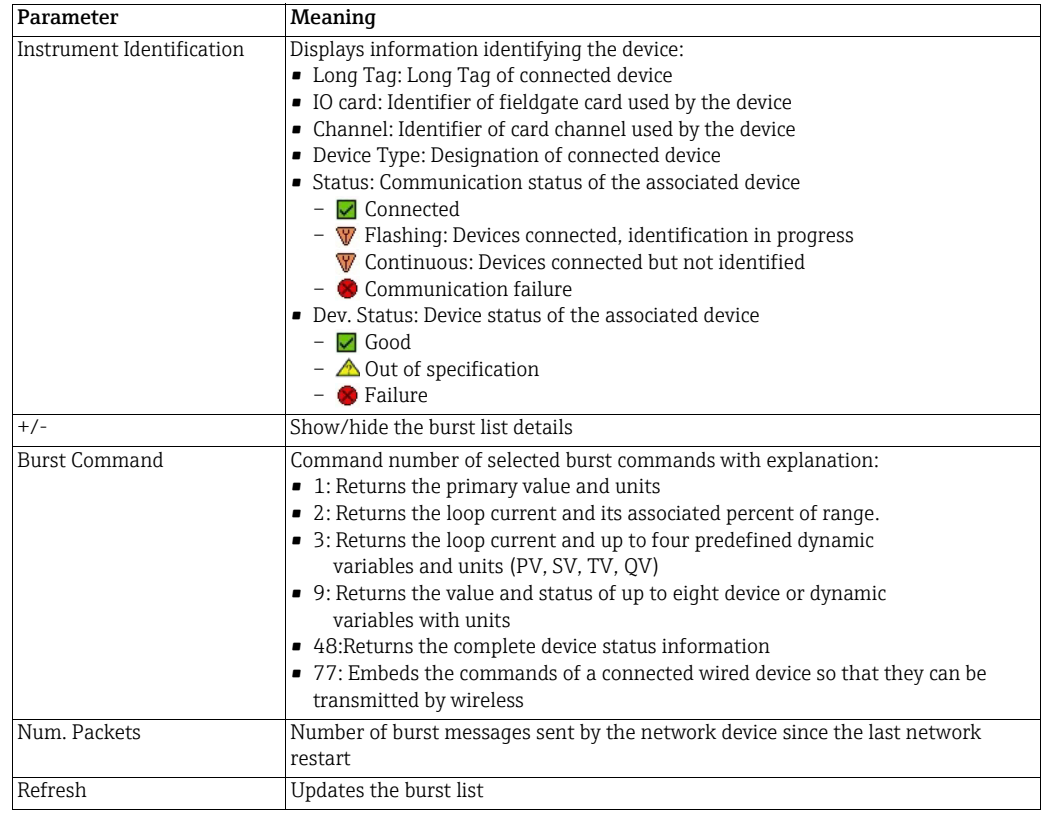

## <span id="page-56-0"></span>9.2.4 Topology View (Diagnostics)

Topology view is a graphical overview of all wireless devices within your network, including their connection status and connection paths. It is set up in **Engineering => Topology View**. [See Chapter 10.2 "Topology View \(Engineering\)" on page 65.](#page-64-0)

- Topology Reset Zoom Refresh Horizontal image origin:  $\overline{0}$  m Resolution:  $1$  m/pixel Vertical image origin:  $100$  m Paths shown: All  $\mathbf{r}$
- 1. Click on Diagnostics > Wireless Communication > Topology View to open the dialog:

- The lines between the devices represent the connection paths.
- The color and thickness indicate the connection quality respectively traffic for each connection path.
- The significance of the colors, line thicknesses and other functions are to be found in the table which follows.
- 2. In the example above:
	- The most traffic flows between the Adapter WAD\_301 and Fieldgate SWG70\_01.
	- Less traffic flows between Adapter WAD  $302$  and WAD  $303$  respectively and Fieldgate SWG70\_01 as well as between Adapter WAD\_302 and WAD 303 respectively and Adapter WAD\_301.
	- There is no traffic between Adapter WAD\_302 and Adapter WAD\_303, but the path is managed as a backup path in the event of one of the other paths failing.
	- The stability of all connections is good.
- 3. Right-click on an adapter to display its network statistics.

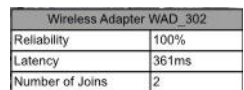

#### Topology View parameters

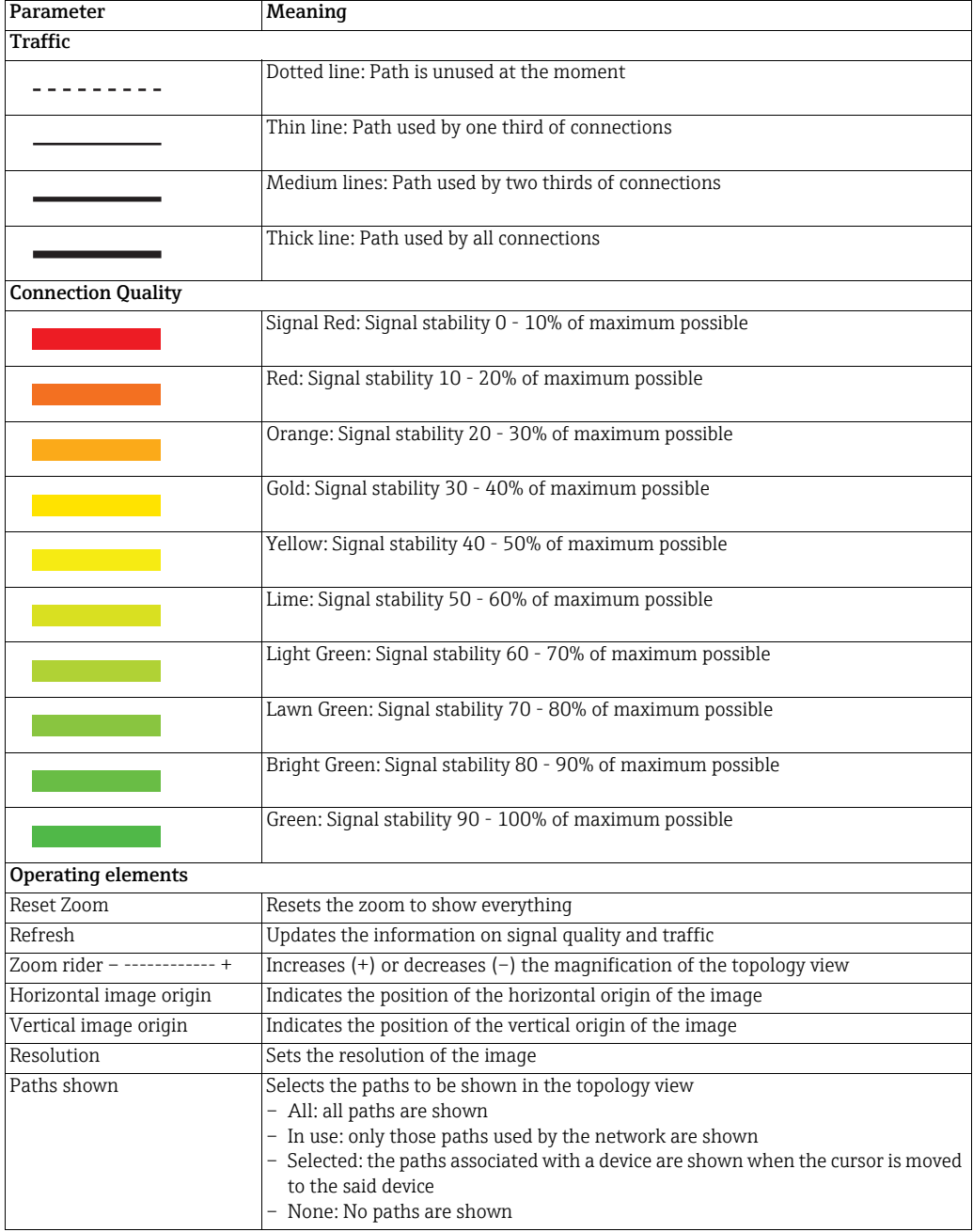

## <span id="page-57-0"></span>9.3 Wired Communication

The Wired Communication leaf contains information on the communication interface used to connect to a supervisory system. It contains two submenus: Overview and HART.

#### <span id="page-57-1"></span>9.3.1 Overview

Overview contains the performance parameters of the wired communication interface

#### 1. Click on Diagnostics => Wired Communication => Overview to open the dialog:

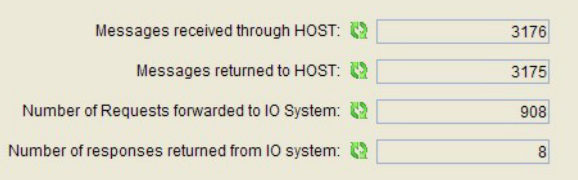

#### Overview parameters

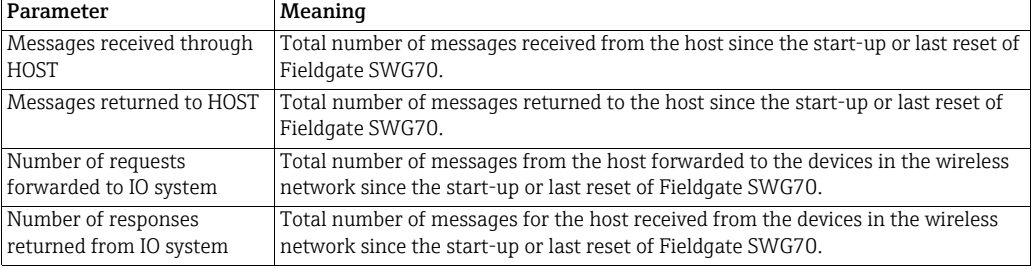

#### <span id="page-59-0"></span>9.3.2 HART

The HART page shows the possible statuses that may exist for HART devices in the network. A tick box beside each parameter indicates whether the described condition is currently valid.

– Click on Diagnostics > Wired Communication > Overview to open the dialog:

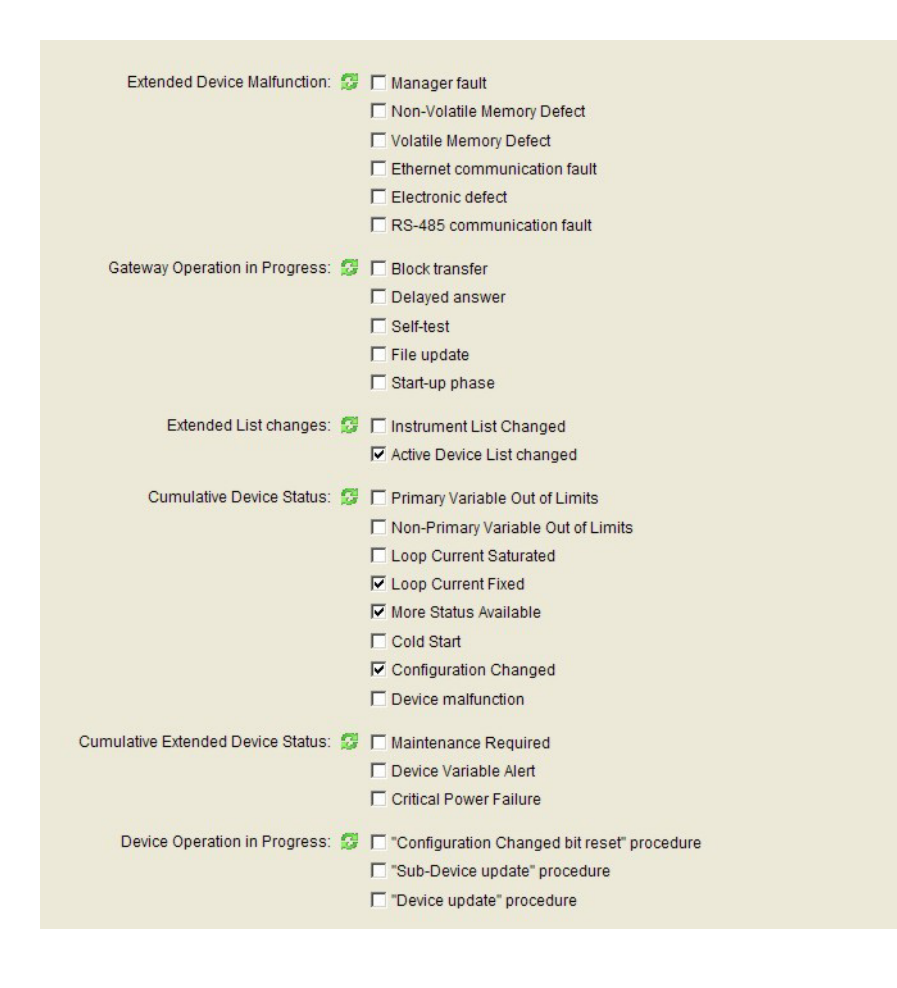

– In the case of the Cumulative Extended Device Status, the user must turn to the Wireless Communication Details list to get more information on the individual device status. [See Chapter 9.2.2 "Details" on page 55.](#page-54-0)

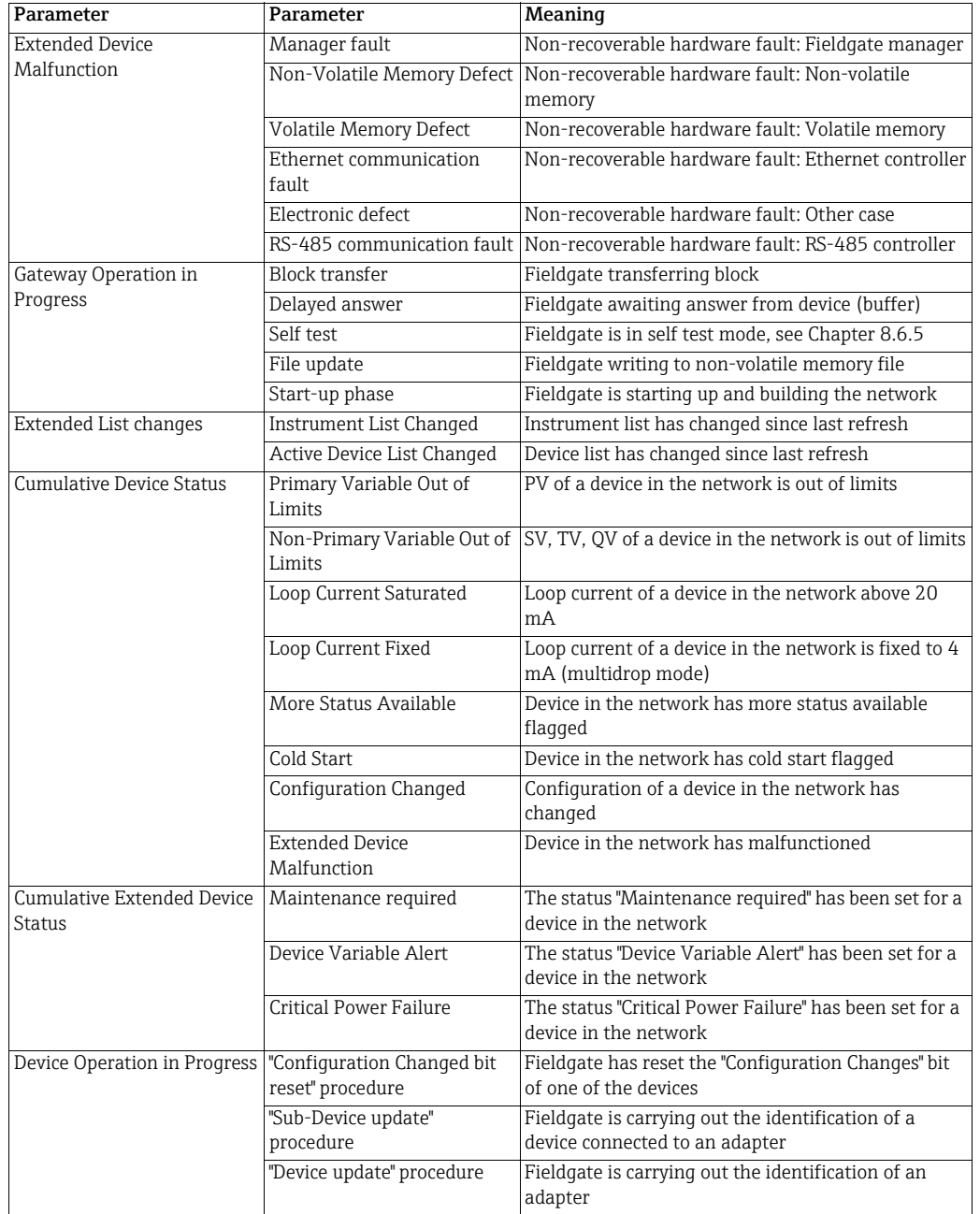

# <span id="page-61-0"></span>10 Engineering

## <span id="page-61-1"></span>10.1 Instrument List

## <span id="page-61-2"></span>10.1.1 General

This leaf contains a list of instruments in the network. It is also possible to add individual devices that are still to be connected.

#### 1. Click on Engineering > Instrument List to open the dialog:

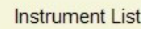

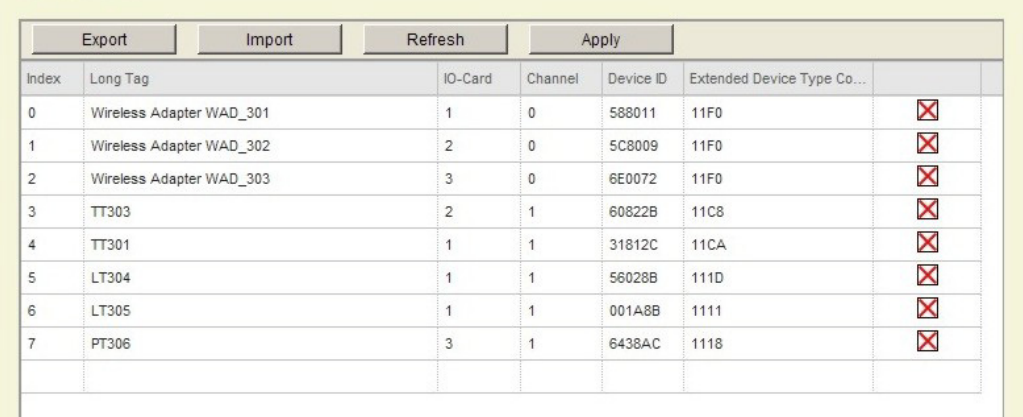

#### Instrument List parameters

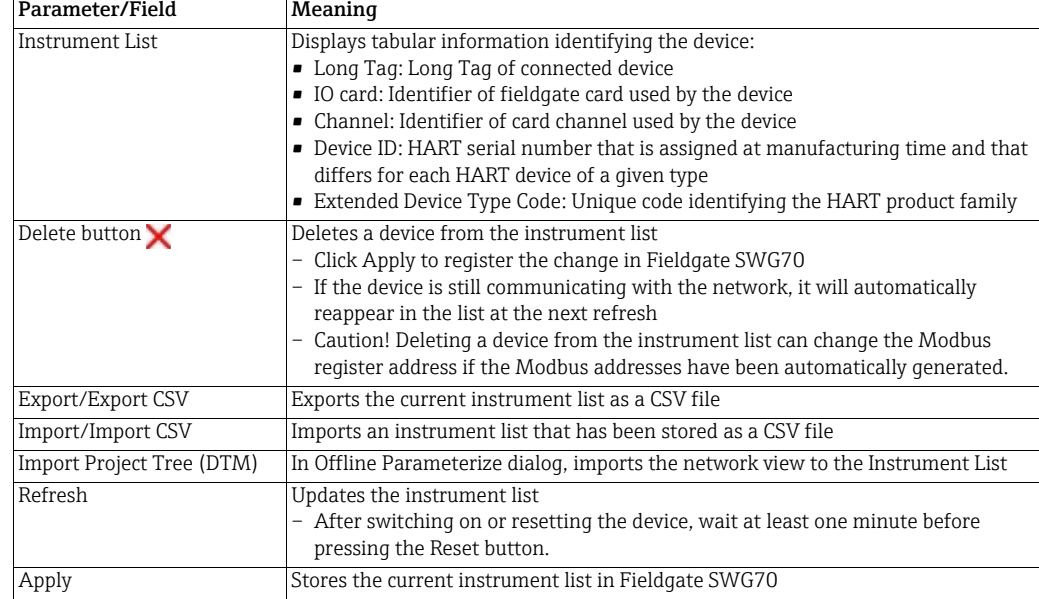

## <span id="page-62-0"></span>10.1.2 Creating and editing an Instrument List

Normally the Instrument List is only generated once the Refresh button is pressed after the network is up and running. It is possible, however, to create a list from scratch before any WirelessHART devices join the network. This allows the order in which the devices are displayed in the both the Instrument List and Operating Modes - and hence in the Modbus mapping - to be predetermined. The individual entries can also be edited.

#### NOTICE! **NOTICE**

- When editing the instrument list, incomplete entries are highlighted in red. These data must be entered or corrected before the instrument list can be downloaded to Fieldgate SWG70.
- Entries marked with yellow already exist: the copies must be removed.

- Procedure for Web Server 1. Click on Engineering > Instrument List to display the instrument list.
	- 2. To add a device, click into the last row of the instrument list and enter the Long Tag of the device.

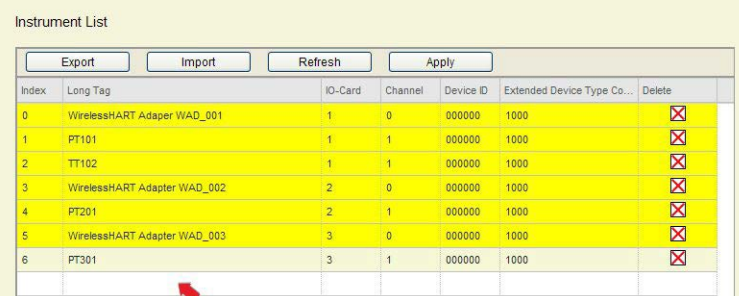

- 3. Enter the following optional additional parameters by clicking on the appropriate field:
	- I/O Card to which the device should be attached.
	- Channel: adapters are assigned to Channel 0, devices to Channel 1.
	- Device ID: unique HART serial number assigned on manufacture of the device.
	- Extended Device Type Code: unique code identifying the HART family type. press Enter to confirm your entries.

#### **NOTICE** NOTICE!

- If the values of the fields "Device ID" and "Extended Device Type Code" are unknown, "0" must be entered.
- 4. When the instrument list is complete, press Apply to download it to Fieldgate SWG70.
- 5. When the devices join the network at a later time, they will be assigned to their allotted positions in the Operating Modes list.
- 6. When all devices have joined the network, return to the Instrument List and press Refresh to import the latest list.
- 7. Click Export to store a copy of the list on your computer as a CSV file.
	- The file can be re-imported into the Instrument List by pressing Import and navigating to the folder containing the file.

Procedure for FieldCare In addition to the previous method, in FieldCare the instrument list can also be generated by importing a network tree created in off-line mode.

- 1. Create a FieldCare project. [See Chapter 7.3.1 "Adding the HART IP CommDTM" on](#page-33-0)  [page 34](#page-33-0) and [see Chapter 7.3.2 "Adding the Fieldgate SWG70" on page 36](#page-35-0)
	- Put the HART Communication IP CommDTM and Fieldgate SWG70 CommDTM online.
- 2. Instead of scanning for devices use the **Add Device** context menu to add first an adapter, then the device or devices attached to it.
	- For WirelessHART devices without an adapter, just add the device.
- 3. Repeat Step 2 until the network is complete.
	- Edit the long tags so that they correspond to those stored in your devices.

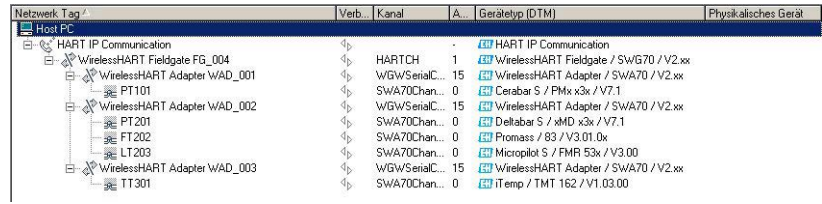

- 4. Click on Offline Parameterize > Engineering > Instrument List, to display the empty instrument list.
	- You may have to enable the Engineering menu first.
- 5. Click Import Project Tree to import the network tree.

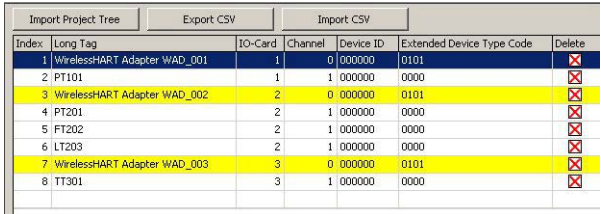

- 6. Click Export CSV to store the instrument list on your computer.
- 7. Close the Offline Parameterize dialog and open the Online Parameterize dialog.
	- Click on Engineering > Instrument List to display the empty instrument list.
- 8. Click Import CSV and import the file you have just created.
- 9. Click Apply to download the instrument list to the Fieldgate.
- 10. When the devices join the network at a later time, they will be assigned to their allotted positions in the Operating Modes list.
- 11. When all devices have joined the network, return to the Instrument List and press Refresh to import the latest list.
- 12. Click Export to store a copy of the list on your computer as a CSV file.
	- The file can be re-imported into the Instrument List by pressing Import and navigating to the folder containing the file.

## <span id="page-64-0"></span>10.2 Topology View (Engineering)

Topology view is a graphical overview of all wireless devices within your network, including their connection status and connection paths. The view set up in the dialog described here is shown in Diagnosis => Wireless Communication => Topology View, see Chapter 9.2.4.

1. Click on Engineering > Topology View, to open the dialog:

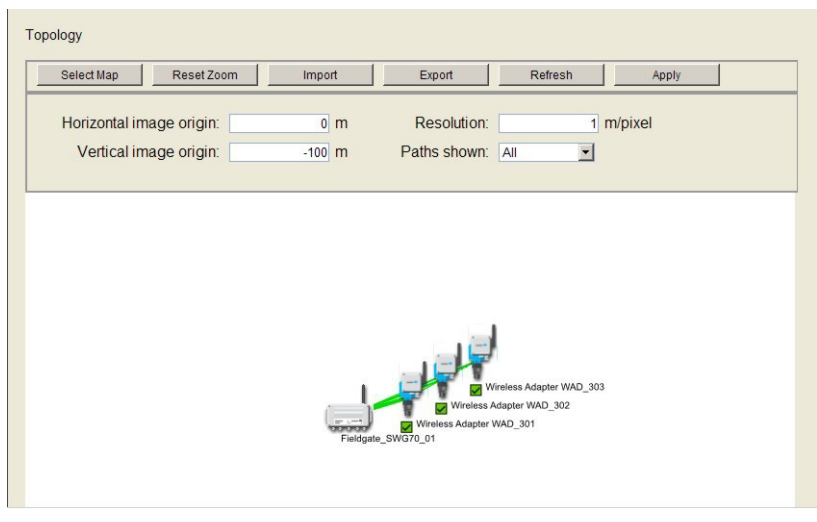

– The dialog opens with icons and long tags for Fieldgate SWG70 and all WirelessHART devices connected to the network positioned in a blank workspace.

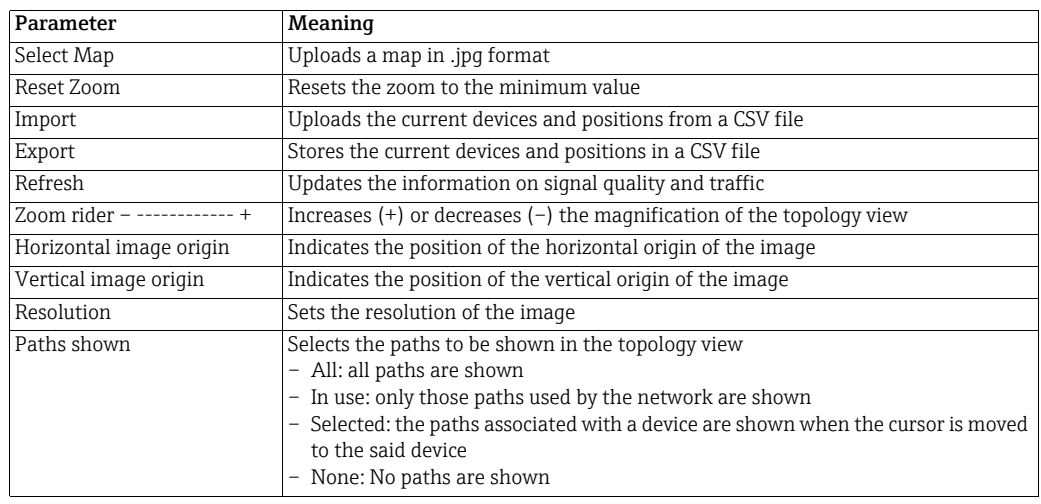

## Topology View parameters

Topology View set-up The WirelessHART devices are automatically added to the topology view. If required, click Refresh to reload the device information. Note that reloading the device information takes some time.

- 1. Click Select Map, to select a background image for the topology view.
	- For example, a satellite photo, a floor plan or a diagram.
	- The image must be in .jpg format.
- 2. In the dialog that now appears, click **Browse** to navigate to the background image.

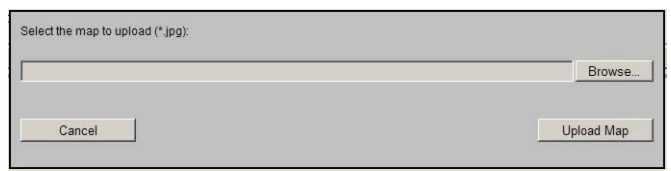

3. Click Upload Map to upload the background image.

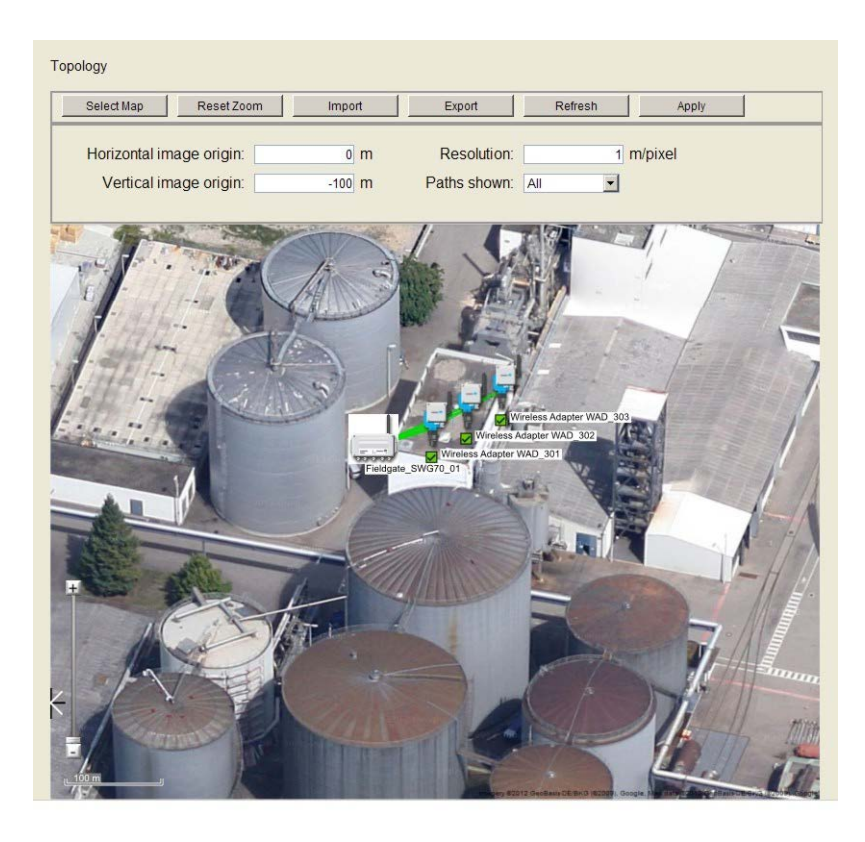

- 4. If required, edit the coordinates of the image origin in the Horizontal Image Origin and Vertical Image Origin boxes.
- 5. Enter a value in the Resolution box to scale the background image, for example 0.4 m/pixel.
- 6. Arrange the WirelessHART devices in the topology view by dragging and dropping the icons to a selected position.
	- For more accurate positioning use the slider to zoom in or out of the topology view.
	- Click Reset Zoom to reset the zoom so that all parts become visible.

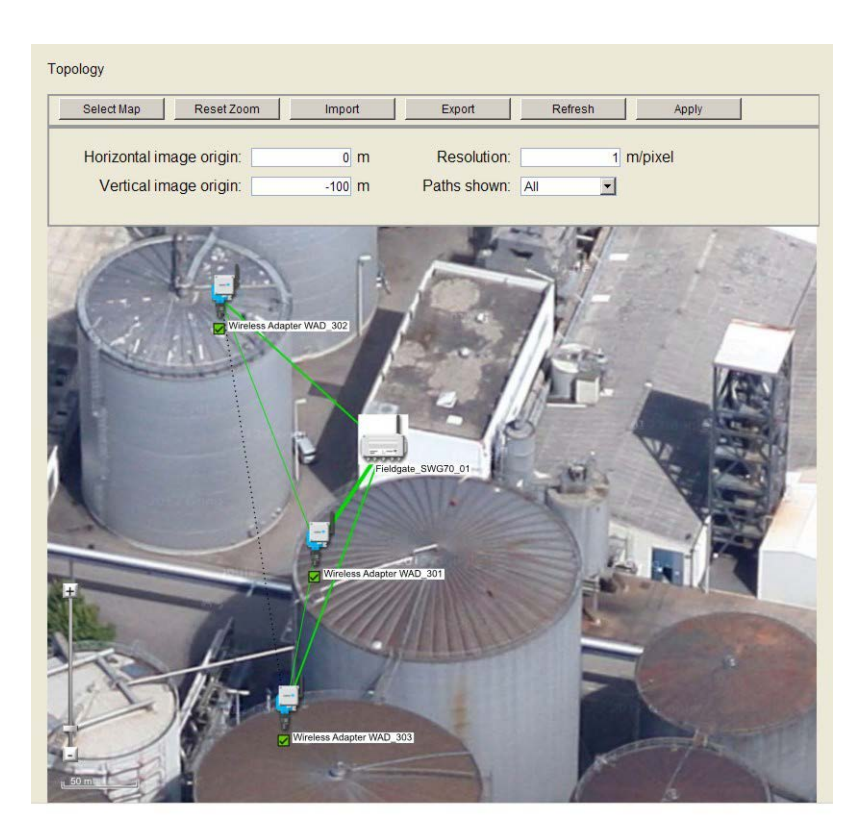

7. When the Topology View has been set up, click Apply to store it in Fieldgate SWG70.

#### Export and Import 1. To export the current devices and their positions to a CSV file, click Export.

2. To load a list of devices and their positions from a CSV file, click Import.

## <span id="page-67-0"></span>10.3 Configuring Modbus

#### **NOTICE** NOTICE!

• The "Modbus" function is only available on WirelessHART Fieldgate models with versions "SWG70-xx-1-xx-xx" and "SWG70-xx-2-xx-xx". [See Chapter 2.3 "Ordering information" on](#page-9-0)  [page 10.](#page-9-0)

#### <span id="page-67-1"></span>10.3.1 Modbus Settings

Modbus Settings determines how the Modbus information is to be transmitted by Fieldgate SWG70 and where the information is to be found. It also allows the selection of automatic or manual mapping. The set-up of the Modbus communication parameters (address, baudrate etc.) is described in [Chapter 8.4.4.](#page-51-0)

More details on the Modbus Interface itself and the way in which the HART parameters are mapped to the Modbus registers is to be found in. [See Chapter 16 "Modbus Interface" on](#page-117-0)  [page 118.](#page-117-0)

1. Click on Engineering > Modbus Mapping > Modbus Settings to open the dialog:

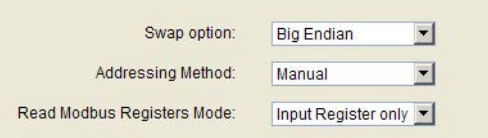

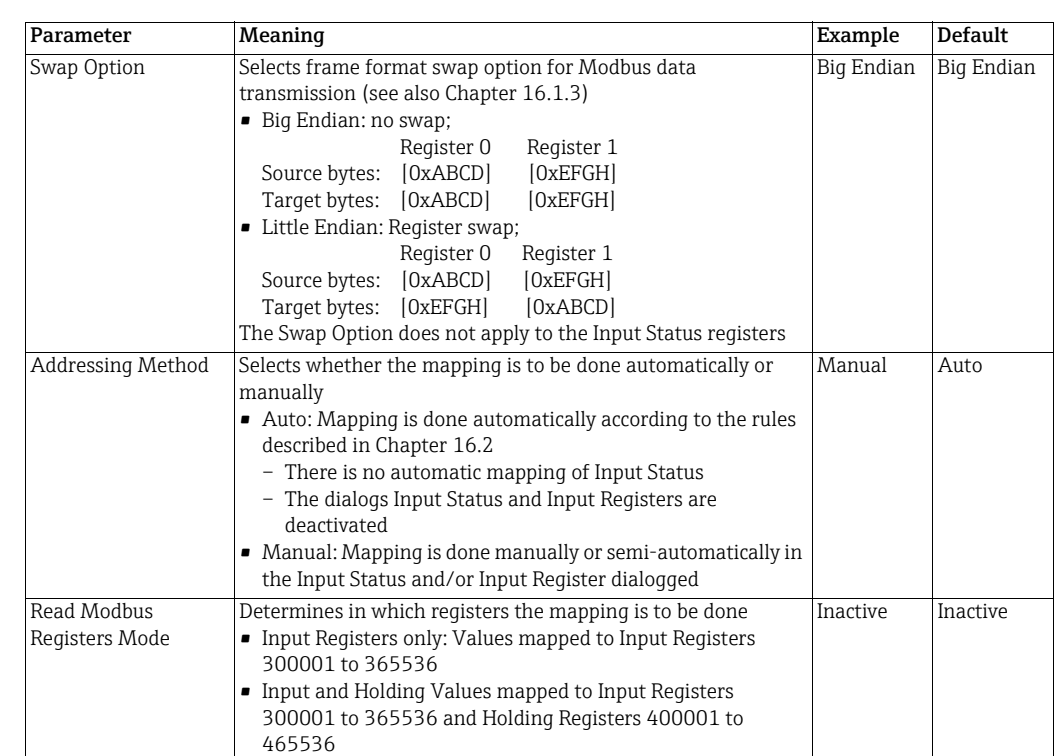

#### Modbus parameters

## <span id="page-68-0"></span>10.3.2 Input Status

Input Status allows the Modbus mapping of a device with single or multiple binary inputs. As Fieldgate SWG70 supports extended registers, values are normally assigned to the registers with the reference addresses 100001 to 165536. The reference addresses are obtained by adding the register number to 100,000. The dialog checks for completeness of entries (line turns red if not correctly filled out) as well as double assignment to the registers (line turns yellow).

The algorithm assumes that the discrete device delivers a maximum of 256 packed discrete values, each comprising 16 bits of an unsigned Integer16 (UINT16). Each bit represents a unique input status. Fieldgate first splits the data into two bytes. and reserves 8 registers for each byte, i.e. one for each bit contained.

- Least significant byte (Bits 0 7) maps e.g. to registers 100001 100008
- Most significant byte (Bits 8 15) maps e.g. to registers 100009 100016

The value entered after the byte selection determines which of the packed discrete values is to be mapped, e.g. 0 will map the first set of packed discrete values and 15 the sixteenth set of packed discrete values. More information is to be found in [Appendix 16.2.2](#page-123-0).

#### **NOTICE** NOTICE!

- Some HART devices map their binary values and status as PV in HART CMD 3. In this case the value and status information will be found in the appropriate Input or Holding Register. [See Chapter 10.3.3 "Input Register" on page 73](#page-72-0).
- If a device status is mapped as UINT8 in the input status register, the status will only be found in one of the bit registers, e.g. in bit 0. The UINT8 is stored as a 16-bit value, the MSB is populated with "0", see [Appendix 16.1.3.](#page-121-0)
- 1. Click on Engineering > Modbus Mapping > Input Status to open the dialog:

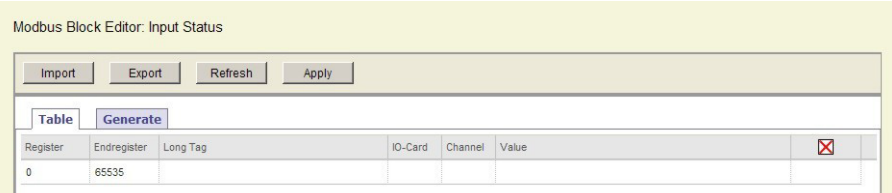

2. Click on Generate to open the Generate tab.

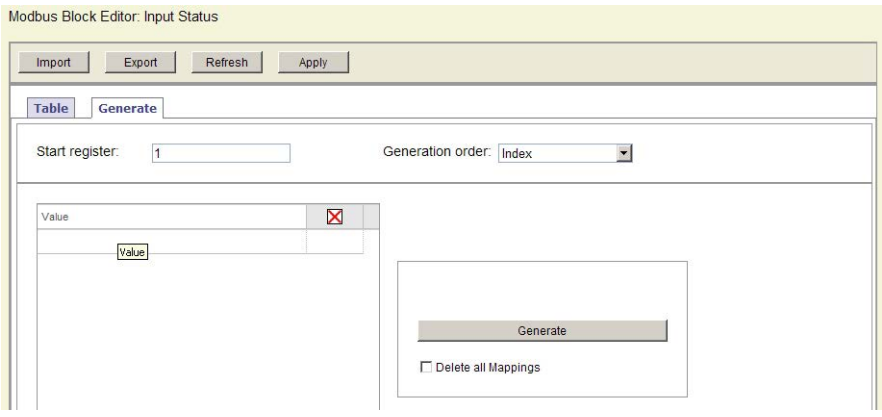

#### Input Status parameters

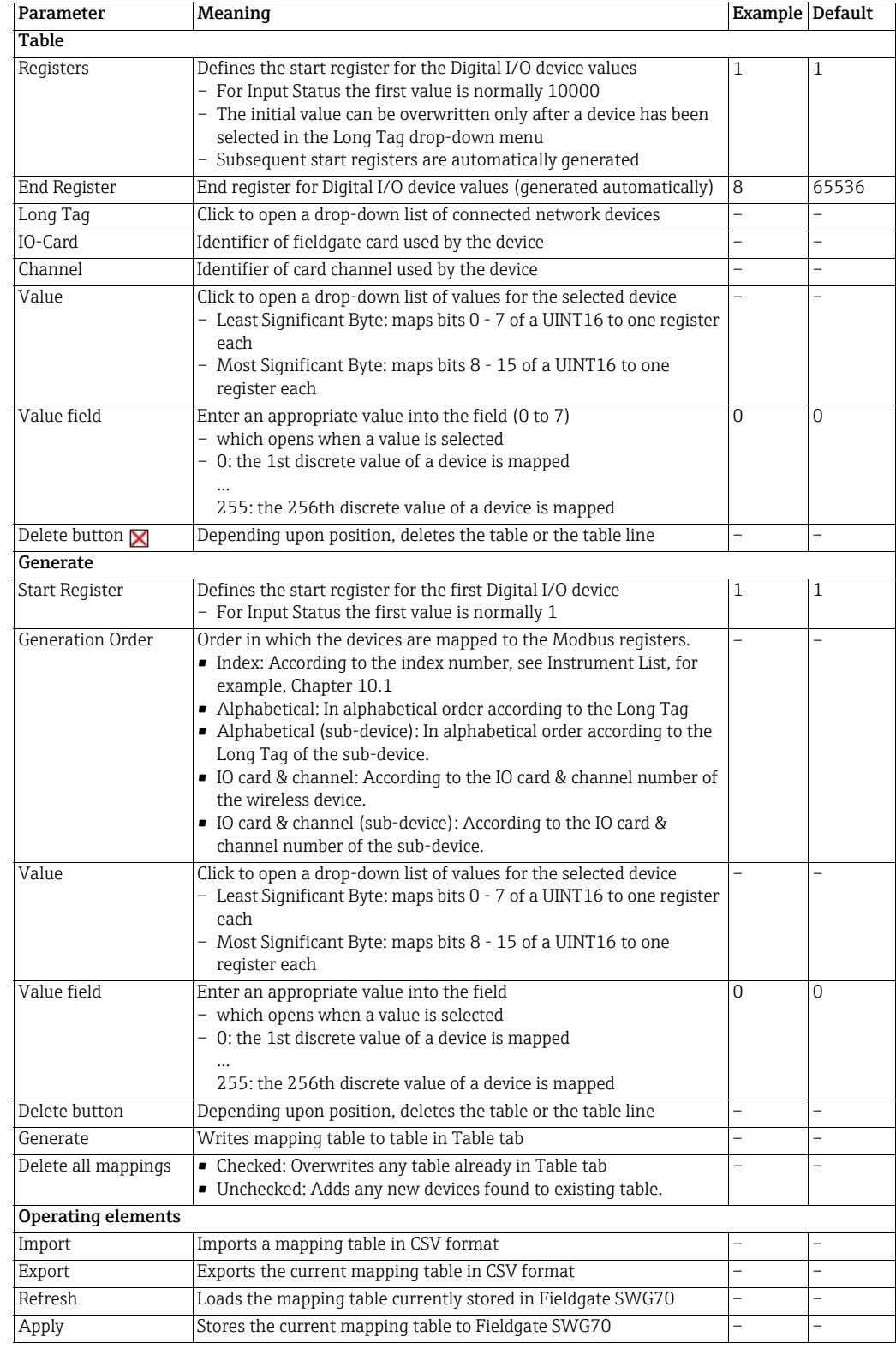

#### Semi-automatic generation of Input Status mapping table

1. Click on the Generate tab to open the Generate dialog:

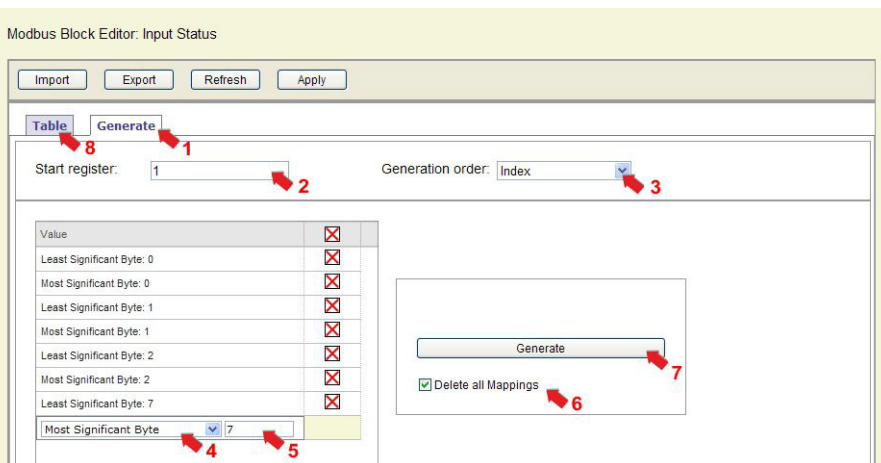

- 2. Enter an offset value in the Start register field.
	- For a typical application the start value is normally 1.
- 3. Select the order in which the devices are to be mapped to the Modbus registers in the Generation order drop-down list.
- 4. Select the values you want to read for each device in the Value column.
	- Least Significant Byte will map Bits 0 7 of an UINT16
	- Most Significant Byte will map Bits 8 15 of an UINT16
- 5. Enter a the index of the UINT16 to be mapped (0 or 15) into the value field which now opens.
- 6. Repeat Steps 4 and 5 for all UINT16.
- 7. If required, check the Delete all Mappings checkbox to overwrite any existing mappings.
	- If the box is unchecked, any new devices found will be added to an existing table.
- 8. Click Generate to write the mapping to the table on the Table tab.
- 9. Click the Table tab to view the generated mapping table.

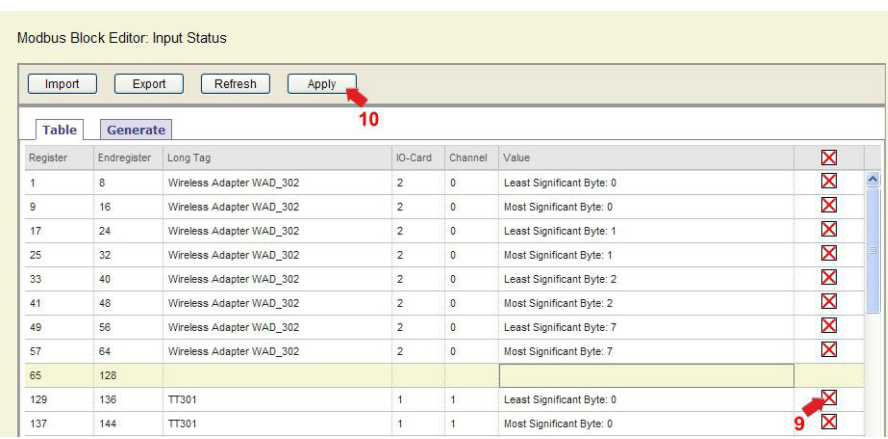

- 10. Manually edit the generated mapping table by deleting unwanted entries with the Delete  $\blacksquare$  button., e.g. all analog devices.
	- The registers occupied by the deleted entries remain free.
- 11. After the mapping table is complete, click Apply to store the table in Fieldgate SWG70.

#### Manual entry of an Input Status mapping table

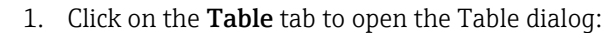

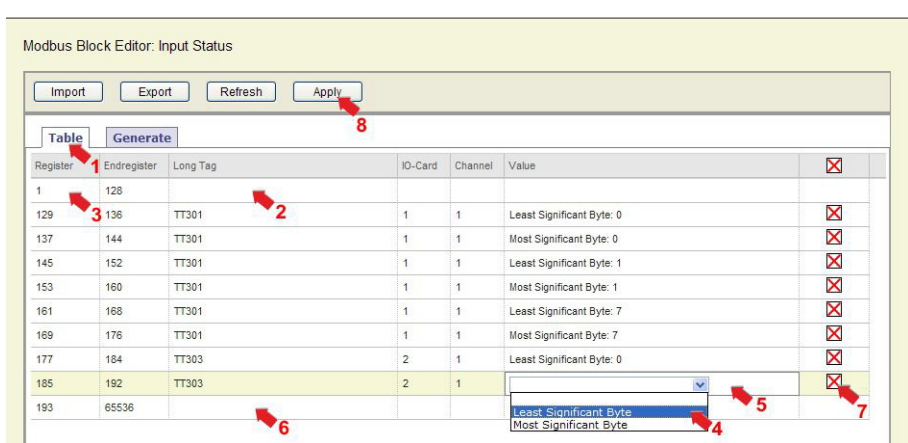

- 2. Select a device from the drop-down menu that appears when the **Long Tag** field is clicked.
- 3. Enter an offset value in the Register field.
	- For a typical application the start value is normally 1.
	- Offset values  $> 1$ : only values (n +1) are allowed, where n is divisible by 8.
	- For the first device entered, an extra field will be added for the registers 0 to e.g. 200 that lie before the entered value.
	- The line turns red if information is missing.
	- and remains so until all entries are made.
	- For subsequent entries, missing values are outlined in red.
- 4. Select the value you want to read for the device in the Value column.
	- Least Significant Byte will map Bits 0 7 of an UINT16
	- Most Significant Byte will map Bits 8 15 of an UINT16
- 5. Enter the index of the UINT16 to be mapped (0 or 15) into the value field which now opens.
- 6. Repeat Steps 2, 4 and 5 for all other devices.
- 7. If required, manually edit the generated mapping table by deleting unwanted entries with the Delete $\boxtimes$  button.
- 8. After the mapping table is complete, click Apply to store the table in Fieldgate SWG70.

Import and Export of mapping tables

The export/import functionality can be useful if you want to create the mapping table using a spreadsheet program, or if you want to import a backup of an existing mapping table.

- 1. To export the current mapping table to a CSV file, click Export.
- 2. To load the mapping table from a CSV file, click Import.
	- Click Apply to store the imported mapping table in Fieldgate SWG70.
- 3. To reload the mapping table currently used by Fieldgate SWG70, click Refresh.
## 10.3.3 Input Register

Input Register allows the Modbus mapping of Fieldgate SWG70 and the connected HART devices. As Fieldgate SWG70 supports extended registers, values are normally assigned the Input Registers with the reference addresses 300001 to 365536. In the case of some Modbus systems values must be assigned to the holding registers with reference addresses 400001 to 465536, see Read Modbus Registers Mode in Section 10.2.1. The dialog checks for completeness of entries (line turns red if not correctly filled out) as well as double assignment to the registers.

1. Click on Engineering > Modbus Mapping > Input Register to open the dialog:

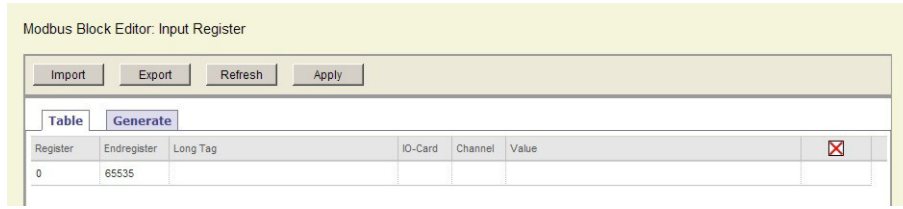

2. Click on Generate to open the Generate tab.

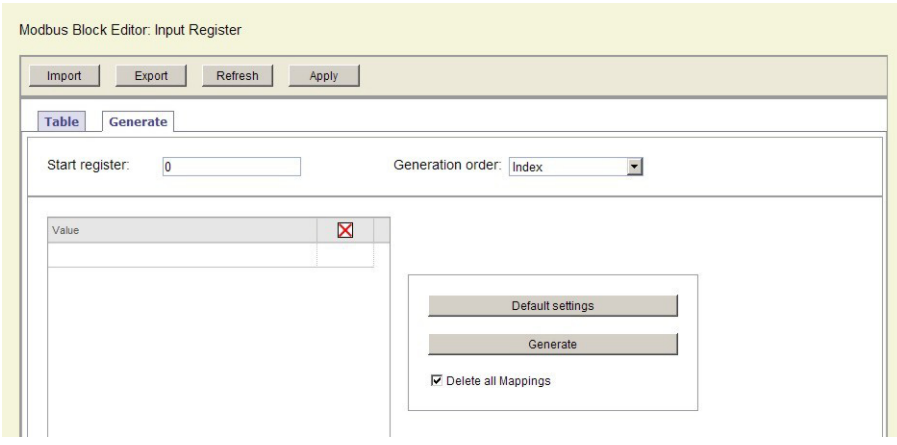

## Input Register parameters

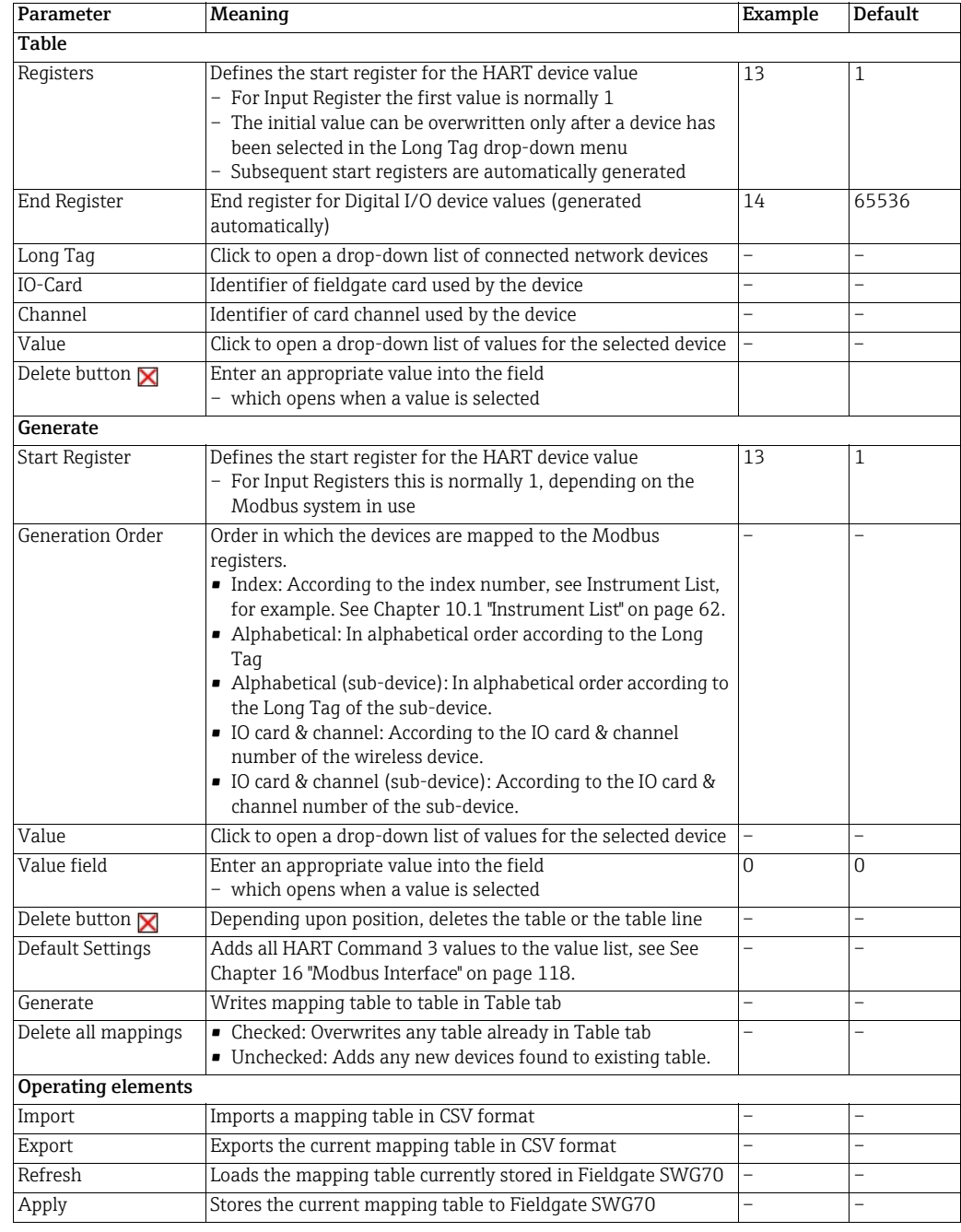

## Semi-automatic generation of Input Register mapping table

1. Click on the Generate tab to open the Generate dialog:

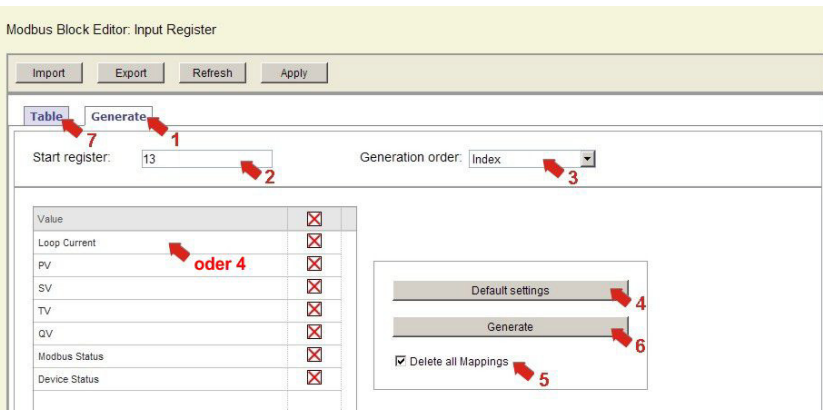

- 2. Enter an offset value in the Start register field.
	- For a typical application, e.g. monitoring of device values only, the Start value is normally 1.
	- If you intend to monitor Fieldgate SWG70 values, enter 13, in order to leave space for the Fieldgate values.
- 3. Select the order in which the devices are to be mapped to the Modbus registers in the Generation order drop-down list.
- 4. Click Default Settings to automatically load HART CMD 3 values as well as device and status information into the value list
	- Alternatively click in the value field and choose the values you require.
	- Note that the list will be replicated for all devices, so some editing may be required later.
- 5. If required, check the Delete all Mappings checkbox to overwrite any existing mappings.
- 6. If the box is unchecked, any new devices found will be added to an existing table.
- 7. Click Generate to write the mapping to the table on the Table tab.
- 8. Click the Table tab to view the generated mapping table.

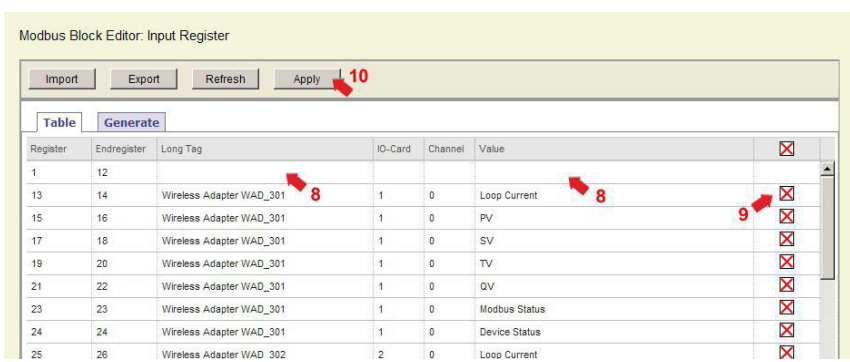

- 9. If you want to add Fieldgate SWG70 to the mapping table:
	- Select Fieldgate SWG70 in the Long Tag drop down menu.
	- Select a value from the value list.
	- Repeat the selection for as many Fieldgate SWG70 values as you wish to map.
- 10. If required, manually edit the generated mapping table by deleting unwanted entries with the Delete  $\blacksquare$  button.
- 11. After the mapping table is complete, click Apply to store it in Fieldgate SWG70.

## Manual entry of an Input Register mapping table

1. Click on the Table tab to open the Table dialog:

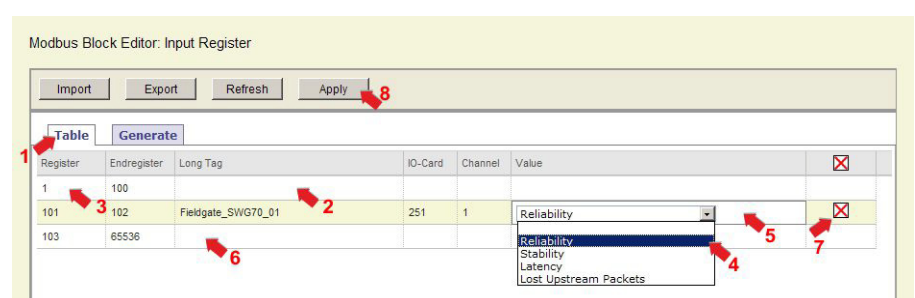

- 2. Select a device from the drop-down menu that appears when the Long Tag field is clicked.
- 3. Enter an offset value in the Register field.
	- Offset value >1: For the first device entered, an extra field will be added for the registers 0 to e.g. 200 that lie before the entered value.
	- The line turns red if information is missing.
	- and remains so until all entries are made.
	- For subsequent entries, missing entries are outlined in red.
- 4. Select the value you want to read for the device in the Value column.
	- If you select CMD 48 Device Status enter a response byte as well.
	- More information: see CMD48 Read Additional Status Information, [Appendix 16.3.3](#page-125-0).
- 5. Repeat Steps 2, 4 and 5 for all other devices.
- 6. If required, manually edit the generated mapping table by deleting unwanted entries with the Delete  $\blacksquare$  button.
- 7. After the mapping table is complete, click Apply to store the table in Fieldgate SWG70.

Import and Export of mapping tables

The export/import functionality can be useful if you want to create the mapping table using a spreadsheet program, or if you want to import a backup of an existing mapping table.

- 1. To export the current mapping table to a CSV file, click Export.
- 2. To load the mapping table from a CSV file, click Import.
- 3. Click Apply to store the imported mapping table in Fieldgate SWG70.
- 4. To reload the mapping table currently used by Fieldgate SWG70, click Refresh.

# 10.4 Configuring a WirelessHART OPC server

The WirelessHART OPC server for Fieldgate SWG70 can be easily configured with the program "WirelessHART Fieldgate OPC Configurator", which is to be found on the data medium supplied.

## **NOTICE**

## **NOTICE!**

• The "WirelessHART OPC server" function is only available on WirelessHART Fieldgate models with the version "SWG70-xx-2". [See Chapter 2.3 "Ordering information" on](#page-9-0)  [page 10.](#page-9-0)

For information on operating the program [see Chapter 10.4.2 "Configuring the](#page-77-0)  [WirelessHART OPC server with "WirelessHART Fieldgate OPC Configurator"" on page 78](#page-77-0). For a description of the program [see Chapter 10.4.3 "Description of the WirelessHART Fieldgate](#page-80-0)  [OPC Configurator" on page 81.](#page-80-0)

## 10.4.1 System architecture of an OPC WirelessHART network

The following figure shows a typical architecture with the WirelessHART OPC server.

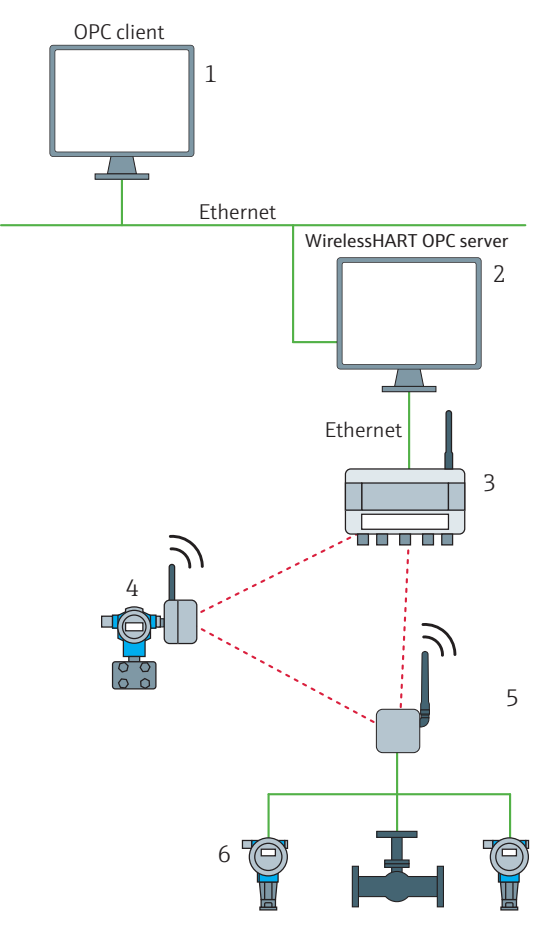

*Fig. 10-1: System architecture of an OPC WirelessHART network*

- 1 Computer as OPC client with OPC tunnel application, OPC tunnel application. See Chapter "OPC tunnel" on page 78.
- 2 Computer as WirelessHART OPC server with OPC tunnel application and the program "WirelessHART Fieldgate OPC Configurator". The program generates the necessary OPC configuration data for the communication with Fieldgate SWG70
- 3 Fieldgate SWG70
- 4 Field device with antenna (adapter)<br>5 WirelessHART-Adapter SWA70 (ad
- 5 WirelessHART-Adapter SWA70 (adapter)
- 6 Field devices (subdevices)

#### OPC tunnel

An OPC tunnel is required in the following case:

• The WirelessHART OPC server and OPC client are running on different PCs. that are managed in different domains.

An OPC tunnel is not required in the following cases:

- The WirelessHART OPC server and OPC client are running on the same computer.
- The WirelessHART OPC server and OPC client are running on different computers, but the computers are managed in the same domain.

In this way, configuration problems due to DCOM security settings and DCOM interruptions are avoided.

The OPC tunnel is not included in the scope of supply and must be separately licensed.

Examples of OPC tunnel products are:

- Softing: PC Easy Connect Suite
- MatrikonOPC: OPC-Tuneller<sup>TM</sup>

## <span id="page-77-0"></span>10.4.2 Configuring the WirelessHART OPC server with "WirelessHART Fieldgate OPC Configurator"

### Installing the WirelessHART OPC server

Install the program "Wireless HART Fieldgate OPC server" on the computer that is to be used as the WirelessHART OPC server. The program can be found on the data medium supplied. Follow the instructions of the Installation Wizard.

#### "Learn" – add objects automatically to the device tree

1. Start the program either via the Windows Start icon or via the program icon on the desktop. The following window appears:

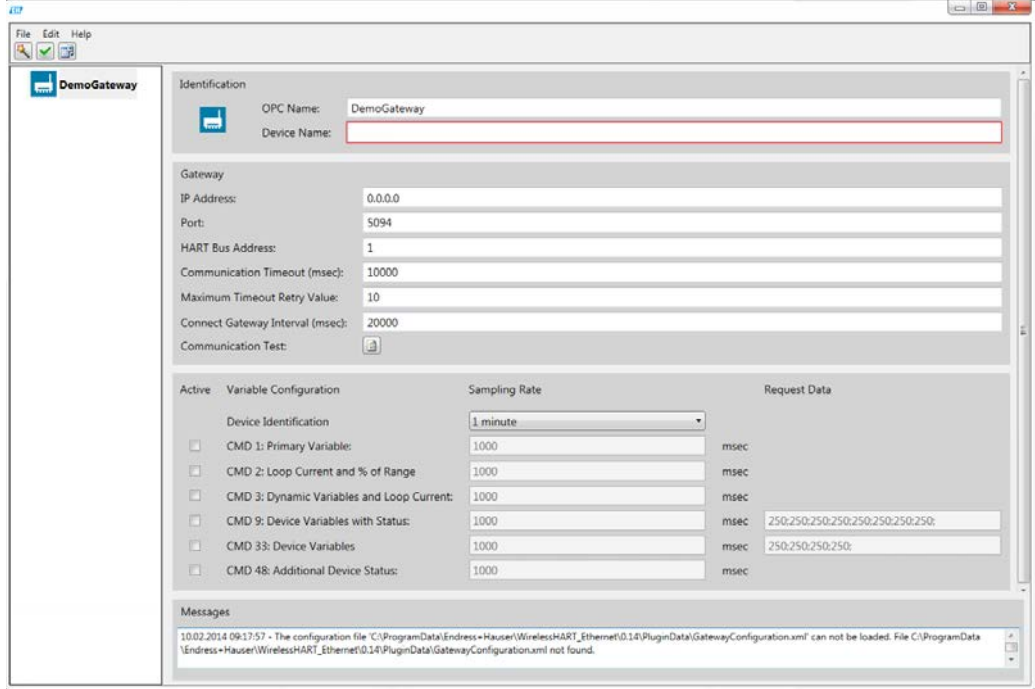

- 2. In the left pane, click on the Fieldgate.
- 3. Enter a name for the Fieldgate in the field "OPC Name". The name is added to the device tree in the left pane. The OPC client identifies the Fieldgate through its OPC name.
- 4. Enter the "Long Tag Name" of the Fieldgate in the field "Device Name". The "Device Name" must be identical to the "Long Tag Name", since the designation of the Fieldgate is identified through it.
- 5. Enter the appropriate data in the fields "IP Address", "Port" and "HART Bus Address".
- 6. Click on the button "Communication Test", in order to check whether the Fieldgate can be found.

#### **NOTICE** NOTICE!

- If the test is unsuccessful, check your entries in the fields "Device Name", "IP Address" as well as the Ethernet configuration. If necessary, consult your IT department.
- 7. Click on the icon "Learn" in the top left of the menu tray. All objects that are connected to the Fieldgate are imported into the device tree. These may be:
	- Adapters: adapters such as a WirelessHART Adapter SWA70 or a field device with antenna. You can add several field devices below an adapter.
	- Subdevices: field devices without an antenna. You cannot add other objects below a field device (subdevice).
- 8. In the left pane, click on Fieldgate SWG70.
- 9. Configure the remaining parameters. [See Chapter 10.4.3 "Description of the](#page-80-0)  [WirelessHART Fieldgate OPC Configurator" on page 81](#page-80-0).
- 10. Configure all the adapters and field devices (subdevices) as described in [Chapter 10.4.3](#page-80-0). In order to enable parameterization, select the adapter or field device concerned in the left pane. The device tree can be structured using the object "Folder".
- 11. Use the File menu to store the configuration file.
	- File > Save Active: the configuration file is stored under the name GatewayConfiguration.xml in the folder that is accessed by the WirelessHART OPC server.
	- File > Save As: You can select your own file name and storage location for the configuration file.

#### "Add" – add objects manually to the device tree

1. Start the program either via the Windows Start icon or via the program icon on the desktop. The following window appears:

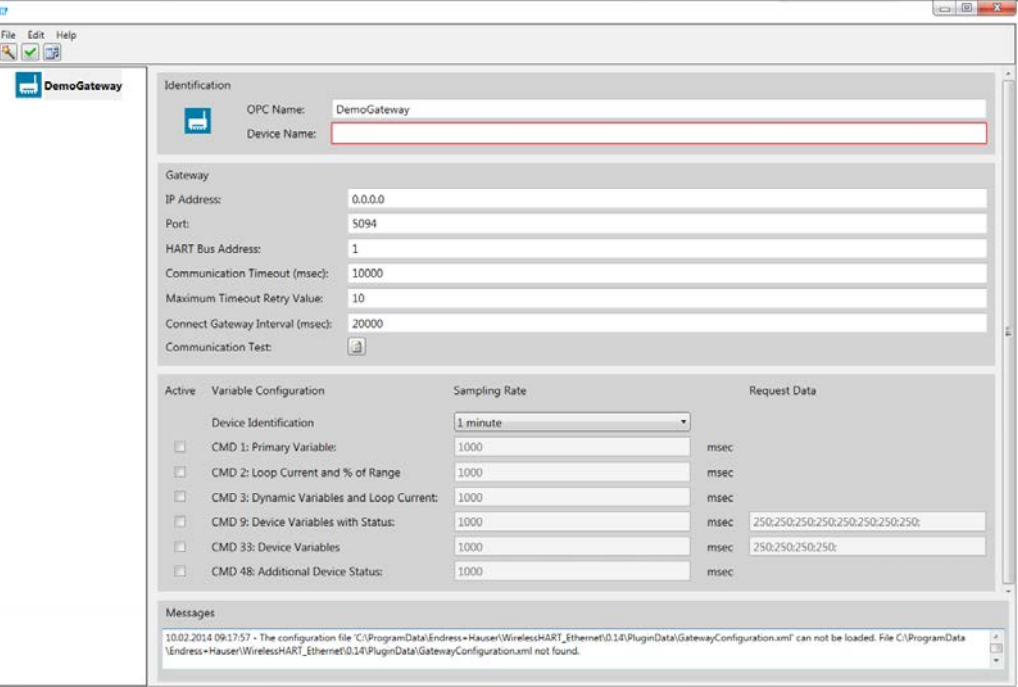

- 2. Configure the Fieldgate SWG70. [See Chapter 10.4.3 "Description of the WirelessHART](#page-80-0)  [Fieldgate OPC Configurator" on page 81.](#page-80-0)
- 3. In the left pane, click on the Fieldgate.
- 4. Right click on the Fieldgate to open the context menu.
- 5. Using the Add menu, add other objects such as a Folder, Adapter or Subdevice (field device). The device tree in the left pane is extended as appropriate.
	- Folder: the object "Folder" can be used to structure the device tree. "Folder" may contain several adapters and field devices (subdevices).
	- Adapters: adapters such as a WirelessHART Adapter SWA70 or a field device with antenna. You can add several field devices below an adapter.
	- Subdevices: field devices without an antenna. You cannot add other objects below a field device (subdevice).
- 6. Configure all the adapters and field devices (subdevices) as described in [Chapter 10.4.3](#page-80-0). In order to enable parameterization, select the adapter or field device concerned in the left pane.
- 7. Use the File menu to store the configuration file.
	- File  $>$  Save Active: the configuration file is stored under the name GatewayConfiguration.xml in the folder that is accessed by the WirelessHART OPC server.
	- File > Save As: You can select your own file name and storage location for the configuration file.

## <span id="page-80-0"></span>10.4.3 Description of the WirelessHART Fieldgate OPC Configurator

## Entry fields in the right pane

The Fieldgate, adapters and field devices are configured with the parameters in the right frame. Select the object to be configured in the left pane. the right pane displays the parameters that must be entered for that object.

Identification Enter the names for the Fieldgate, the selected adapter or the selected field device in the Identification area.

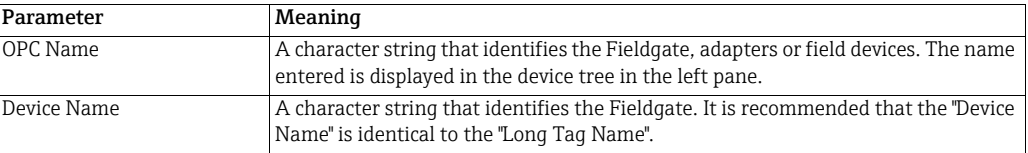

Gateway Enter the access and communication data for the Fieldgate in the Gateway area.

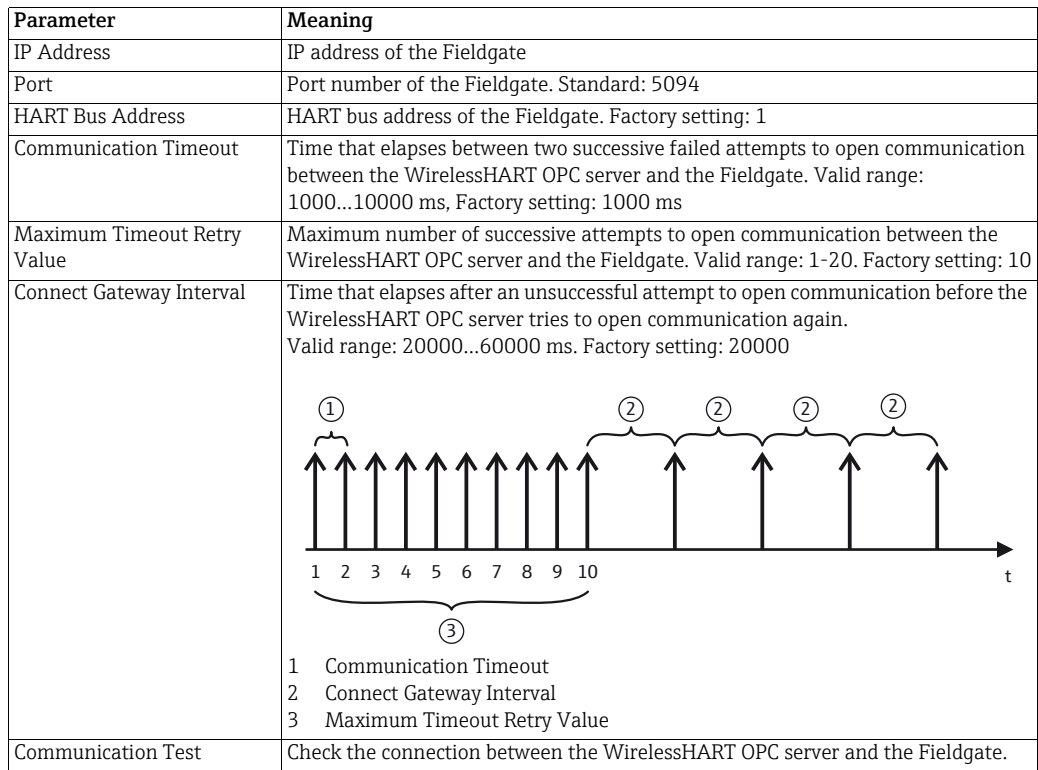

HART commandos Enter the settings for the HART commands in the Variable Configuration area. The HART command is activated only when the corresponding Active checkbox is ticked.

## **NOTICE**

- NOTICE!
- In order to minimize the scanning time, you must enter the same parameters for the Sampling Rate and Request Data that you have already used for the WirelessHART Adapter (SWA70).

For example, when a WirelessHART Adapter transmits Command 2 every 15 minutes and Command 48 every 60 minutes, only CMD 2 and CMD 48 should be activated and the corresponding times entered in the Sampling Rate field.

For more information see the WirelessHART Adapter operating instructions.

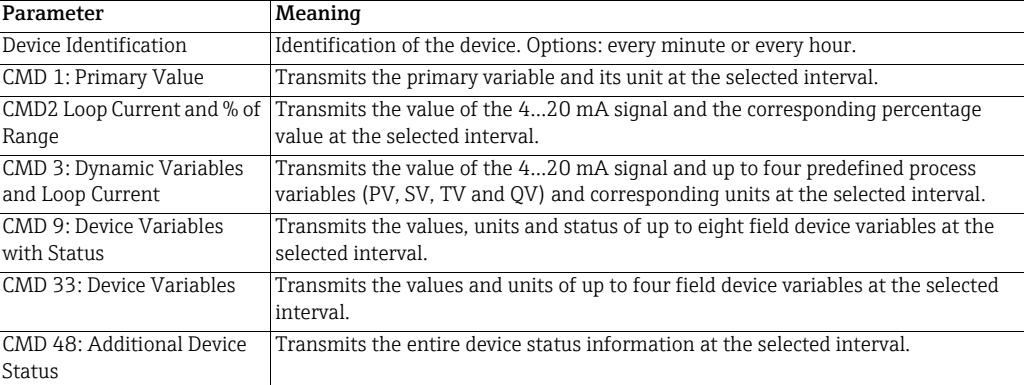

### Menus

## File menu

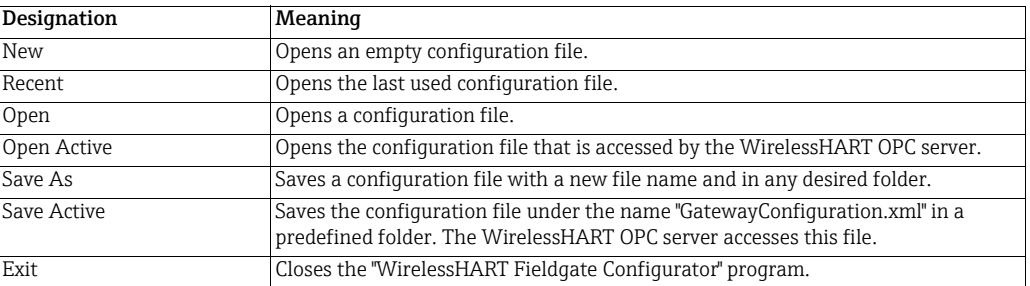

Edit menu This menu corresponds to the context menu which opens when an object is right clicked.

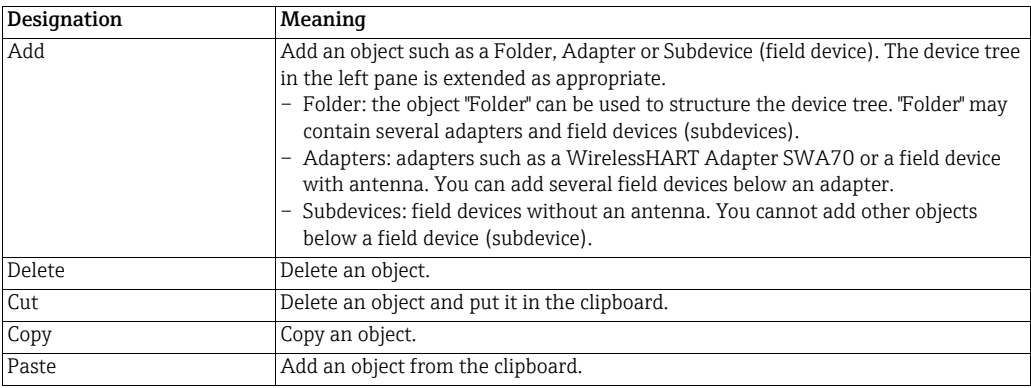

٦

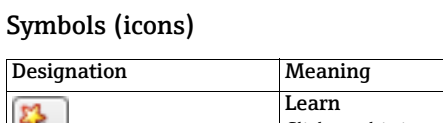

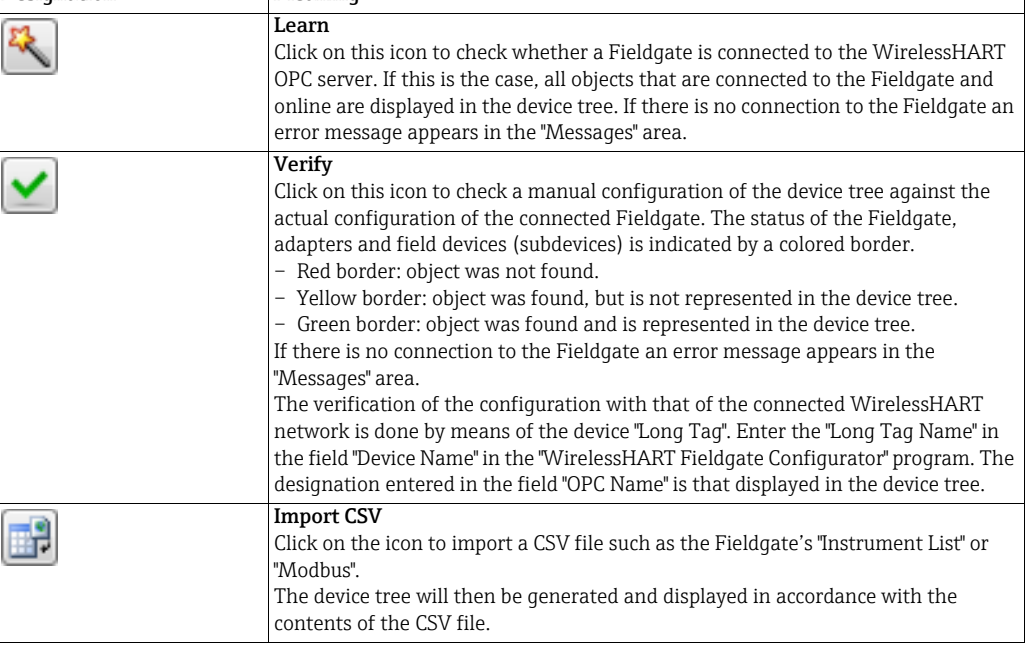

## 10.4.4 Configuring bursts using the WirelessHART OPC server

By using OPC technology, the WirelessHART OPC server offers the possibility of aligning the burst rate with the WirelessHART Adapter SWA70 in accordance with the application requirements. This means that no other program, for example FieldCare, is required for the configuration.

**Prerequisites** The following prerequisites are necessary for burst configuration:

- The WirelessHART OPC server has been installed.
- The WirelessHART OPC server has been configured with the program "WirelessHART Fieldgate OPC Configurator". The configuration file was saved with the menu item "Save Active".
- The OPC client is connected to the WirelessHART OPC server.
- The link to the OPC server has been established in the WirelessHART OPC client. The device tree structure created in the "WirelessHART Fieldgate OPC Configurator" appears:

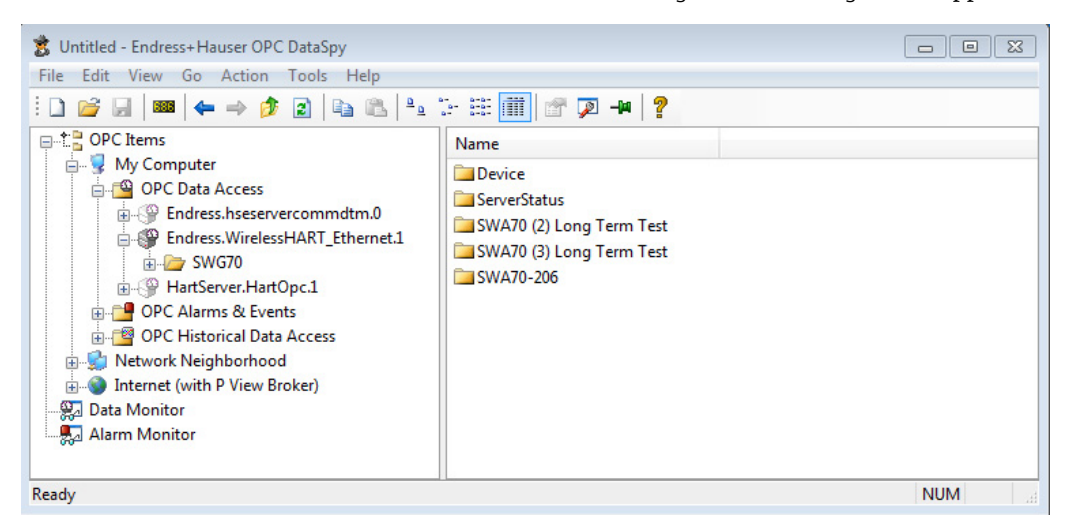

Burst configuration The burst configuration is described and illustrated on the basis of the OPC client "OPC Data Spy". Designations and procedures may differ for other OPC clients.

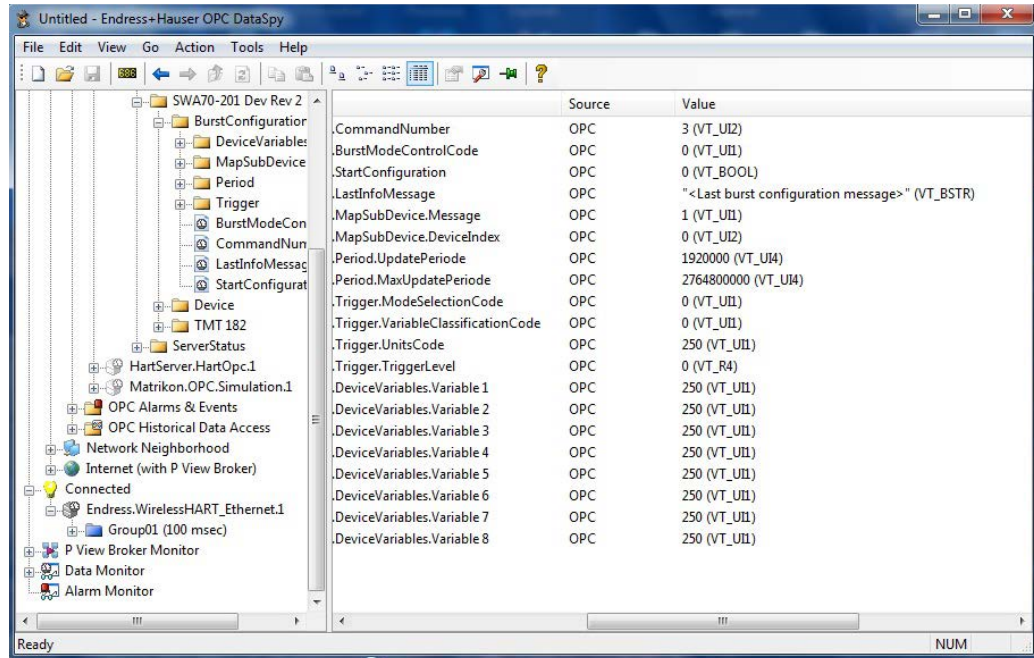

- 1. Select a WirelessHART Adapter.
- 2. Open the folder "Burst Configuration" for the selected WirelessHART Adapter. Every WirelessHART Adapter has its own "Burst Configuration" folder. The folder contains the required "Burst OPC Data Items".
- 3. Activate the "Monitor" function for the folder "Burst Configuration".
- 4. Change to the folder "Data Monitor". The folder shows the current values of the "Burst OPC Data Items".
- 5. Configure the "Burst OPC Data Items" according to your requirements. For a description see Chapter "Description of the Burst OPC Data Items" on page 85
	- Click on the "Burst OPC Data Item" that you want to configure.
	- Select the client function "Sync Write" with a right click.
	- Enter the new value. The newly entered value appears in the column "Value". Note that the value has not been sent to the Fieldgate at this point.
	- Repeat the procedure for every "Burst OPC Data Item" to be configured.
- 6. Set the "Burst OPC Data Item" StartConfiguration to the value "1" in order to transmit burst configuration to the Fieldgate.
	- Before transmission begins, the entered values are checked. If the values are invalid, the transmission is stopped. The "Burst OPC Data Item" LastInfoMessage indicates the error.
	- If there are no errors, the "Burst OPC Data Item" LastInfoMessage displays the current status.
	- Once the burst has been successfully transmitted and activated, the "Burst OPC Data Item" LastInfoMassage shows a message to this effect.

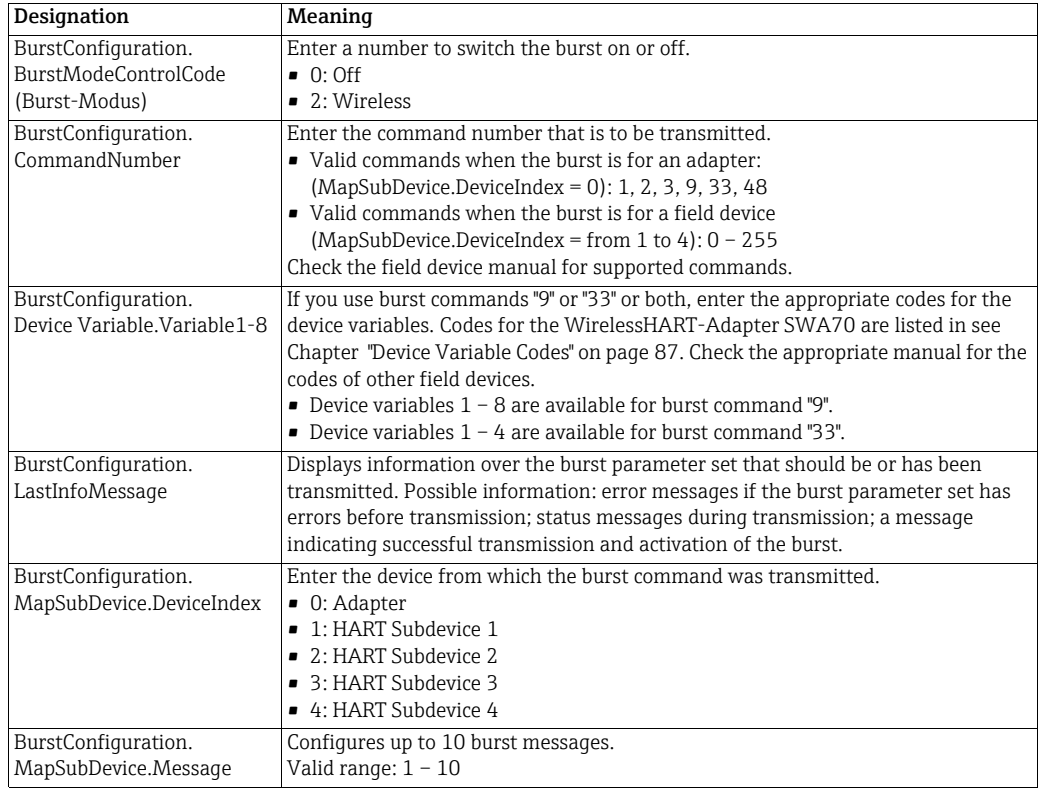

#### Description of the Burst OPC Data Items

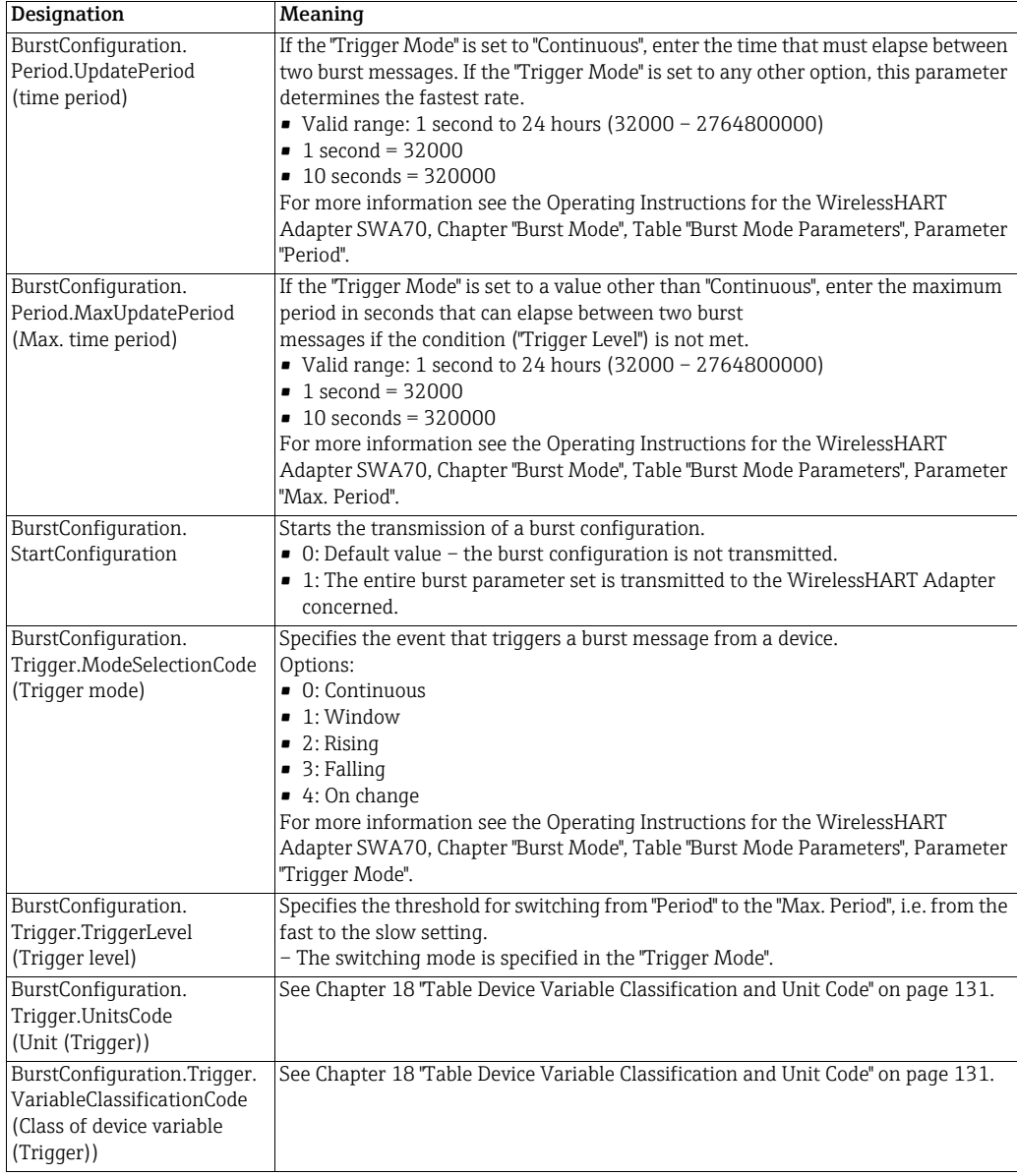

## Device Variable Codes

Device Variable Codes for WirelessHART Adapter SWA70

For additional information, see the Operating Instructions for the WirelessHART Adapter SWA70, Chapter "Device Variable Mapping".

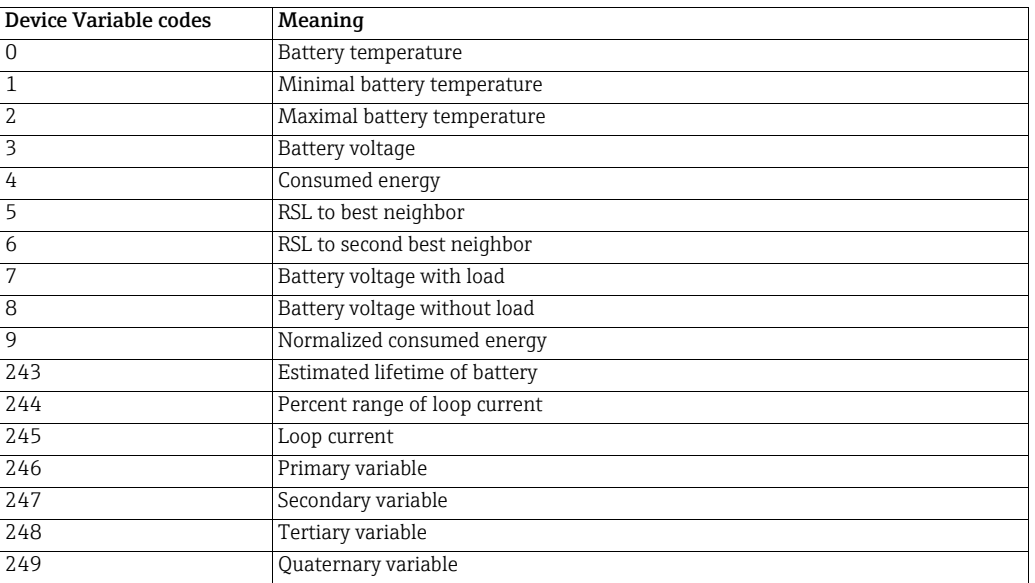

Device Variable Codes for field devices (subdevices) If you configure a burst for a field device (subdevice), use the Device Variable Codes to be found in the corresponding manual.

# 10.5 EtherNet/IP configuration

## NOTICE!

**NOTICE** 

• The "EtherNet/IP" function is only available on WirelessHART Fieldgate models with the version "SWG70-xx-3". [See Chapter 2.3 "Ordering information" on page 10](#page-9-0).

The Fieldgate SWG70-xx-3 makes cyclic data available from up to 39 devices (WirelessHART Adapters and field devices) via EtherNet/IP. In addition, data from Fieldgate itself can also be made available via EtherNet/IP. Fieldgate offers 10 cyclic data exchange connections for this purpose. Cyclic data from up to 4 devices can be exchanged via a data exchange connection.

## 10.5.1 Setting up an EtherNet/IP connection

- 1. Set up the WirelessHART network. [See Chapter 5.3 "Connecting to Ethernet" on](#page-21-0)  [page 22](#page-21-0). [See Chapter 7.1 "Ethernet connection" on page 31](#page-30-0).
- 2. Define the HART descriptors for all the HART and WirelessHART field devices that should be monitored via EtherNet/IP according to the naming conventions. [See](#page-87-0)  [Chapter 10.5.2 "Assigning data exchange connections via HART descriptors" on](#page-87-0)  [page 88](#page-87-0).
- 3. Define the burst commands for all the HART and WirelessHART field devices that should be monitored via the cyclic EtherNet/IP connection. [See Chapter 10.5.3 "Burst](#page-88-0)  [commands for cyclic data exchange" on page 89.](#page-88-0)
- 4. Integrate the WirelessHART Fieldgate SWG70 into your control system. For this purpose, install the Add-On Profile (AOP) or the EDS file. [See Chapter 10.5.4](#page-89-0)  ["Integrating SWG70 into a PLC via EtherNet/IP" on page 90.](#page-89-0)
- 5. Make the configuration for cyclic or direct data exchange with the HART and WirelessHART field devices. [See Chapter 10.5.5 "Cyclic data exchange via the](#page-89-1)  [ControlLogix® controller system" on page 90](#page-89-1).

## <span id="page-87-0"></span>10.5.2 Assigning data exchange connections via HART descriptors

The "HART Descriptor" parameter is used to make available the cyclic data from field devices and Fieldgates. You can configure this parameter in the corresponding DTM or DD.

The "HART Descriptor" parameter has the following structure for all field devices and for the Fieldgates:

- Up to 13 characters of customized text
- Identifier with 3 characters.

The customized text is used to identify the devices in readable format. You can enter the tag name here for example.

The identifier is used to assign the cyclic data and has the following structure:

- 1st character: @
- 2nd character: choice of one of the 10 cyclic data exchange connections. The letter "A" corresponds to connection "1" and the letter "J" to connection "10".
- 3rd character: device identifier

The identifier @A0 is pre-assigned by Fieldgate and may not be used for WirelessHART Adapters or field devices.

Application example The WirelessHART network consists of a Fieldgate, 4 adapters and 4 measuring devices. HART descriptors for HART field devices:

- LT101@A1
- PT101@A2
- FT101@A3
- TT101@B0

HART descriptors for adapters:

- ADAPTER1@B1
- ADAPTER2@B2
- ADAPTER3@B3
- ADAPTER4@C0

## <span id="page-88-0"></span>10.5.3 Burst commands for cyclic data exchange

In the case of WirelessHART, the variables from field devices and WirelessHART Adapters are transmitted to the Fieldgate by burst commands. You must configure the burst commands accordingly.

Use the DTM or DD of the corresponding WirelessHART device and flag the following burst commands:

- Command 9: Read Device Variables with Status
- Command 48: Read Additional Status

As an alternative to command 9, you can flag command 3 "Read All Dynamic Variables and Loop Current" or command 33 "Read Device Variables".

The following variables are available with HART commands 3, 9, 33 and 48:

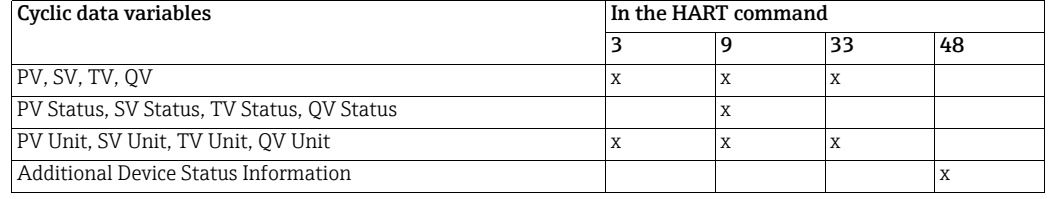

As an alternative to command 9, you can flag command 3 "Read All Dynamic Variables and Loop Current" or command 33 "Read Device Variables".

Bit ".NoDataBurstConfigured" in "DeviceStatus\_Struct" means that neither command 3, 9 nor command 33 has been flagged. Bit ".NoDataBurstConfigured" in "DeviceStatus\_Struct" means that command 48 has not been flagged.

[See Section "Data block of the WirelessHART Fieldgate" on page 95.](#page-94-0) [See Section "Data block](#page-96-0)  [of the HART devices" on page 97](#page-96-0).

#### **NOTICE**

#### NOTICE!

• You can check the burst commands of all the HART devices in the WirelessHART network in the Fieldgate Web server or in the DTM as follows: Diagnostics > Wireless Communication > Burst Lists. [See Chapter 9.2.3 "Burst Lists" on page 56](#page-55-0).

## <span id="page-89-0"></span>10.5.4 Integrating SWG70 into a PLC via EtherNet/IP

## Rockwell Automation ControlLogix**®**

You can integrate the WirelessHART Fieldgate into ControlLogix**®** via an Add-On Profile (AOP).

Add-On Profile can be found on www.endress.com.

Once the Add-On Profile (AOP) has been installed, you can access the WirelessHART Fieldgate via the device catalog in ControlLogix**®**.

## Other controller systems

For other controller systems, the WirelessHART Adapter is integrated via the EDS file (Electronic Data Sheet). You can identify the WirelessHART Fieldgate in the network configuration tool and put it into operation via the EDS file.

EDS file can be found on www.endress.com.

For more information on how to install the EDS file and integrate a new device, please see the documentation for the controller system.

# <span id="page-89-1"></span>10.5.5 Cyclic data exchange via the ControlLogix**®** controller system

## **NOTICE!**

**NOTICE** 

• The integration of the WirelessHART Fieldgate is described using the example of a Rockwell ControlLogix**®** controller. If other controllers and software are used, please see the corresponding documentation for the controller/software.

## Configuring the IP address of SWG70

1. In the "Controller Organizer" window, double-click "WirelessHART Fieldgate".

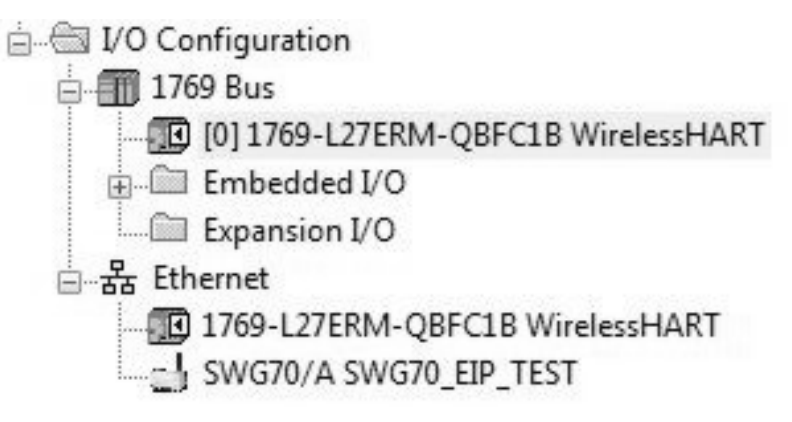

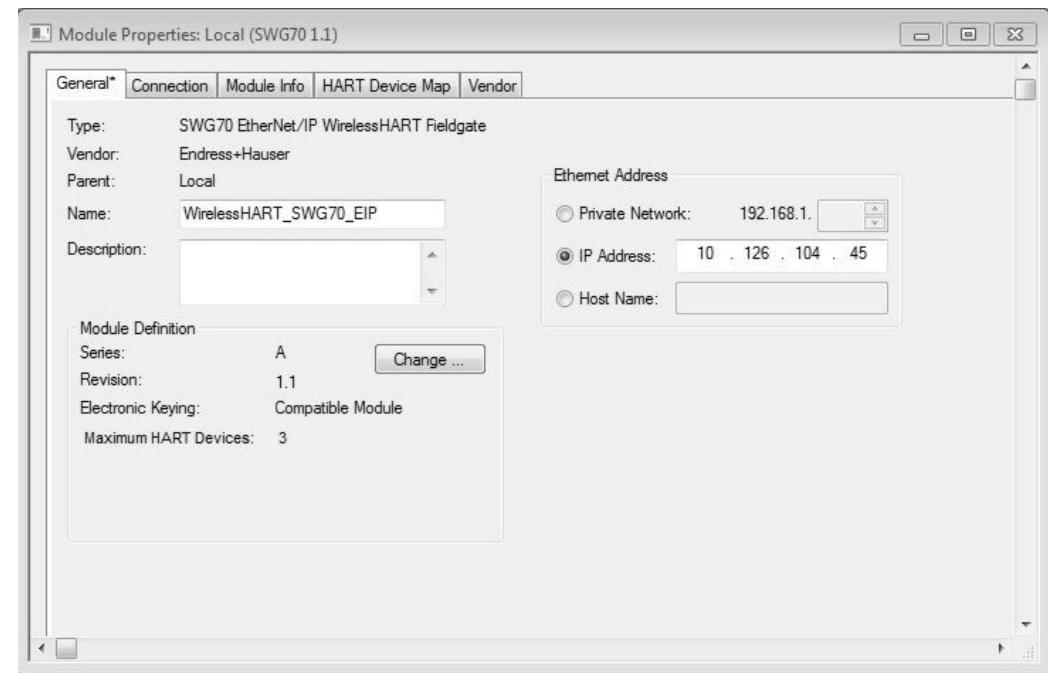

2. The Add-On Profile of the WirelessHART Fieldgate opens.

3. Enter the IP address of the WirelessHART Fieldgate in the "Ethernet Address" section of the "General" tab.

#### Configuring the maximum number of HART devices

- 1. Select the "General" tab in the Add-On Profiles section of the WirelessHART Fieldgate.
- 2. Click the "Change" button under "Module Definition". The "Module Definition" window opens. Use this dialog to configure specific parameters for the cyclic EtherNet/IP connection and the number of HART devices.

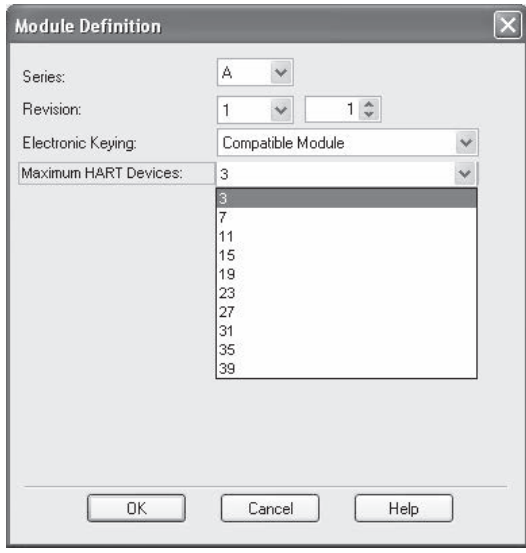

## Checking connected HART devices

- 1. Select the "HART Device Map" tab in the Add-On Profiles of WirelessHART Fieldgate.
- 2. The "HART Device Map" is displayed.

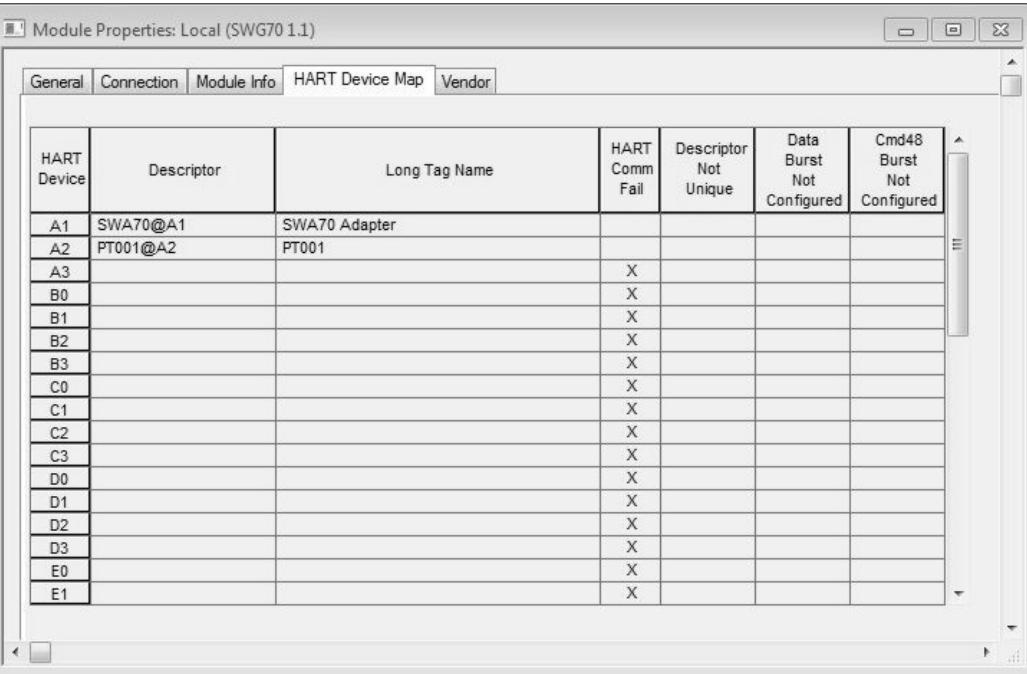

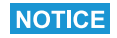

## NOTICE!

• It can take up to 10 minutes to update the HART Device Map. If a device is connected to the network or is removed from the network, it can take up to 10 minutes for this device to appear in the overview or be deleted.

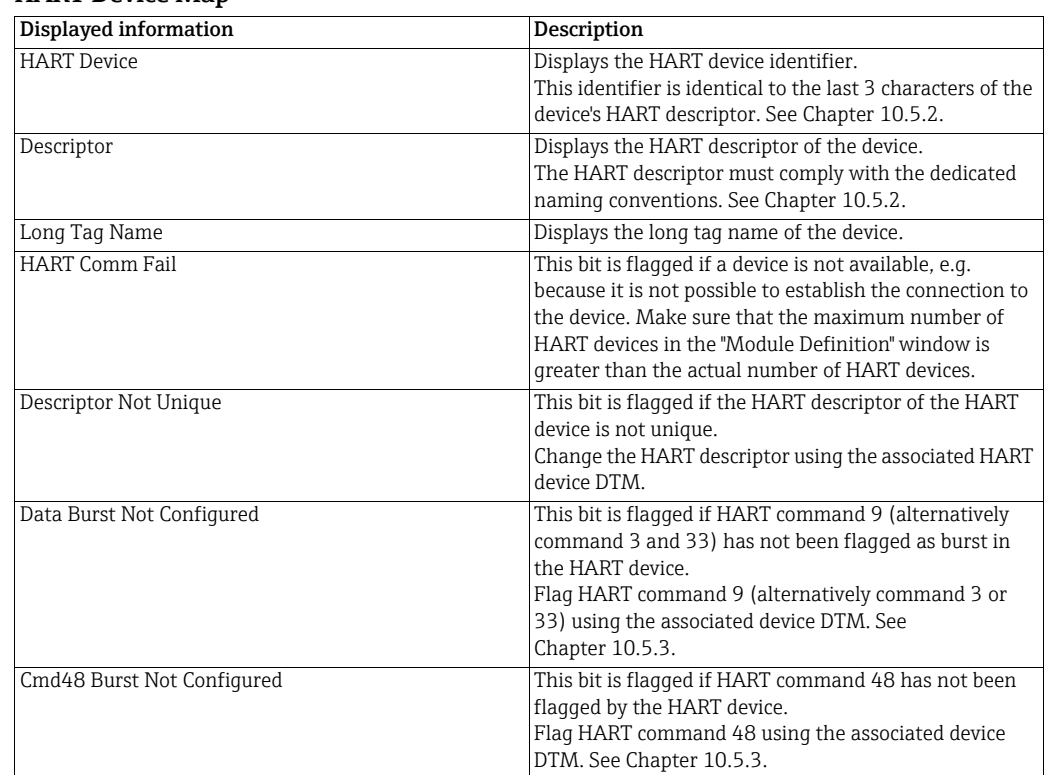

## HART Device Map

## Displaying available variables

1. In the "Controller Organizer" window, double-click "Controller Tags".

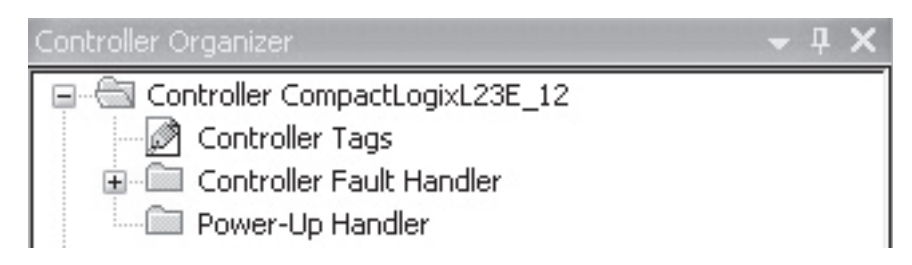

2. The "Monitor Tags" section shows a detailed overview of the variables available. [See](#page-94-1)  [Chapter 10.5.6 "Connection parameters for cyclic data exchange" on page 95.](#page-94-1)

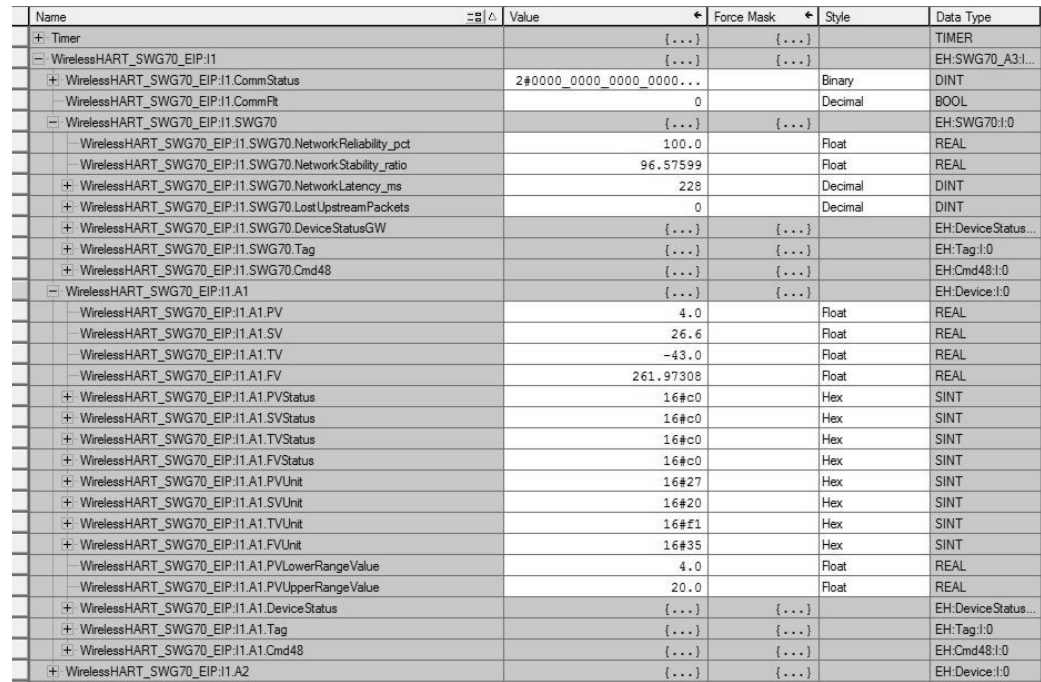

## <span id="page-94-1"></span>10.5.6 Connection parameters for cyclic data exchange

## Data block of WirelessHART Fieldgate, used in cyclic data transfer

The format of the data block of the WirelessHART Fieldgate which is transmitted in the first position of the first connection is as follows.

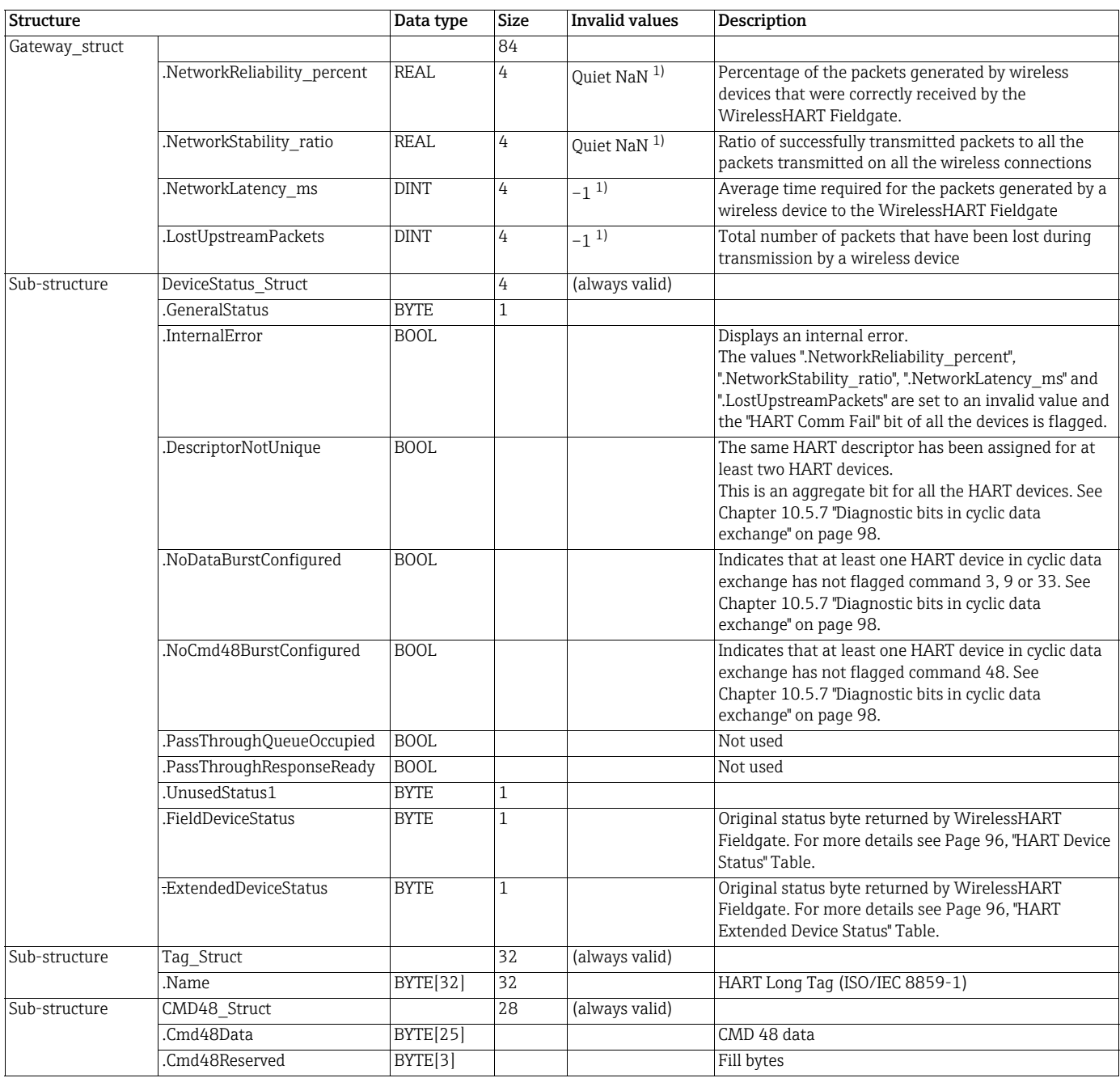

#### <span id="page-94-0"></span>Data block of the WirelessHART Fieldgate

The statistics values marked with 1) are only invalid if the WirelessHART Fieldgate has been started and the statistics values have not yet been calculated. The statistics values remain valid for as long as the WirelessHART Fieldgate is in operation.

## <span id="page-95-0"></span>HART Device Status

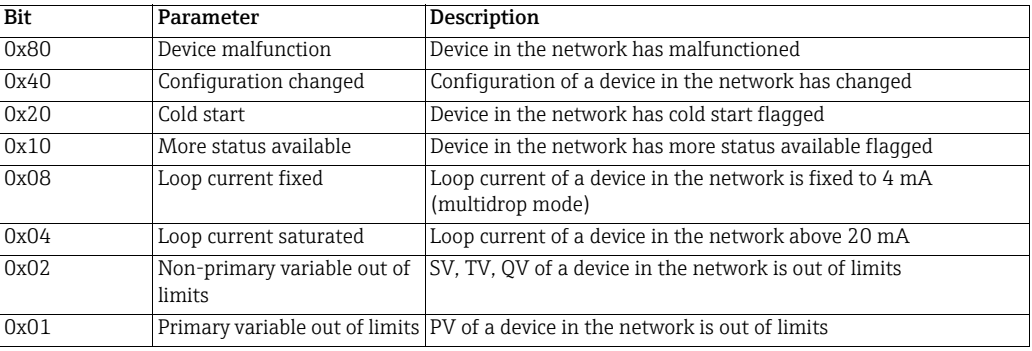

## <span id="page-95-1"></span>HART Extended Device Status

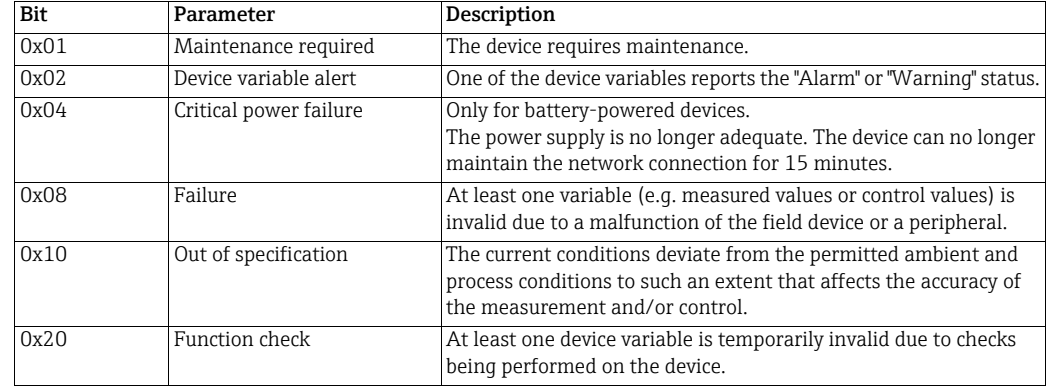

### Data block of HART devices, used in cyclic data transfer

This data structure is used for all WirelessHART field devices and HART devices within a WirelessHART network. The WirelessHART devices must support HART Revision 7 or higher. The HART field devices must support HART Revision 5 or 6. Not all values can be used for HART-5 and HART-6 devices, and some values are replaced by other values. The different behavior is described in the following table.

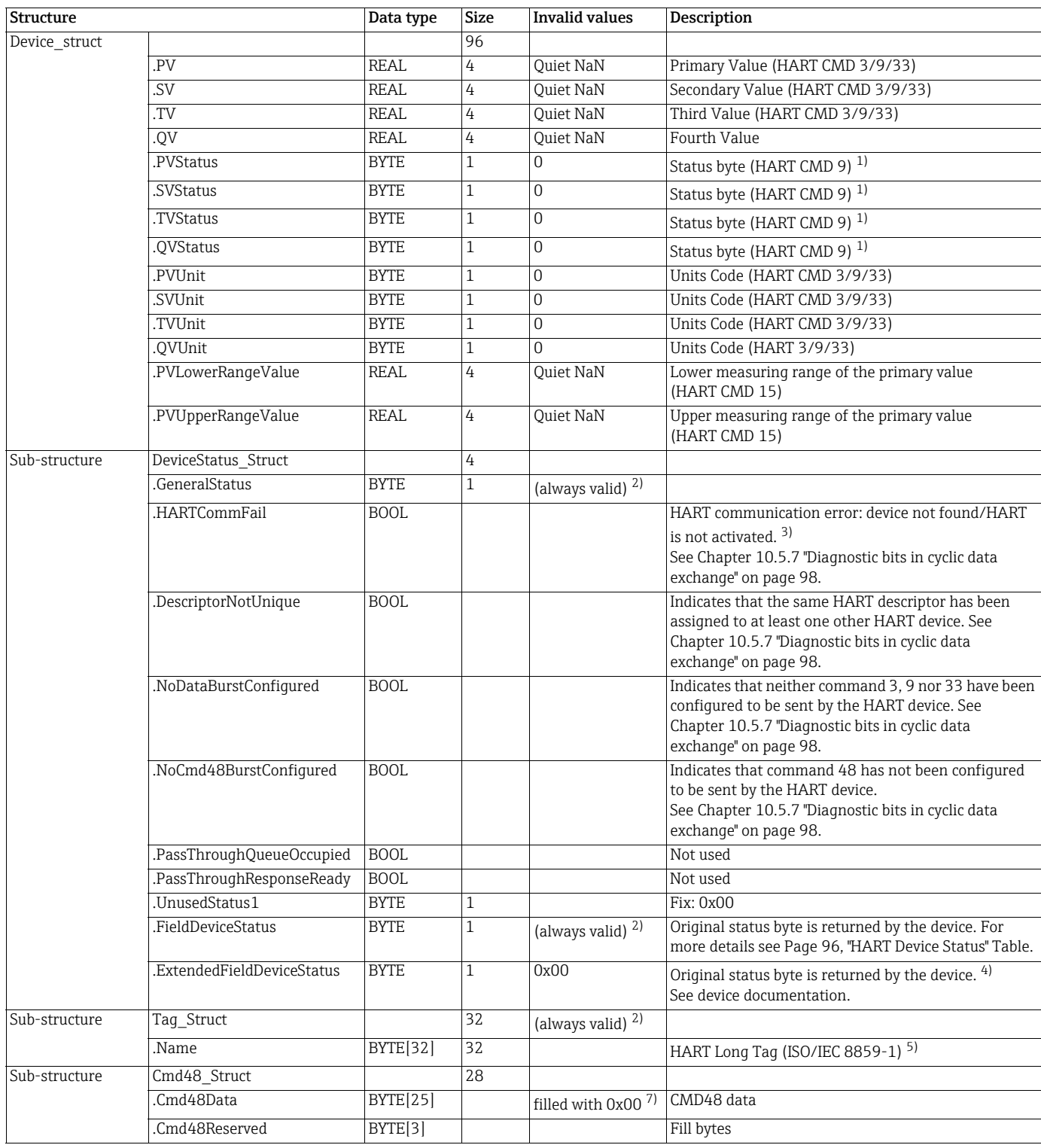

## <span id="page-96-0"></span>Data block of the HART devices

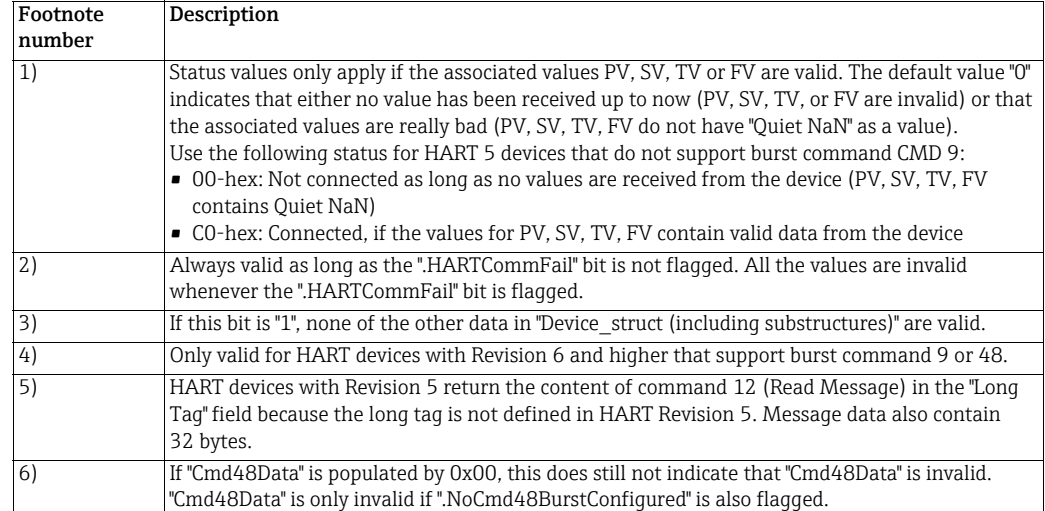

## <span id="page-97-0"></span>10.5.7 Diagnostic bits in cyclic data exchange

The cyclic data contain 4 error bits for every HART device. Each of these error bits can suddenly appear during cyclic communication either when communication is lost or the configuration of one or more devices has changed.

## .HARTCommFail

This bit indicates that the device with the HART descriptor calculated from the cyclic connection number and the data offset cannot be reached, does not respond or is still initializing. The bit is reset as soon as the device is initialized. This bit is reset as soon as the connection is lost.

## .DescriptorNotUnique

The HART descriptors of all the devices in the WirelessHART network are read during the basic device identification procedure. If EtherNet/IP discovers that more than two devices share the same HART descriptor, the ".DescriptorNotUnique" bit is flagged in the cyclic data exchange for the devices concerned. In addition, the ".DescriptorNotUnique" bit is also flagged in the cyclic data exchange for WirelessHART itself to indicate that at least one HART descriptor collision has been detected.

As devices with identical HART descriptors would share the same data offset in the same cyclic connection, the cyclic data would be populated by random data from these devices. To avoid this, the cyclic data are populated with the data of the device for which the identical HART descriptor was first discovered. This prevents the loss of cyclic data if a new HART device with an identical HART descriptor is added to the network.

## .NoDataBurstConfigured

This bit indicates that the device concerned has not been configured with burst command 3, 9 or 33. The missing burst configuration is either discovered during the detailed initialization procedure or following a change to the configuration. Command 3, 9 or 33 must be flagged in order to publish cyclic data via EtherNet/IP.

Burst configuration of the wired devices must be performed via the bridge device. Burst commands that are sent directly to the wired device are not recognized and cause the ".NoDataBurstConfigured" bit to be flagged.

### .NoCmd48BurstConfigured

This bit indicates that the device concerned has not been configured with burst command 48. The missing burst configuration is either discovered during the detailed initialization procedure or following a change to the configuration. Command 48 must be flagged in order to publish cyclic data via EtherNet/IP.

Burst configuration of the wired devices must be performed via the bridge device. Burst commands that are sent directly to the wired device are not recognized and cause the ".NoCmd48BurstConfigured" bit to be flagged.

Note that the ".NoCmd48BurstConfigured" bit remains active for devices that do not support Command 48, such as HART devices Revision 5.

# 10.6 Downstream Communication (for discreet field devices)

You can use the **Downstream Communication** view to configure Downstream Communication. With Downstream Communication, data are transmitted to discreet field devices for control applications.

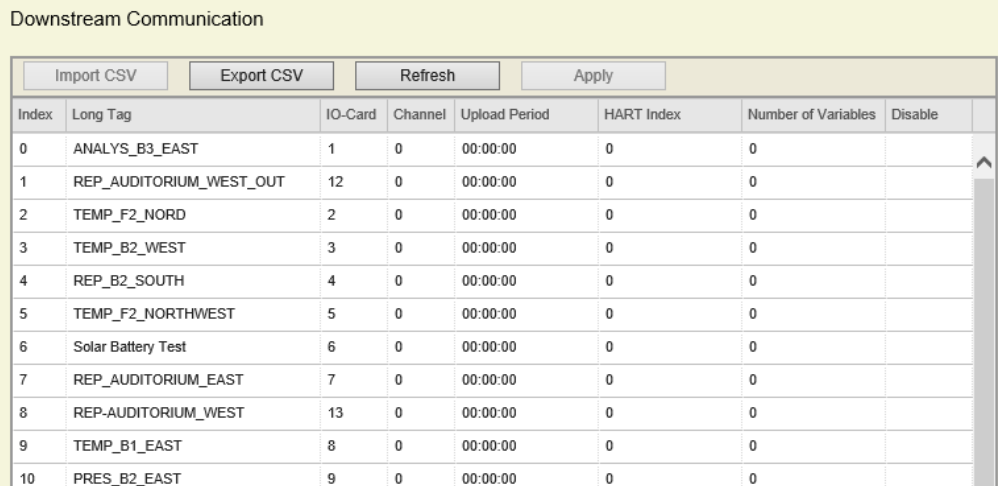

#### 1. Click Engineering > Downstream Communication.

The following modes are available:

- On-change update mode
- Periodic update mode

## On-change update mode

By default, all Modbus output variables are updated with a change procedure. The Fieldgate detects any change in the output status caused by the Modbus Master. The Fieldgate adds the changes to a queue and transfers these changes to the discreet field devices as quickly as possible.

## Periodic update mode

The periodic update mode is activated by an update interval that is different to "00:00:00".

- 1. Click Engineering > Downstream Communication.
- 2. Enter the update interval in the Upload Period column for the relevant discreet field device.
- 3. Click Apply. All specified variables are transferred periodically to the discreet field device.

# <span id="page-99-0"></span>10.7 Substitution value (substitution value to DCS)

The WirelessHART Fieldgate detects when the last measured value is obsolete. This means that the Global Age Threshold Warning limit or the Global Age Threshold Error limit is exceeded.

In this case, you can specify one of the following substitution values:

- Last value
- NaN1 (0x7FE00000)
- NaN2 (0x7FA00000)
- Upscale (ffffff)
- Downscale (000000)
- User Defined

## **NOTICE**

#### NOTICE!

• You can perform a Factory Acceptance Test with the substitution value. See [Chapter 10.7.2](#page-102-0).

#### Setting a substitution value

1. Click Engineering > Substitution Value

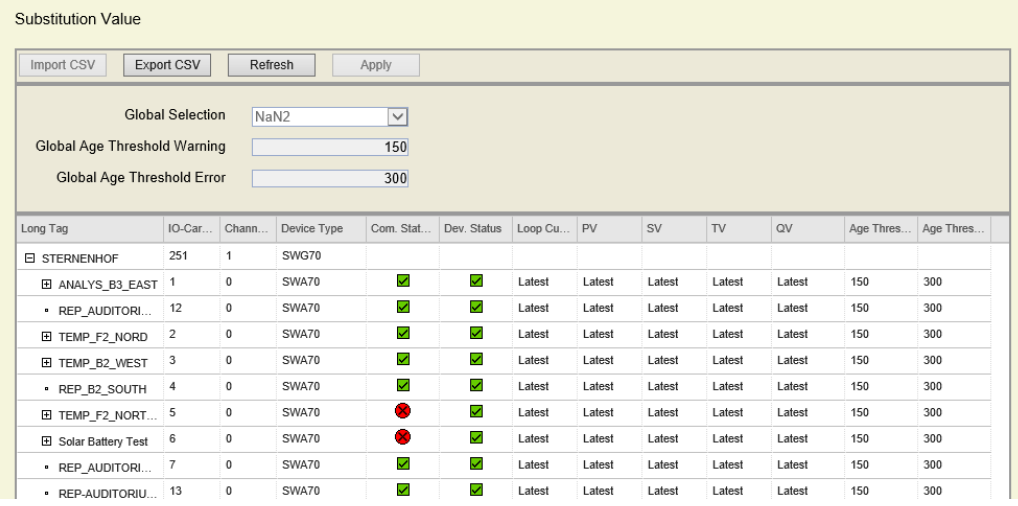

- 2. Select an option in the Global Selection field, or specify a value for the User Defined option.
- 3. Click Apply. The value is set globally for all field devices.

### Setting different substitution values for individual field devices

- 1. Click the relevant Loop Current, PV, SV, TV or QV column for the device in question.
- 2. Enter the desired value.
- 3. Click Apply. The value is set for this field device.

## 10.7.1 Burst message monitoring

The web interface provides the option of configuring notification limits in the event that the value of a buffered dynamic variable or the "Additional Device Status" command 48 of a wireless device is obsolete.

By specifying Global Age Threshold Warning / Age Threshold Warning limits and Global Age Threshold Error /Age Threshold Error limits, early detection of communication losses is possible. If a limit value is exceeded, a warning message or error message is generated.

For burst message monitoring, the field devices must have appropriate burst rates.

The Fieldgate reads the expected burst rates from each field device and assigns a timestamp to each burst message received. In this way, each buffered value is calculated as a percentage value of the burst rate.

The Fieldgate uses the value calculated to determine if a message is sent within the burst rate of the field device or if it is overdue. When a message is received, the "counter" is reset and incremented again until the next message is received.

#### Setting warning limits and error limits

1. Click Engineering > Substitution Value.

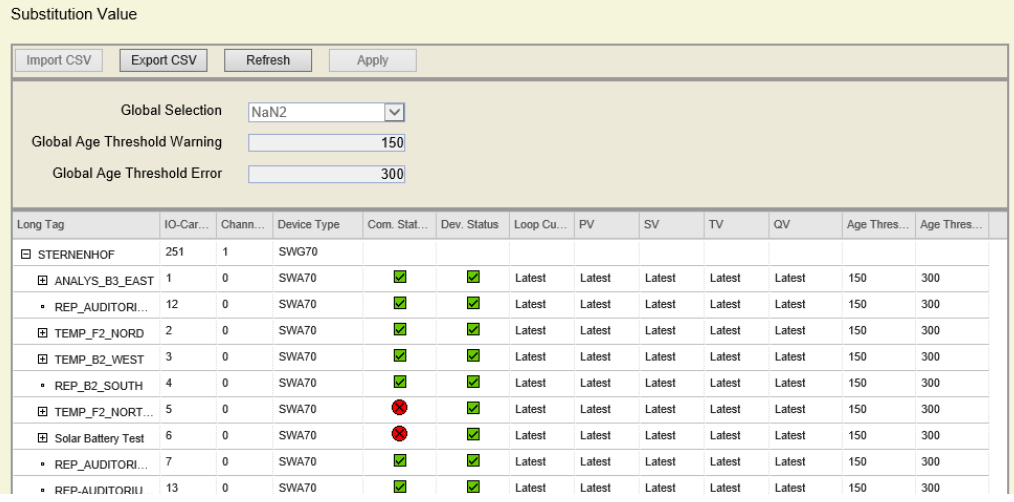

- 2. In the Global Age Threshold Warning field, enter the warning limit value for all field devices as a percentage of the existing burst rate, e.g. "150" for "150 %".
- 3. In the Global Age Threshold Error field, enter an error limit value for all field devices as a percentage of the existing burst rate, e.g. "300" for "300 %".
- 4. Click Apply to determine the limit values for all field devices.
- 5. If necessary, set individual limit values for individual field devices. To do so, click the relevant Age Threshold Warning or Age Threshold Error cell. Enter the value directly in the cell.

## Displaying Age Threshold Warning and Age Threshold Error status

1. Click Engineering > Measurement List

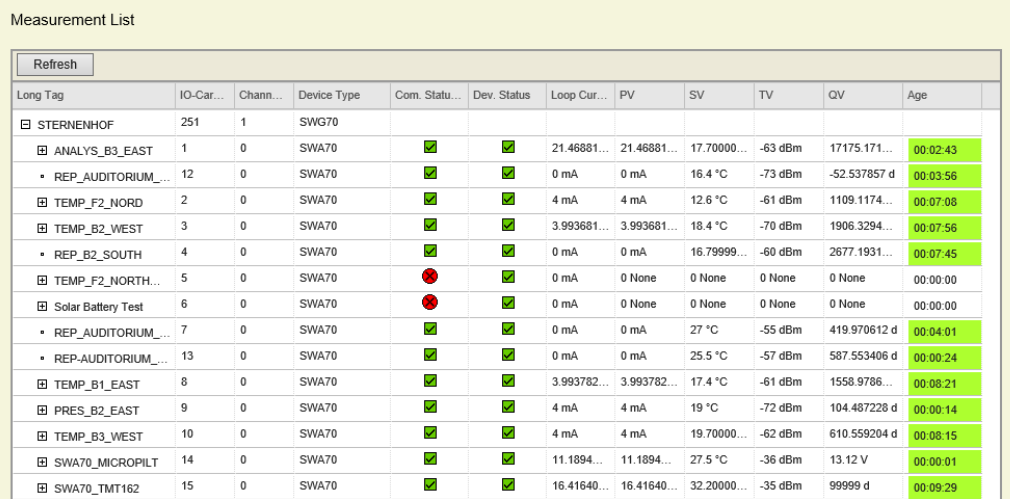

In the Measurement List you can check how old the burst messages are. In the Age Threshold column, the value is indicated as a percentage and the cell is highlighted using specific colors.

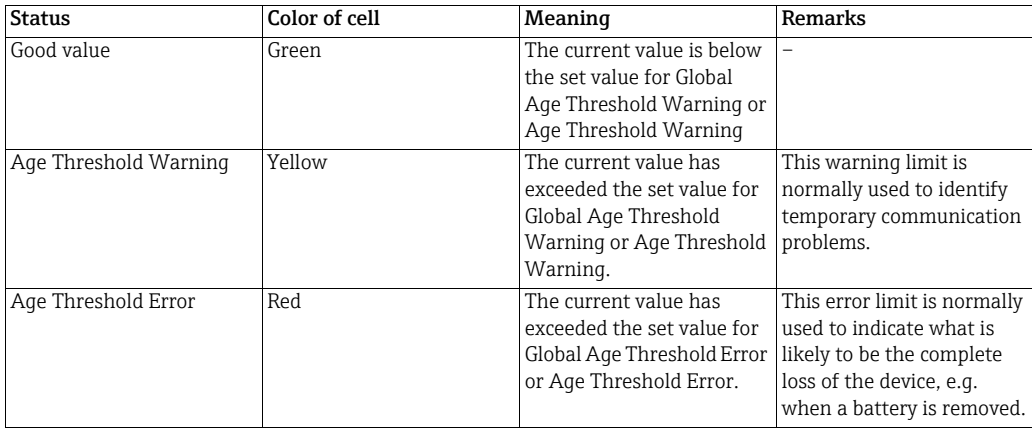

## <span id="page-102-0"></span>10.7.2 Factory Acceptance Test (FAT)

The Factory Acceptance Test is a simulation to verify if the Distributed Control System (DCS) is receiving the correct values from the Fieldgate. During the simulation, the substitution values that were defined for the field devices are transmitted to the DCS. The simulation is successful if the DCS receives the substitution values as expected.

## Running the Factory Acceptance Test

#### **NOTICE** NOTICE!

- Run the Factory Acceptance Test without first starting the network.
- 1. Generate a Modbus mapping. See [Chapter 16.](#page-117-0)
- 2. Define a substitution value. See [Chapter 10.7.](#page-99-0)
- 3. The Factory Acceptance Test is successful if the DCS receives the substitution values as expected.

# 10.8 Security – Whitelist, Temporary Join Key

The Fieldgate supports the "Whitelist" security function.

New field devices can be added to the network only if their addresses are listed in this Whitelist and can be identified.

In addition, you can define a temporary join key, which automatically becomes invalid after a specified time period. This key can be used, for example, for field devices that are required on a temporary basis only due to maintenance reasons. If the specified time has elapsed, the temporary join key is overwritten by the permanent join key.

1. Click Engineering > Security.

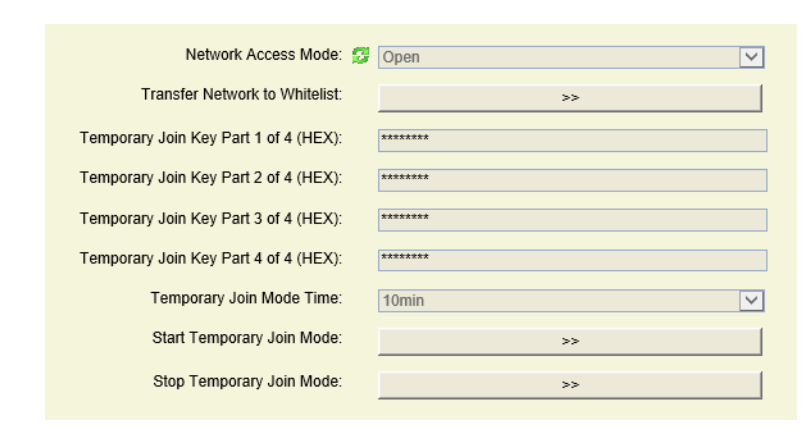

#### Parameters in "Security" window

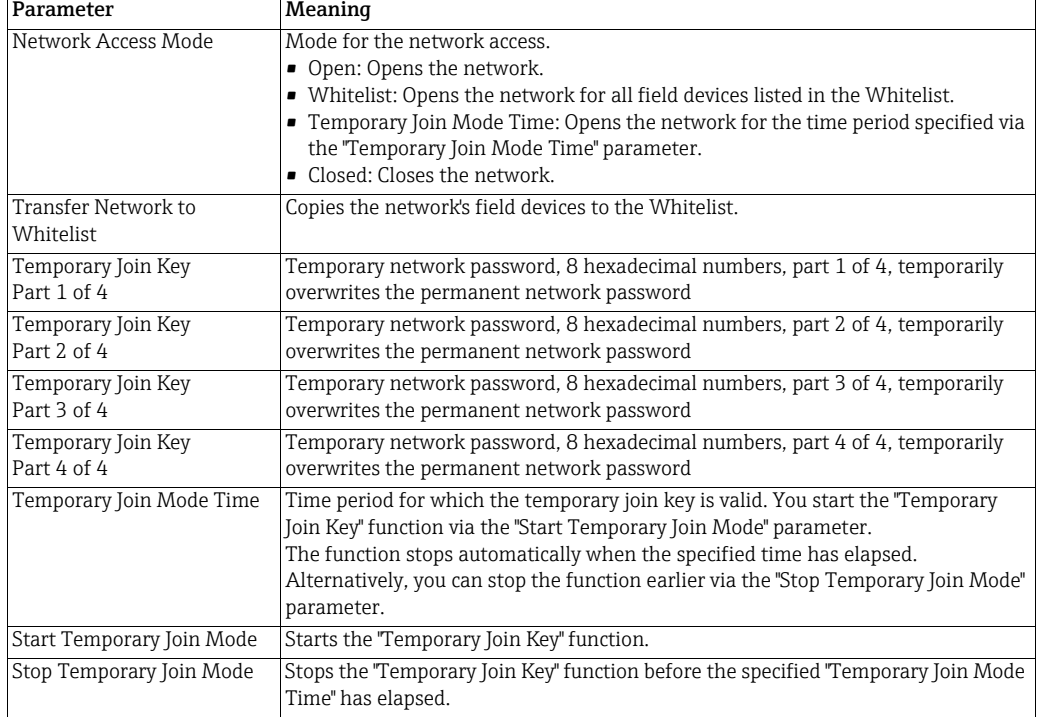

## Defining or changing the Whitelist

- 1. Click Engineering > Security.
- 2. In the Network Access Mode dropdown menu, select the Open option to open the network.
- 3. Click the >> button for the Transfer Network to Whitelist parameter.
- 4. A dialog appears. Note than once you confirm the displayed message, the current Whitelist will be changed. The previous version cannot be restored.
- 5. Click Yes to confirm. The Whitelist is generated. The specified field devices are highlighted in the Whitelisted column in the Security view.

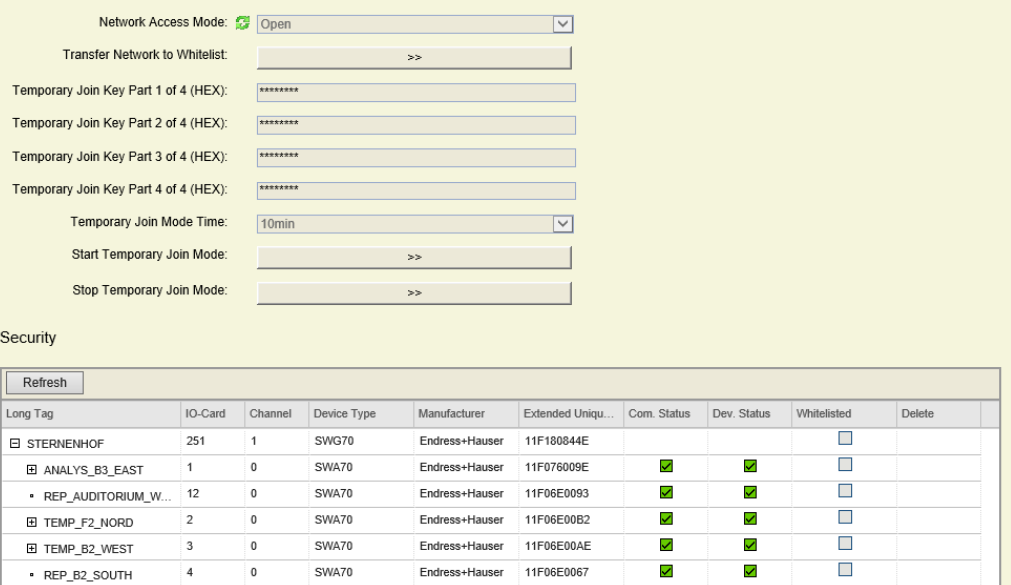

- 6. In the Network Access Mode dropdown menu, change the Open option to Whitelist.
- 7. Confirm the displayed message with Yes.

All field devices highlighted as "Whitelisted" can be added to the network. Any attempt to add an unauthorized field device will be declined – even if the field device has a valid network ID and a join key.

## Assigning a temporary join key

If you do not wish to reveal the permanent join key of your network, you can use the "Temporary Join Key" function. This temporary join key can be used, for example, to allow subcontractors to add field devices.

- 1. In the Network Access Mode dropdown menu, select the Open option to open the network.
- 2. Enter the temporary join key in the **Temporary Join Key Part 1 to 4 (HEX)** fields.
- 3. In the Network Access Mode dropdown menu, select the Temporary Join Mode Time option.
- 4. Select a time in the **Temporary Join Mode Time** field. Other field devices may be added to the network during this time.
- 5. For the **Start Temporary Join Mode** parameter, click the >> button to start the temporary connection mode.
- 6. For the Transfer Network to Whitelist parameter, click the >> button to copy all of the network's field devices to the Whitelist.
- 7. A dialog appears. Note than once you confirm the displayed message, the current Whitelist will be changed. The previous version cannot be restored.
- 8. Click Yes to confirm. The Whitelist is generated. The specified field devices are highlighted in the Whitelisted column in the Security view.
- 9. In the Network Access Mode dropdown menu, select the Closed option to close the network.

# 11 Additional Functions

Additional Functions contains a number of functions which maybe required during the Fieldgate life-cycle but not for everyday operation. The functions offered depend upon the parametrization tool. In FieldCare the corresponding function is called by right-clicking on the Fieldgate SWG70 node and selecting Additional Functions.

# 11.1 Reset

Reset allows the Fieldgate, the instrument list and the network to be reset, see table. The reset is initiated by pressing the appropriate button. During reset, communication with the network will be temporarily lost.

1. Click Additional Functions> Reset to open the dialog:

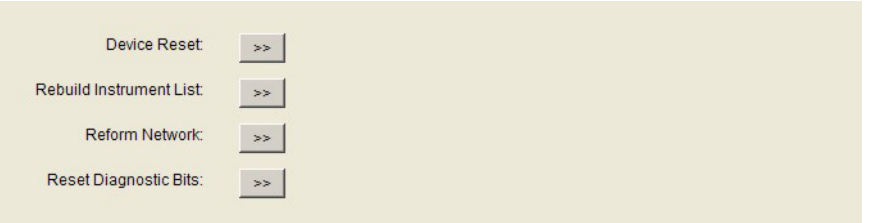

## Reset options

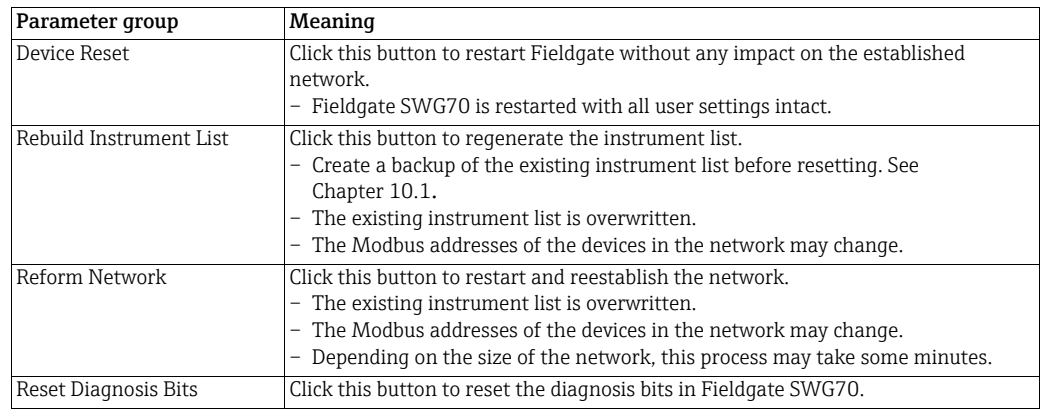

# 11.2 Self Test

Self test invokes a self testing procedure for Fieldgate SWG70.

1. Click Additional Functions> Self Test to open the dialog:

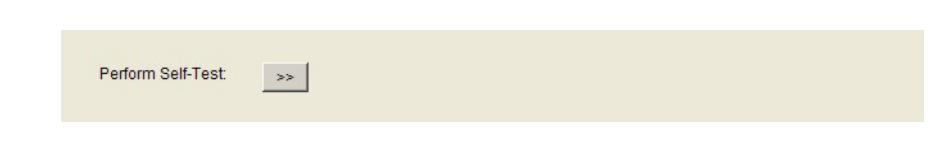

- 2. For this, click the Perform Self-Test button in the dialog.
	- Call this function in FieldCare by right-clicking Fieldgate SWG70 and then selecting the Self Test option in the context menu.
- 3. The results can be seen in the first two sections of the HART diagnosis dialog: Diagnostics =>Wired Communication =>HART dialog. [See Chapter 9.3.2 "HART" on](#page-59-0)  [page 60](#page-59-0).

# 11.3 Firmware Upgrade (Web Server)

Firmware Upgrade allows new firmware to be downloaded to the Fieldgate.

1. Click Additional Functions => Firmware Upgrade to open the dialog:

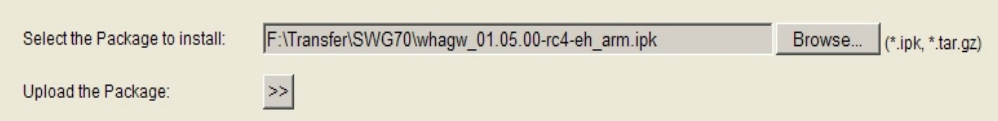

- 2. Browse to the folder or location where the firmware package is to be found (\*.ipk, \*.tar.gz)
- 3. Click to Upload the Package >>
	- The following page appears:

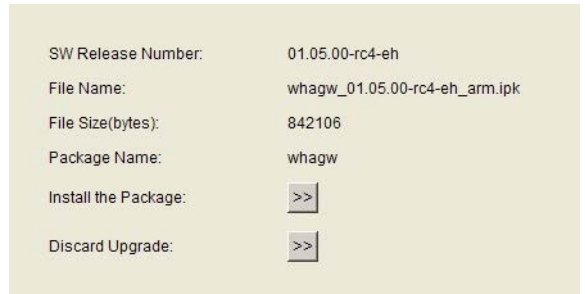

- 4. Click the Install the Package >> button to install the firmware.
	- To cancel the firmware upgrade, press Discard Upgrade.
- 5. The package will now be installed.
	- The installation process may take a while.
	- When the installation is finished, Installation Successfully Completed together with a log is displayed on the screen.
- 6. After installation, Fieldgate SWG70 restarts with the new firmware.
	- The network configuration of the old firmware is retained.

# 11.4 Change Password (Web Server)

To change the password for the web server, you must be logged in as "Administrator".

1. Click Additional Functions > User Level.

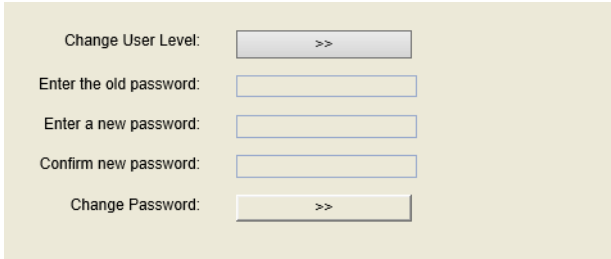

- 2. For the Change User Level parameter, click the >> button if you are not logged in as administrator. The Login dialog opens.
- 3. Enter the old password in the Enter the old password field.
- 4. Enter the new password in the Enter a new password and Confirm new password fields.
- 5. For the **Change password** parameter, click the  $\geq$  button to download the new password.

# 11.5 Set DTM Addresses (DTM)

Set DTM Addresses allows the user to match the addressing in the DTM, i.e. the Long Tag in WirelessHART networks, to the physical devices. Any change must also be duplicated in the Set Device Addresses window (see Chapter 8.6.7), otherwise the DTM is not able to establish a connection to the adapter. [See Chapter 11.6 "Set Device Addresses \(DTM\)" on](#page-108-0)  [page 109.](#page-108-0) Changes should be made only after all adapter DTMs have been closed. The function is not relevant to FieldCare but might be required for other FDT frames.

1. Click Additional Functions => Set DTM Addresses to open the dialog:

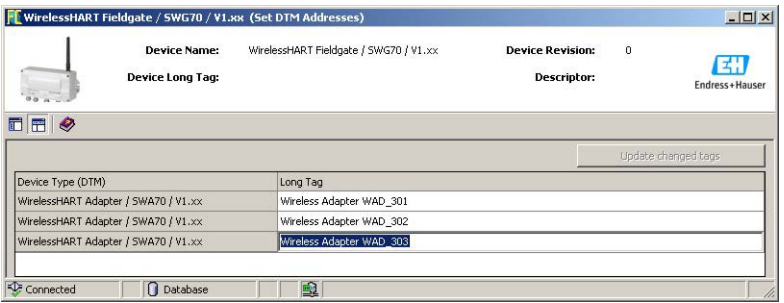

To change the DTM address:

- 2. Place the cursor inside a cell of the Long Tag column.
- 3. Change the device long tag as required. You may change the long tags of several devices at once, if needed.
- 4. Close any DTM dialogs of the devices whose long tags are to be changed.
- 5. To apply the new DTM address(es) press Update Changed Tags.
- 6. The new DTM addresses are displayed in the project view of FieldCare.
# 11.6 Set Device Addresses (DTM)

Set Device Addresses displays all adapters, together with their wired connections, that can be seen in the network. The device address is the device long tag stored in the device. Call this function in FieldCare by right-clicking Fieldgate SWG70 and then selecting the More Functions => Set Device Addresses options in the context menu.

Set DTM Addresses allows the user to match the address of a physical device, e.g. the Long Tag in WirelessHART networks, to the address saved in the DTM. The function is not relevant to FieldCare but might be required for other FDT frames.

1. Click Additional Functions> Set Device Addresses to open the dialog:

<span id="page-108-0"></span>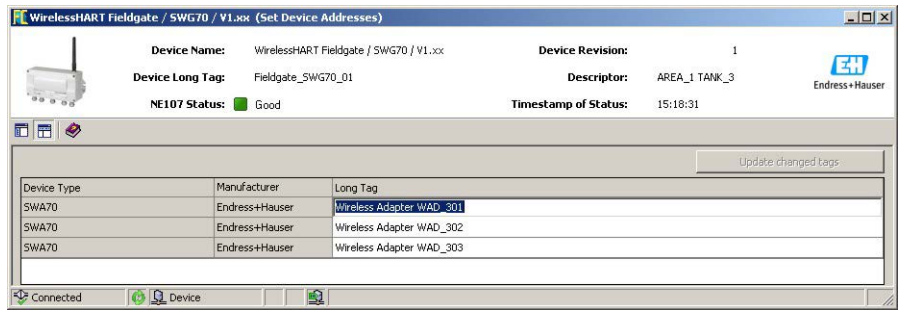

To change the device address:

- 2. Place the cursor inside a cell of the **Device Long Tag** column.
- 3. Change the device long tag as required. You may change the long tags of several devices at once, if needed.
- 4. To apply the new DTM address(es) press Update Changed Tags.
	- The new DTM addresses are stored to the devices.
	- Refresh updates the list.

# <span id="page-109-0"></span>11.7 Upload Certificate (Web server)

### 11.7.1 Self-signed security certificate

A digital certificate is an electronic document that binds a public key with an identity, for example, an organization or a user. The binding between a public key and the identity is done by a signature. This signature can be self-signed or authenticated by a certification authority.

Fieldgate SWG70 is delivered with a self-signed certificate for the HTTPS connection. If the web browser is unable to verify the authenticity of a self-signed certificate, a warning message appear:

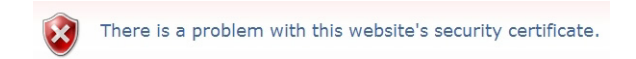

You can proceed to the web server by clicking the appropriate option below the message.

### 11.7.2 Trusted security certificate

If you wish to avoid the security message, a trusted certificate must be obtained from a certification authority. This is usually connected with a fee and applies to one Fieldgate only.

On registering the web server you will receive files containing a certificate and a private key. As your computer is probably not connected to the Internet, these should be available on its hard disk or a USB stick before the certificate is uploaded to Fieldgate SWG70. Now proceed as follows:

1. Click on the Additional Functions => Upload Certificate leaf to open the dialog.

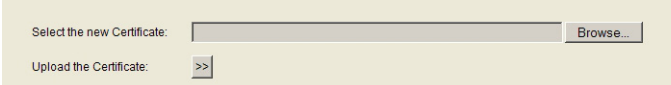

- 2. Click **Browse** and select the certificate file on the hard disk or USB stick.
- 3. Click >> to upload the certificate.
- 4. The Upload Private Key option appears: Click Browse ... and select the private key on the hard disc or USB stick.
- 5. Click >> to upload the private key.
- 6. The Change Certificate and Private Key option appears: Click >> to install the trusted certificate.
- 7. Go to **Additional Functions => Device Reset** and perform a device reset for the changes to take effect.

If the trusted certificate has been installed successfully, the address bar in the web browser displays a padlock icon,.

#### NOTICE!

**NOTICE** 

- In some cases, you must also install the certificate locally on your operating system.
	- If so, click the warning message in the address bar of the web browser and select more information on the certificate.
	- In the following window, click Install Certificate and follow the instructions of the installation wizard.

## 11.8 Auto Refresh

All parameter values for the web server and the Fieldgate DTM are updated automatically in the factory.

1. Click Additional Functions > Auto Refresh.

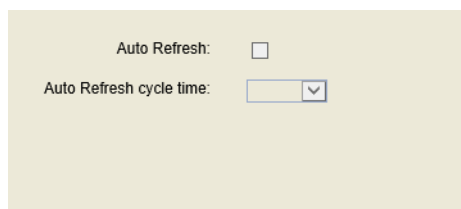

#### Parameter

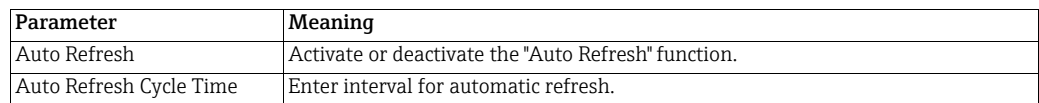

# 12 Measurement

The Measurement table provides a comprehensive overview of all cached parameters and values of all sub-devices.

- As the list is stored in a non-volatile memory, the card and channel number assignment will remain the same after a restart of the Fieldgate or software.
- The dynamic values of each sub-device (analogue value, PV, SV, TV, QV) are cached by the Fieldgate only if the sub-device publishes these values.
- After a network restart, the instrument list needs time to rebuild. During this time, some information is set to 0 or replaced by wildcard characters.
- To remove a device from the list, use the Instrument List. [See Chapter 10.1 "Instrument](#page-61-0)  [List" on page 62](#page-61-0).

Whenever a new wireless device joins the network, it is automatically inserted into the list. Wired HART devices connected to a WirelessHART Adapter (SWA70) are also listed.

- 1. Click on the **Measurement**, leaf to open the dialog:
	- In FieldCare right-click on the Fieldgate SWG70 node and select Observe.

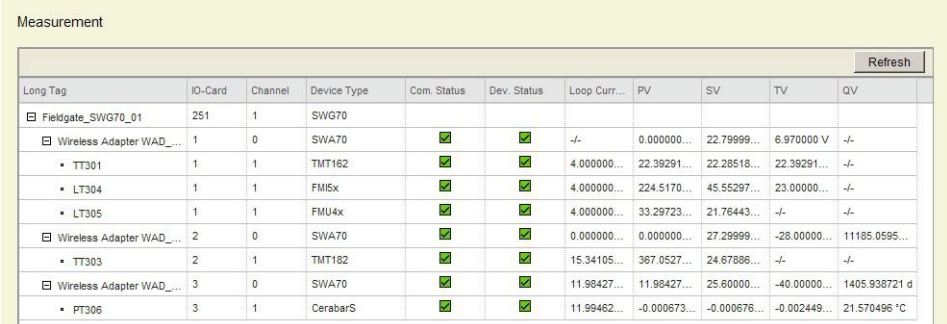

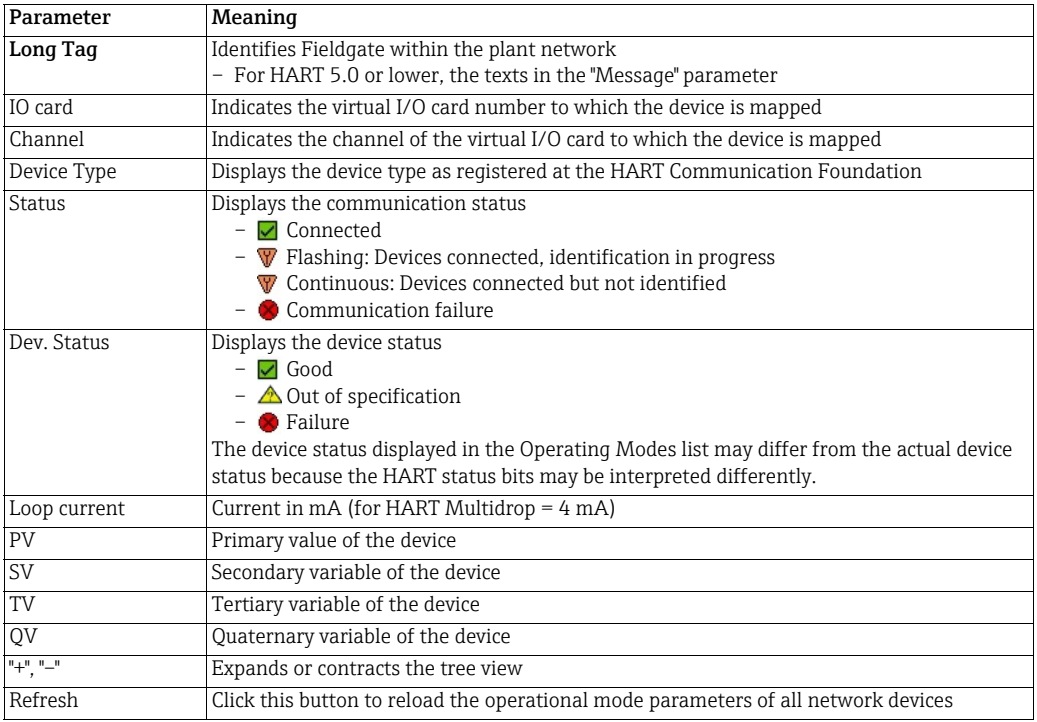

# <span id="page-112-0"></span>13 Maintenance and repair

### 13.1 Maintenance

No special maintenance work is required for the Fieldgate SWG70.

# 13.2 Return to Endress+Hauser.

Fieldgate SWG70 must be returned if repairs are required or if the wrong device has been ordered or delivered. According to legal regulations, Endress+Hauser, as an ISO-certified company, is required to follow certain procedures when handling returned products, especially those that have been in contact with medium.

To ensure swift, safe and professional device returns, please read the return procedures and conditions on the Endress+Hauser website at www.services.endress.com/return-material.

# 13.3 Disposal

Fieldgate SWG70 must be disposed of in accordance with national regulations.

# 13.4 Contact addresses

Contact addresses can be found on our homepage at www.addresses.endress.com/worldwide. For inquiries, service etc. please contact your local Endress+Hauser Sales Center or Representative.

# 13.5 Accessories and spare parts

See the Technical Information document for "WirelessHART Fieldgate SWG70" (TI00027S) for accessories and spare parts.

# <span id="page-113-0"></span>14 Troubleshooting

# 14.1 Faults indicated by Fieldgate LEDs

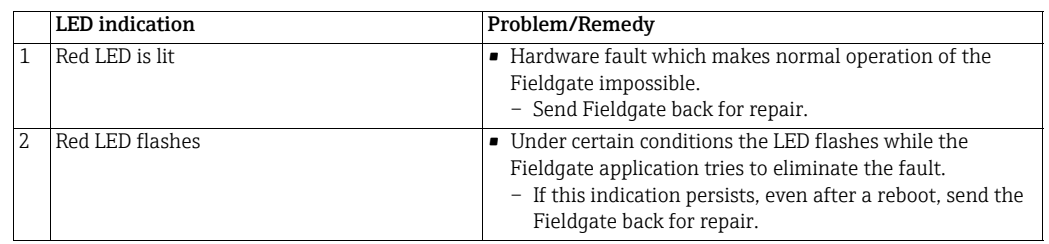

# 14.2 Wired Communication Faults

Fieldgate error messages are displayed in plain text in the **Diagnosis** leaf of the DTM, See [Chapter 9 "Diagnostics" on page 53.](#page-52-0)

The following table summarizes the more common problems which might occur during commissioning and operation of the WirelessHART Fieldgate SWG70.

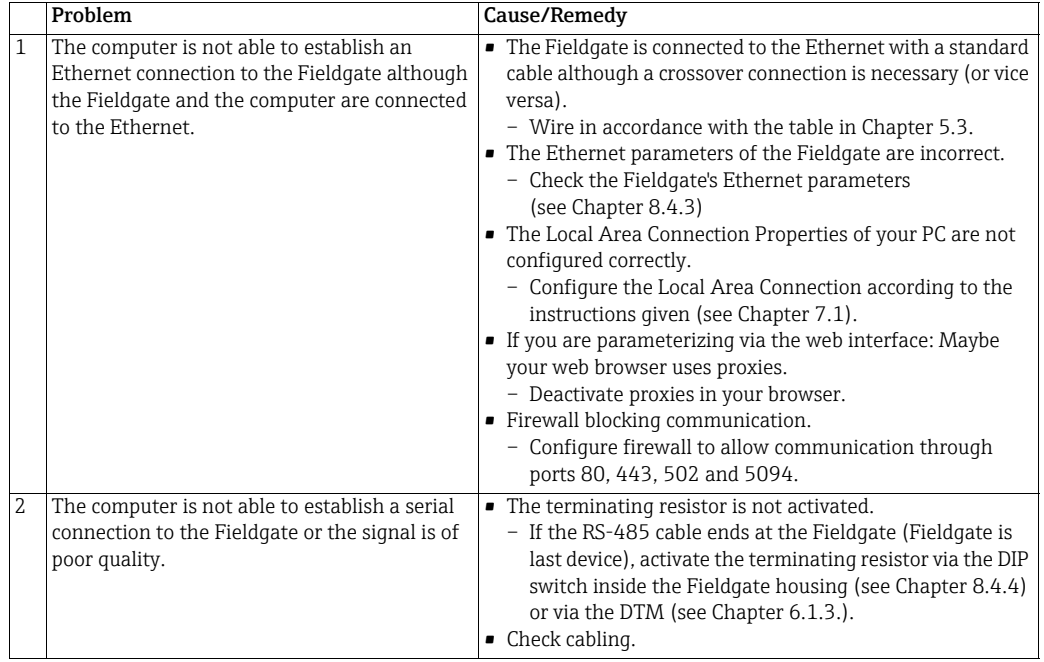

# 14.3 Wireless Communication Faults

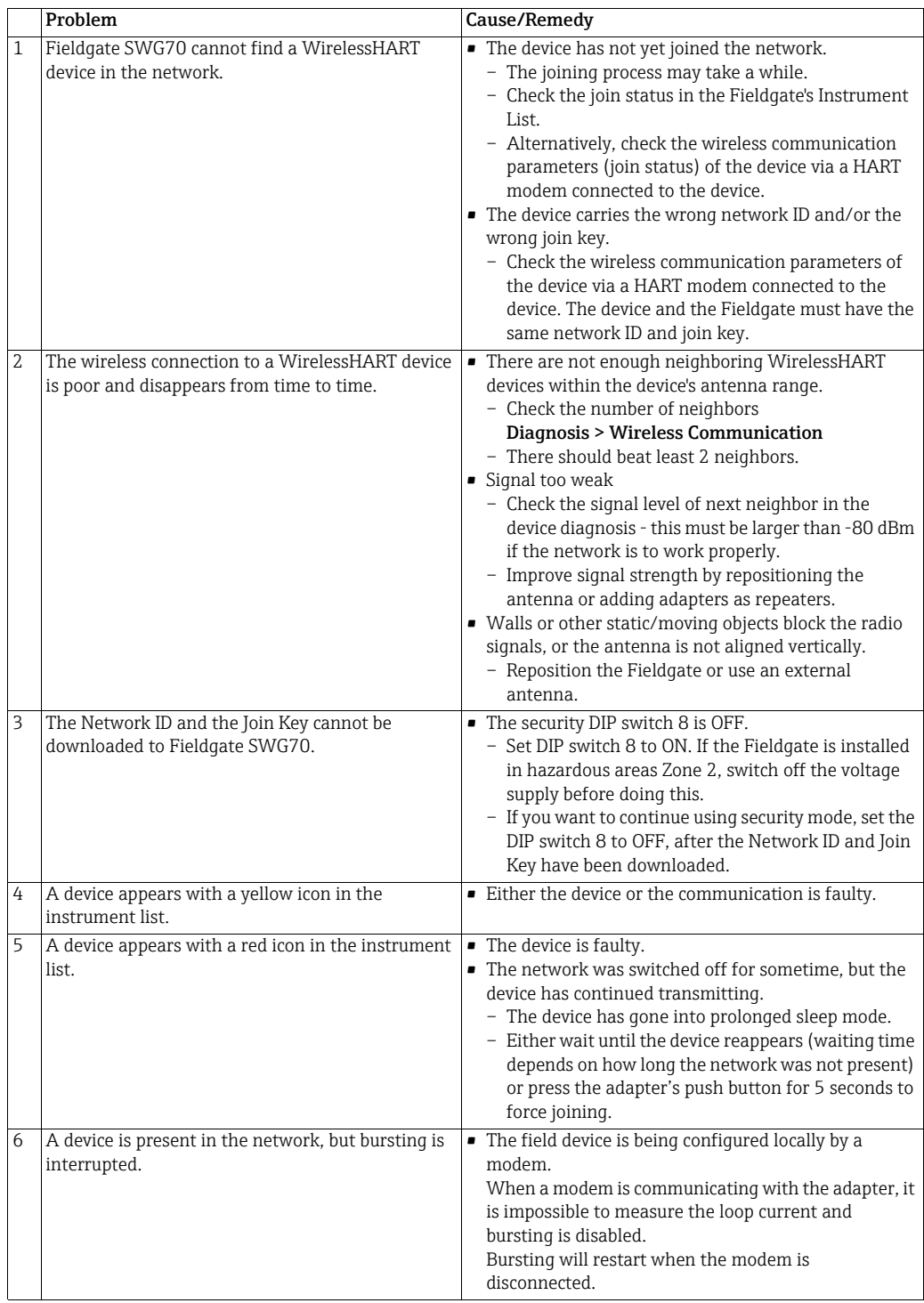

# 14.4 Error messages of the WirelessHART OPC server in the "Event Viewer" window

If the WirelessHART OPC server is used, the following messages may appear in Windows Event Viewer.

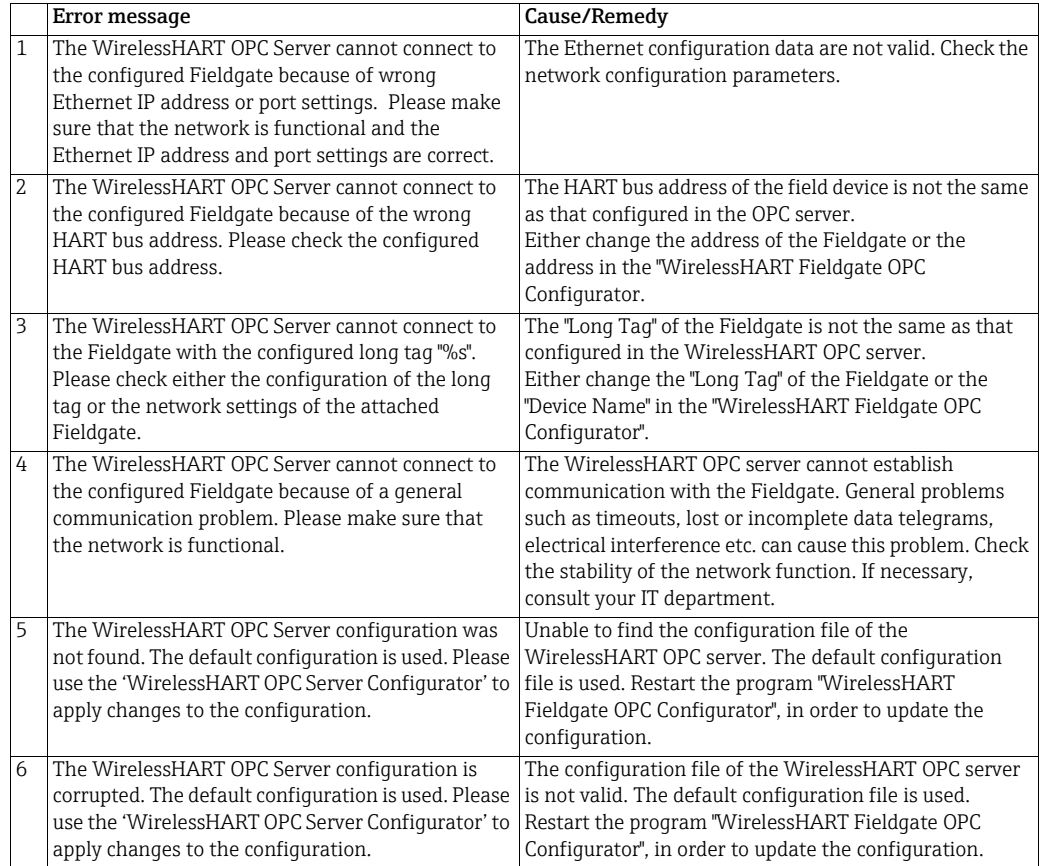

# <span id="page-116-0"></span>15 Technical data

- www.endress.com For the technical data, see the Technical Information document for "WirelessHART Fieldgate SWG70" (TI00027S).
- <span id="page-116-1"></span>W@M Device Viewer Alternatively, you can also download all the associated technical documentation via the W@M Device Viewer. Enter the serial number of the WirelessHART Fieldgate on our website, "www.endress.com/deviceviewer". You can find the serial number on the nameplate.

# 16 Modbus Interface

#### **NOTICE** NOTICE!

• The "Modbus" function is only available on WirelessHART Fieldgate models with the version "SWG70-xx-1-xx-xx". [See Chapter 2.3 "Ordering information" on page 10](#page-9-0).

## 16.1 Introduction

#### 16.1.1 Modbus protocol

Modbus is a quasi-industrial standard developed some years ago by Gould-Modicon. and provides a messaging service that may run on a variety of physical layers. For Fieldgate SWG70 there are two possibilities for connecting Modbus:

- <span id="page-117-0"></span>• Modbus RTU (also known as Serial) can be connected point-to-point to the RS-485 interface. [See Chapter 5.4 "Connecting to RS-485" on page 24.](#page-23-0)
- <span id="page-117-1"></span>• Modbus TCP (also known as Modbus TCP/IP) can be connected to an Ethernet Interface. [See Chapter 5.3 "Connecting to Ethernet" on page 22.](#page-21-0)

The Modbus protocol exchanges data in a master-slave relationship. Each slave has a unique address, and the data are identified by their location in the slave address register. Certain characteristics of the Modbus protocol are fixed, such as the frame format, frame sequences, handling of communications errors, exception conditions and the functions performed. Other characteristics are user selectable; these include transmission medium, baudrate, character parity, number of stop bits, and transmission modes. [Chapter 8.3](#page-47-0) describes how both Ethernet and Serial interfaces can be set up. The contents of the data carried by the protocol are also freely selectable, i.e. nothing is said about strings, integers, floating-point numbers etc.

The Modbus protocol controls the query and response cycle between master and slave devices. Only the master can initiate a transaction. A query and response may involve only a single slave, or it may be in the form of a broadcast, in which case the slaves do not answer. The query is contained in a frame that includes the address of the intended receiver, what this slave is to do, data needed to perform the action, and a means of checking for errors. The slave checks if errors have occurred and performs the desired action. After the action is performed the slave builds the response and returns it to the master. The master can send another message to any slave as soon as it receives a valid response or after a user-selected time interval.

Data can be exchanged in two transmission modes: ASCII (American Standard Code for Information Interchange) and RTU (Remote Terminal Unit). The major differences between them are the type of error check performed on the message and the number of characters used. Fieldgate SWG70 supports RTU only. Modbus offers several read, write and test functions, each identified by a code number. They are designed as control commands for sensors and actuators, e.g. coils, inputs, input registers, holding or output registers, diagnosis and test reports, programs, polling control and reset. For Modbus TCP the serial frame is simply inserted into the Ethernet data frame. In addition, not all codes are implemented.

#### Modbus overview

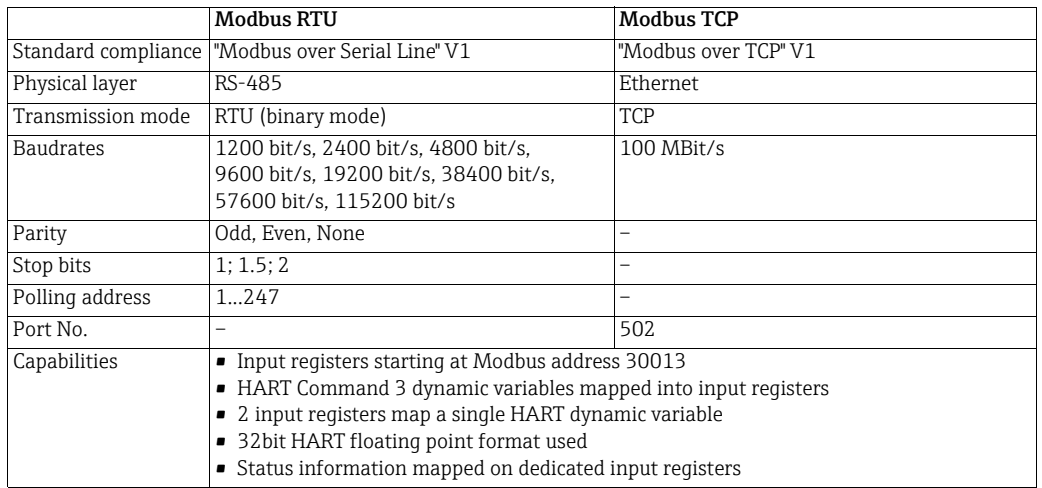

#### 16.1.2 Modbus in Fieldgate

Fieldgate SWG70 is equipped with both a Modbus serial and Ethernet interface. As a result, it can be operated in one of the following roles:

- Modbus Serial Slave
- Modbus TCP Slave

A serial or TCP slave can be accessed by one Modbus master only.

Establishing communication As a TCP slave, Fieldgate SWG70 will normally communicate with the master via Port 502. If this port is unavailable, it is possible to specify a secondary TCP/IP port number.

Modbus commands Fieldgate SWG70 support for Modbus functions is currently as follows:

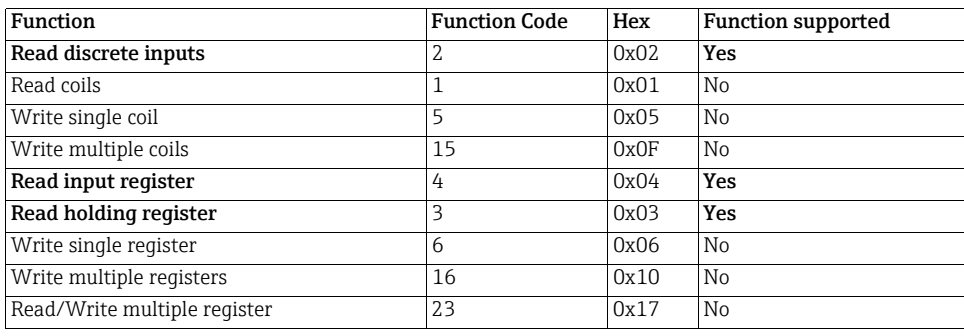

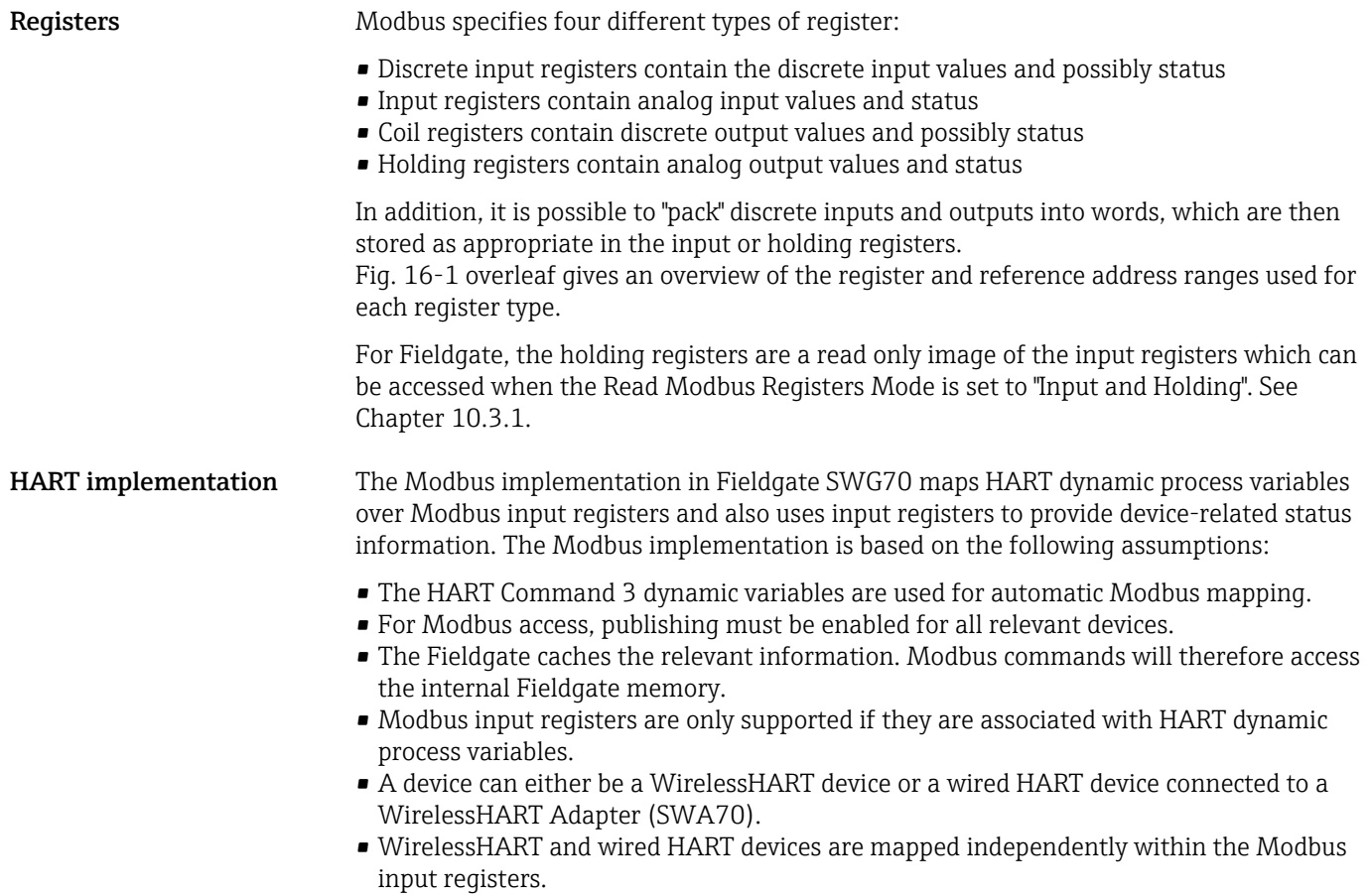

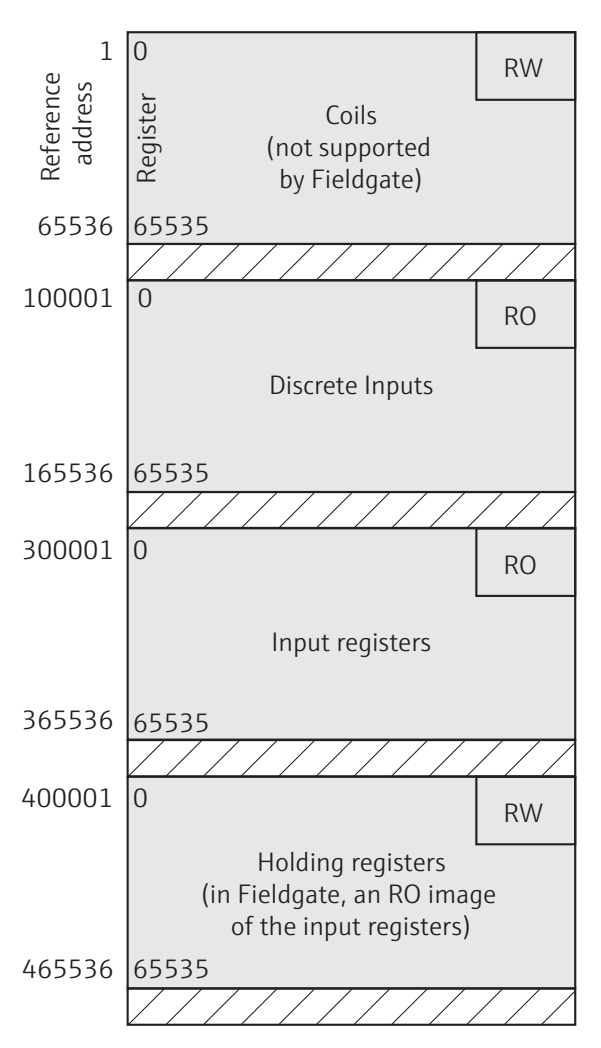

*Fig. 16-1: Mapping of Modbus registers Fieldgate SWG70*

Refresh time Fieldgate SWG70 refreshes Modbus discrete inputs and input registers once every macrocycle. The length of the macrocycle depends on the number of WirelessHART devices in the network, the response time of the devices and the number of parameters they transmit.

> • In general, shorter refresh times can be attained by restricting the traffic over the network to essential parameters only.

### <span id="page-121-0"></span>16.1.3 Data types

Fieldgate SWG70 supports three different data types, which are interpreted and stored as described below:

• Floating point, Unsigned Integer16, Unsigned Integer8

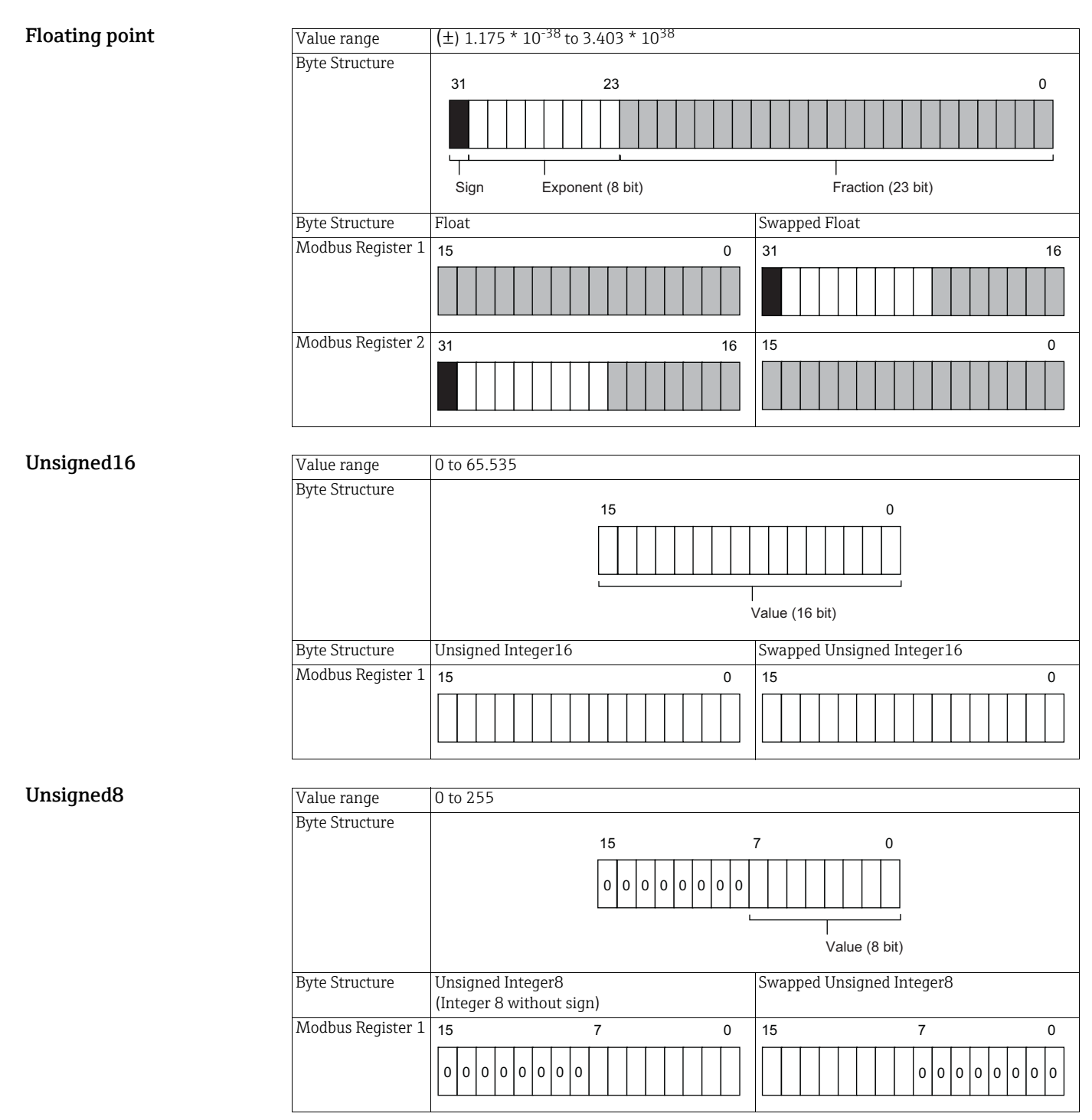

### <span id="page-122-1"></span><span id="page-122-0"></span>16.2 Rules for mapping

### <span id="page-122-2"></span>16.2.1 Automatic mapping of analog devices (HART CMD 3)

Each HART device is mapped into 12 consecutive Modbus input registers. The order of HART device mapping starting from register 13 is the same as the order of the sub-device identity summary (returned by HART CMD84). For example, the HART device with the sub-device index=1 is mapped starting at register 13. The device with the sub-device index  $= 2$  is mapped starting at register 25, and so on.

To find out the starting register reference address of a certain sub-device, use the following formula:

- $\bullet$  SMIR = 300013 + 12\*(SDI-1)
- SMIR: is the starting Modbus input register of the associated HART device
- SDI: is the sub-device index value.

The following table shows an example of the mapping of the first two HART devices, i.e. the ones associated with SDI=1 and SDI=2. The assigned Modbus registers can be viewed in the Input Status and Input Register dialogs. [See Chapter 10.3.3 "Input Register" on page 73](#page-72-0).

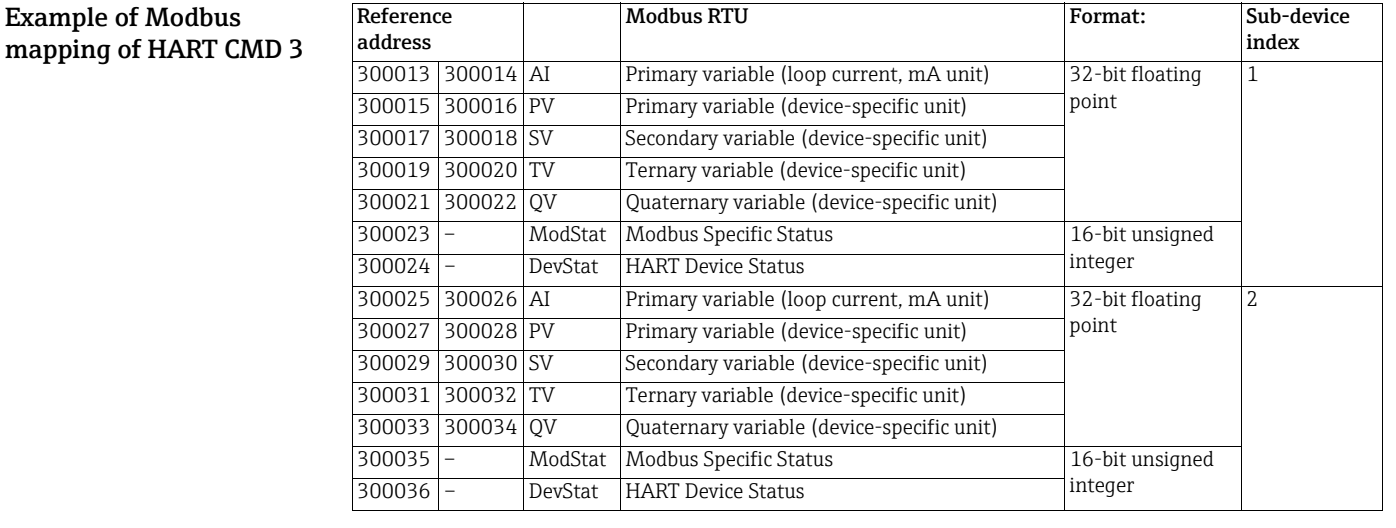

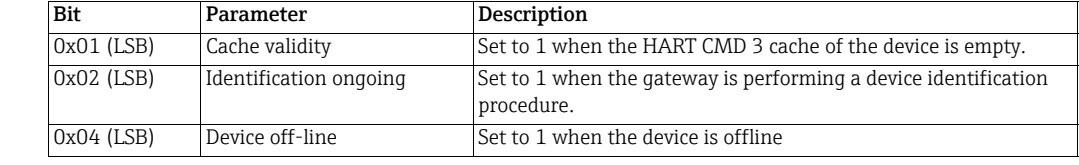

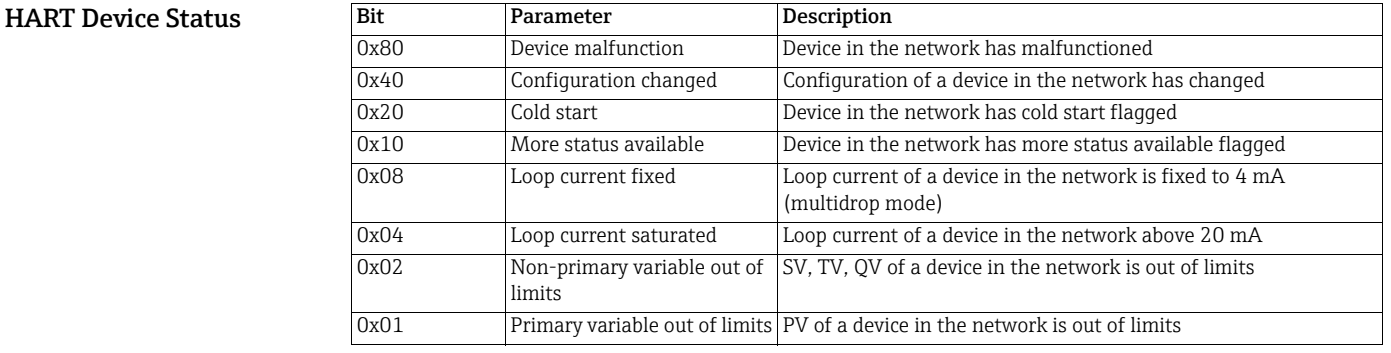

Modbus Specific Status

#### 16.2.2 Digital input/output devices

There is no automatic mapping of the Input Status registers. the user must generate the mapping table either semi-automatically or manually.

- A semi-automatic mapping will duplicate the values entered under the "Generate" tab for all devices in the network, irrespective of device type
- A manual mapping allows the table to be built up for each individual device (recommended)

Discrete devices publish their values by "bursting" HART CMD 64386. This tells Fieldgate SWG70 how many discrete values a device has as well as the index of the first discrete value. A maximum of 256 discrete values can be mapped for each device. At the moment, Fieldgate SWG70 does not map the status of the device.

Each discrete value is published as a UNIT16. Fieldgate SWG70 first splits the data into two bytes then reserves 8 registers for each byte, i.e. one for each bit.

- The Least Significant Byte  $(x)$  maps Bits  $0 7$  of the value with Index x
- The Most Significant Byte  $(x)$  maps Bits 8 15 of the value with Index x

Index "x" is not determined by the position of the discrete value in the device burst list but rather by its position in CMD 64385. For example, if the 1st and 4th discrete variables are selected in the burst list, the corresponding indexes are "0" and "3". Assuming that all bytes are of interest, the user must enter the following lines:

• Tag Device 1: Least Significant Byte0 Tag Device 1: Most Significant Byte 0 Tag Device 1: Least Significant Byte 3 Tag Device 1: Lost Significant Byte 3

The following (manual) mapping table results:

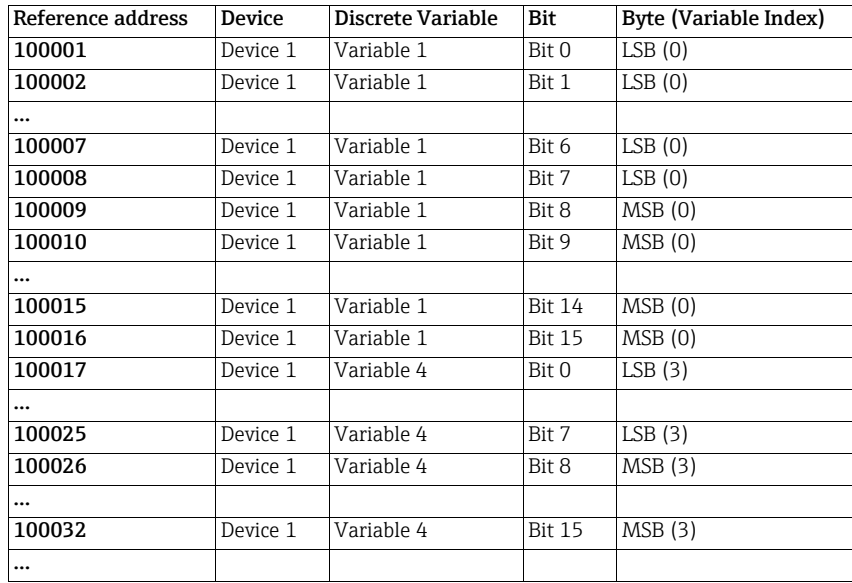

When Fieldgate SWG70 receives CMD 64.386, it checks whether the variables have been mapped, then enters the associated information. Any values that are not mapped are discarded.

### 16.3 Mapping formats

#### 16.3.1 Dynamic process variables

For each HART device, the 5 possible Command 3 floating-point dynamic variables are sequentially mapped (units code values are not mapped). If a device does not support a specific dynamic value, a "NaN" (Not a Number) floating-point value is returned (namely, 0x7F, 0xA0, 0x00, 0x00).

<span id="page-124-0"></span>The CMD3 dynamic variables follow the IEEE-754 (IEC559) single-precision floating-point format.

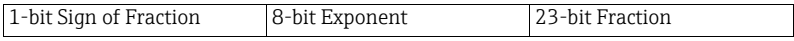

The same format is also used for the Modbus 32-bit floating point values.

The Modbus protocol does not explicitly specify any 32-bit data element. However, the usage of 2 consecutive 16-bit registers is the de-facto standard way to map a single-precision IEEE-754 floating-point value. The Modbus floating value will be transmitted in the "big-endian" or "little endian" style according to the swap selection in the Modbus dialog. [See](#page-51-0)  [Chapter 8.4.4 "AMS via Ethernet" on page 52](#page-51-0).

For example, the number 123456.00 as defined in the IEEE-754 standard appears as follows:

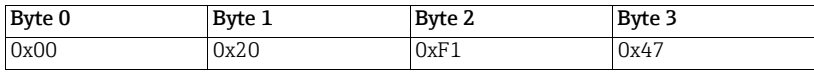

This number will be transmitted from the Fieldgate to the Modbus master in the following sequence:

• 47 F1 20 00

in "big-endian" style where "00" – the less significant byte – is the first one to be transmitted. The sequence can be changed to "little-endian". [See Chapter 10.3.1 "Modbus Settings" on](#page-67-0)  [page 68](#page-67-0).

#### 16.3.2 Status mapping

For each HART device, two 16-bit unsigned input registers are used to map the relevant status information. The status information is delivered as a series of independent flags. Within an input register, the unused bits are always returned as "0".

- ModStat: Modbus Specific Status
- Bit 0: Cache validity
- Bit 1: Identifications
- Bits 2 15: Not used
- DevStat: The "Device Status" information according to the HART 7 specification
	- Bit 0: Primary variable out of limits
	- Bit 1: Non-primary variable out of limits
	- Bit 2: Loop current saturated
	- Bit 3: Loop current fixed
	- Bit 4: More status available
	- Bit 5: Cold start
	- Bit 6: Configuration changed
	- Bit 7: Device malfunction

For more information see the Modbus Specific Status and HART Device Status tables. [See](#page-122-0)  [Chapter 16.2 "Rules for mapping" on page 123.](#page-122-0)

### <span id="page-125-0"></span>16.3.3 HART CMD48 Read Additional Status Information

Command 48 returns device status information not included in the response code or device status byte of Command 3. All field devices support at least bytes 0 ... 8. If a field device supports more than one analog channel, then bytes 9 ... 13 will be supported as well.

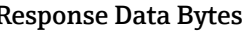

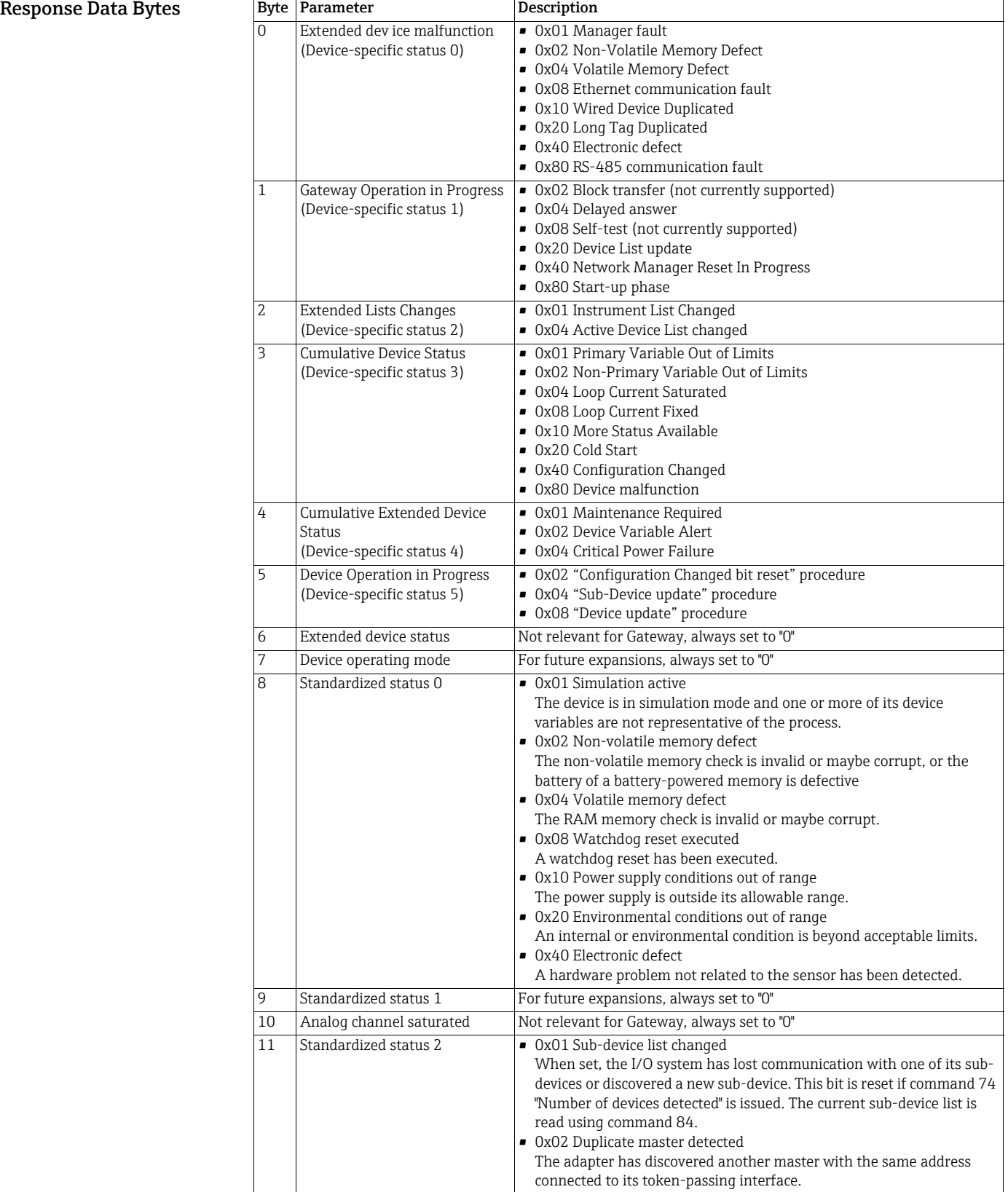

### 16.3.4 Read Digital Inputs

<span id="page-126-0"></span>HART Specification 285 describes the requirements for discrete and hybrid field devices. A digital device will return binary values only. A hybrid device may return both analog and binary values. Digital inputs are read using HART command 64.386 which returns a block of binary variables (values and status). The length of the data string depends upon the device polled. For further details, please consult the device manual.

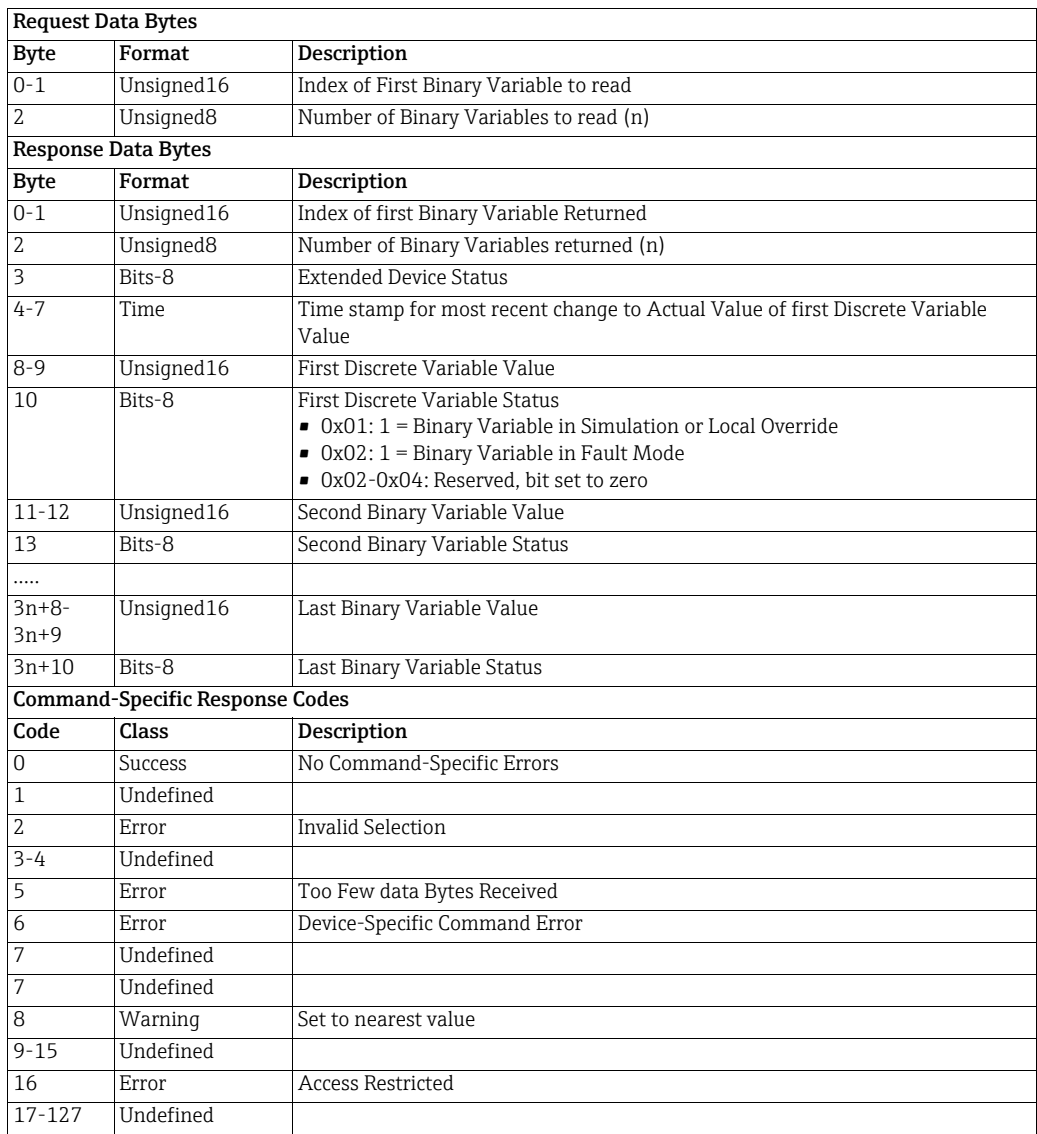

# 17 CSV file formats

#### **NOTICE** NOTICE!

• This section on "CSV file formats" is only relevant for Fieldgate versions with Modbus. The "Modbus" function is only available on WirelessHART Fieldgate models with the version "SWG70-xx-1-xx-xx". [See Chapter 2.3 "Ordering information" on page 10](#page-9-0).

### <span id="page-127-0"></span>17.1 Structure of the CSV files

When creating or editing CSV files for import into Fieldgate SWG70, the following rules apply:

• Use a semicolon ";" as separator for the values in the CSV file. If a value already contains a semicolon you must put the value into quote signs. If the value already contains quote signs, put the entire value into quote signs and replace the original quote signs with double quote signs.

Example!

The value - this is a "long tag" that contains quote signs - must be entered like this: "this is a "long tag" that contains quote signs"

- Avoid special characters. They can easily be corrupted or they can cause the whole data row to be skipped during the import of the CSV file.
- Avoid leading blanks, trailing blanks, and tabs, especially for integer or hexadecimal values.
- Respect the data type of each column.
- If a mandatory column is missing, the whole file is rejected and nothing is imported.
- If a mandatory value is missing, the corresponding data row is skipped.

### 17.2 Modbus Mapping CSV files

The files for MODBUS mapping contain the following columns

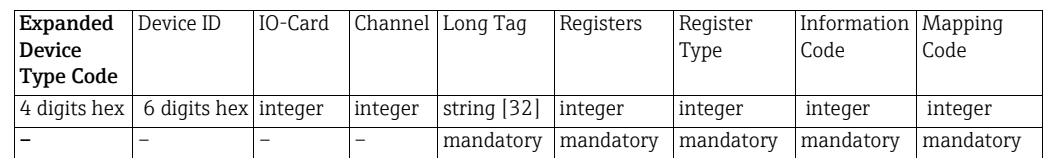

The data in the RegisterType, InformationCode, and MappingCode columns is encoded as described in the tables below.

#### Register Type Codes

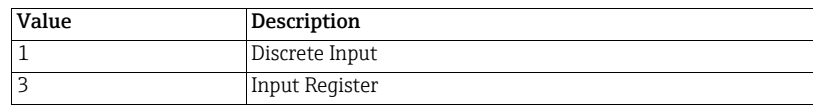

#### Information Code

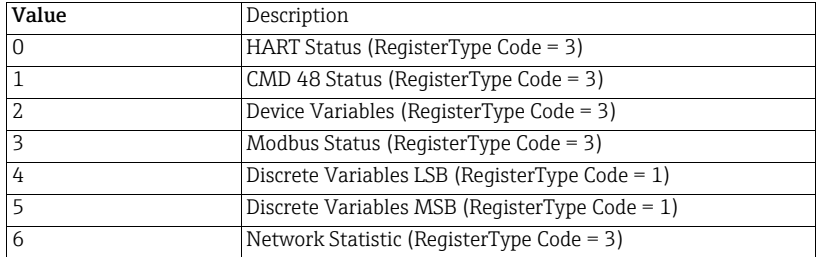

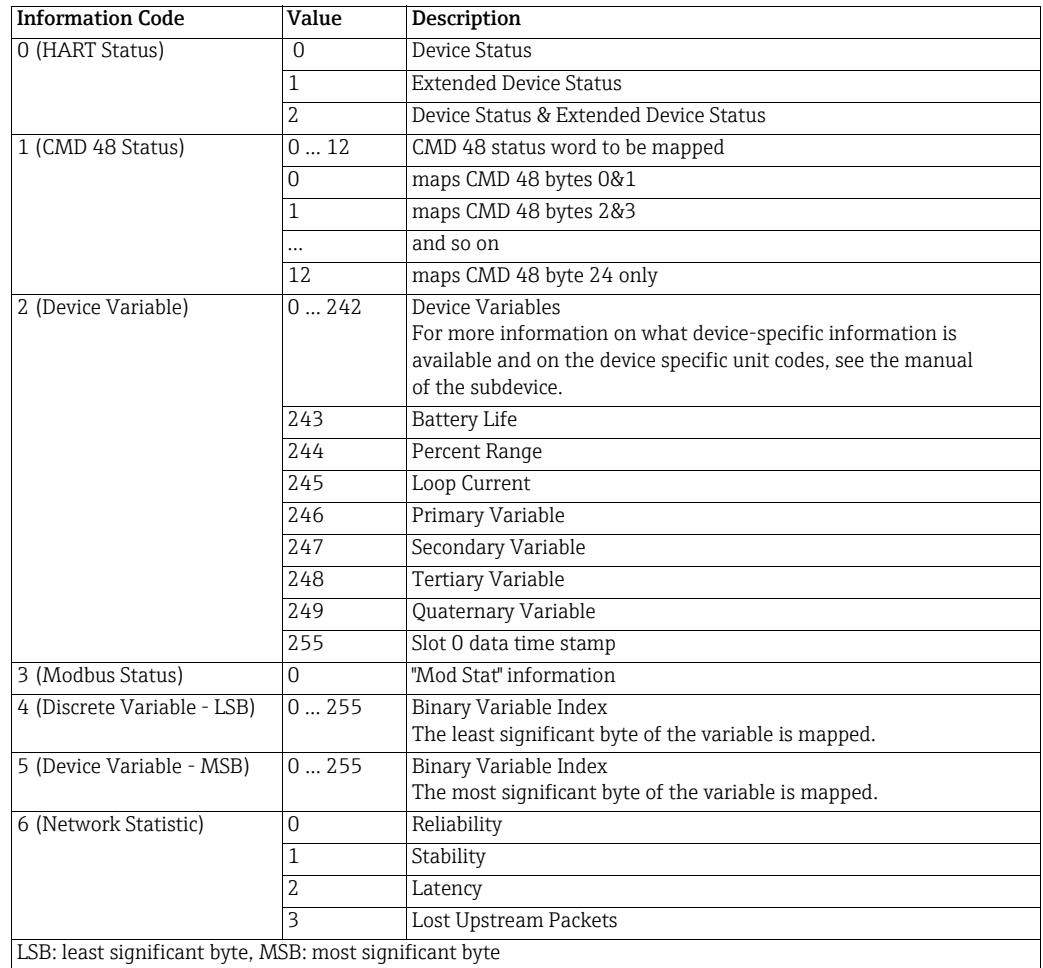

Note that the Mapping Codes depend on the Information Code, see the following table.

### 17.3 Instrument List CSV files

The files for the instrument list contain the following columns:

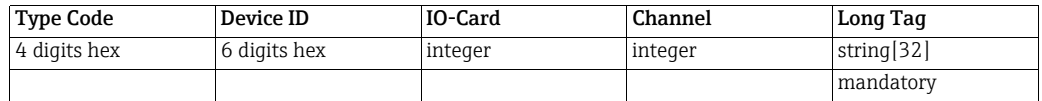

### 17.4 Topology View CSV file

The files for the topology view contain the following columns.

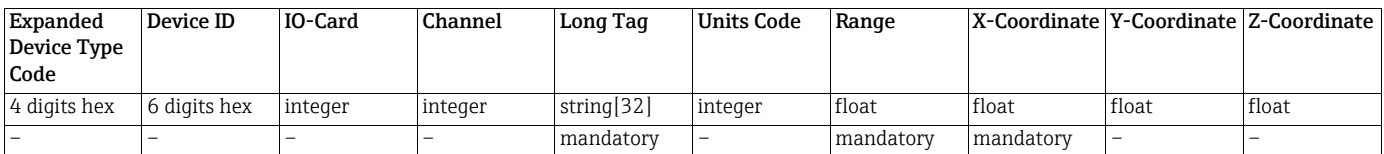

Note that the X- and Y-origins of the background image are not part of the CSV file, as these coordinates are related to the background image.

# 17.5 Details

The files you can export under Diagnostics > Wireless Communication > Details contain the following columns. There are no mandatory columns as there is no import function. Nevertheless, you can export the data in CSV format for documentation.

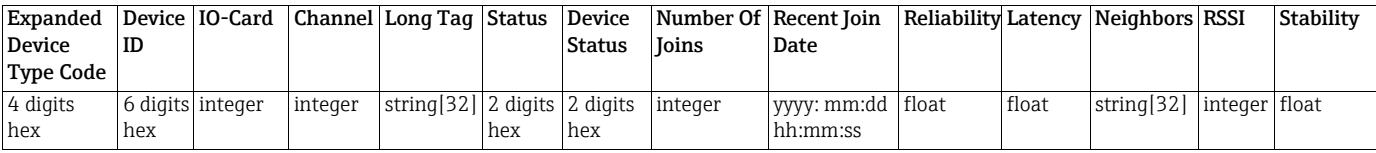

# 18 Table Device Variable Classification and Unit Code

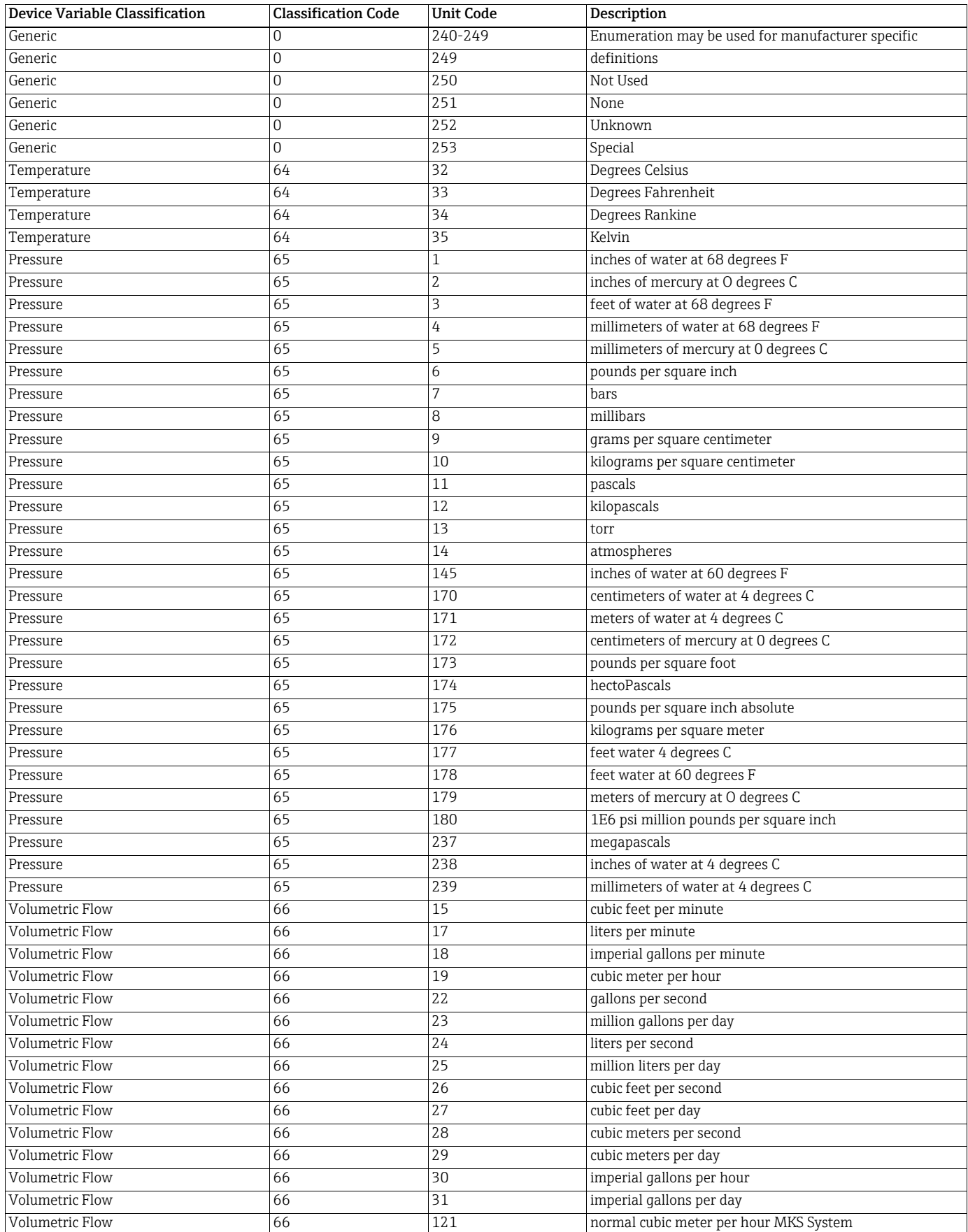

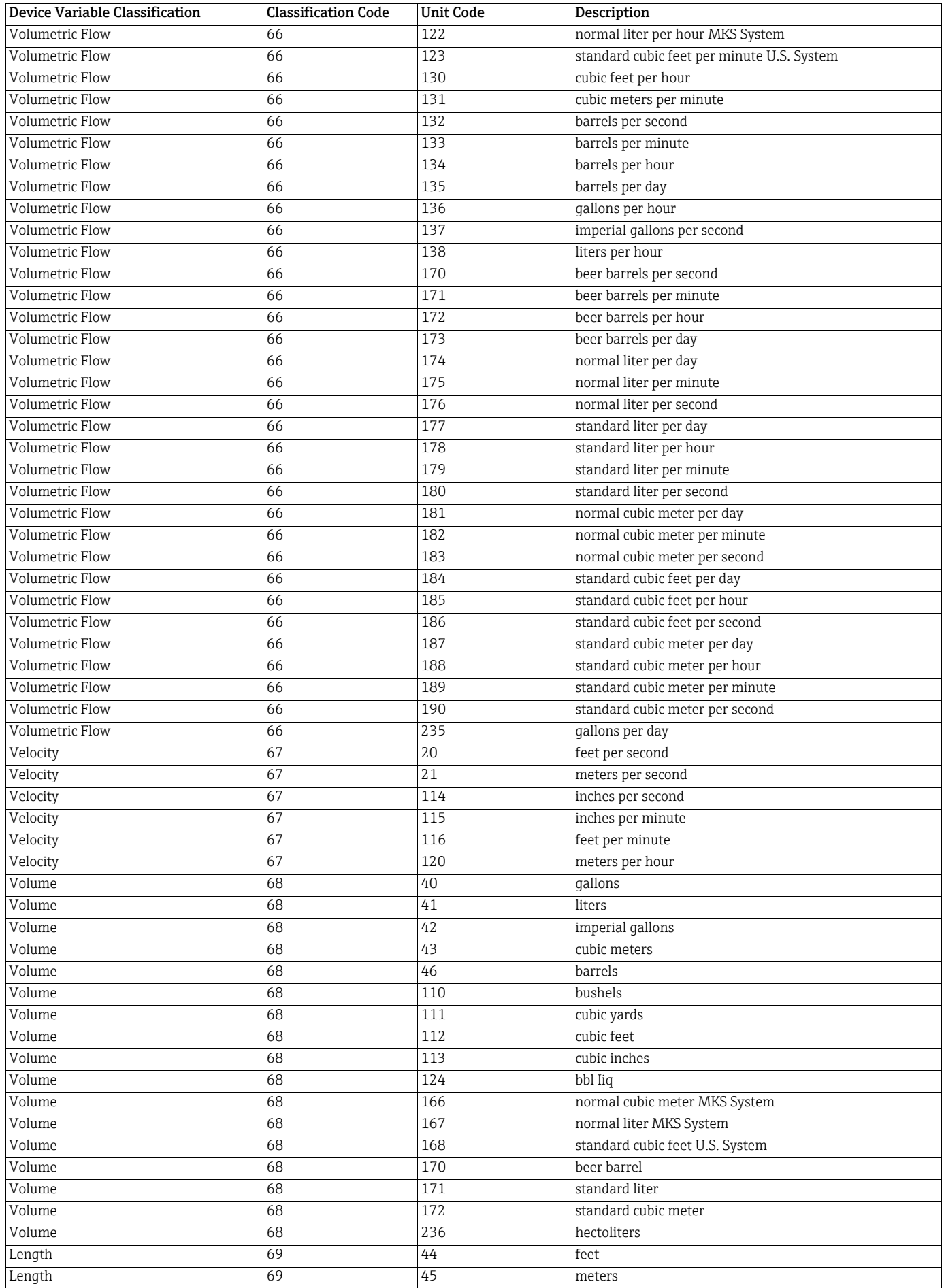

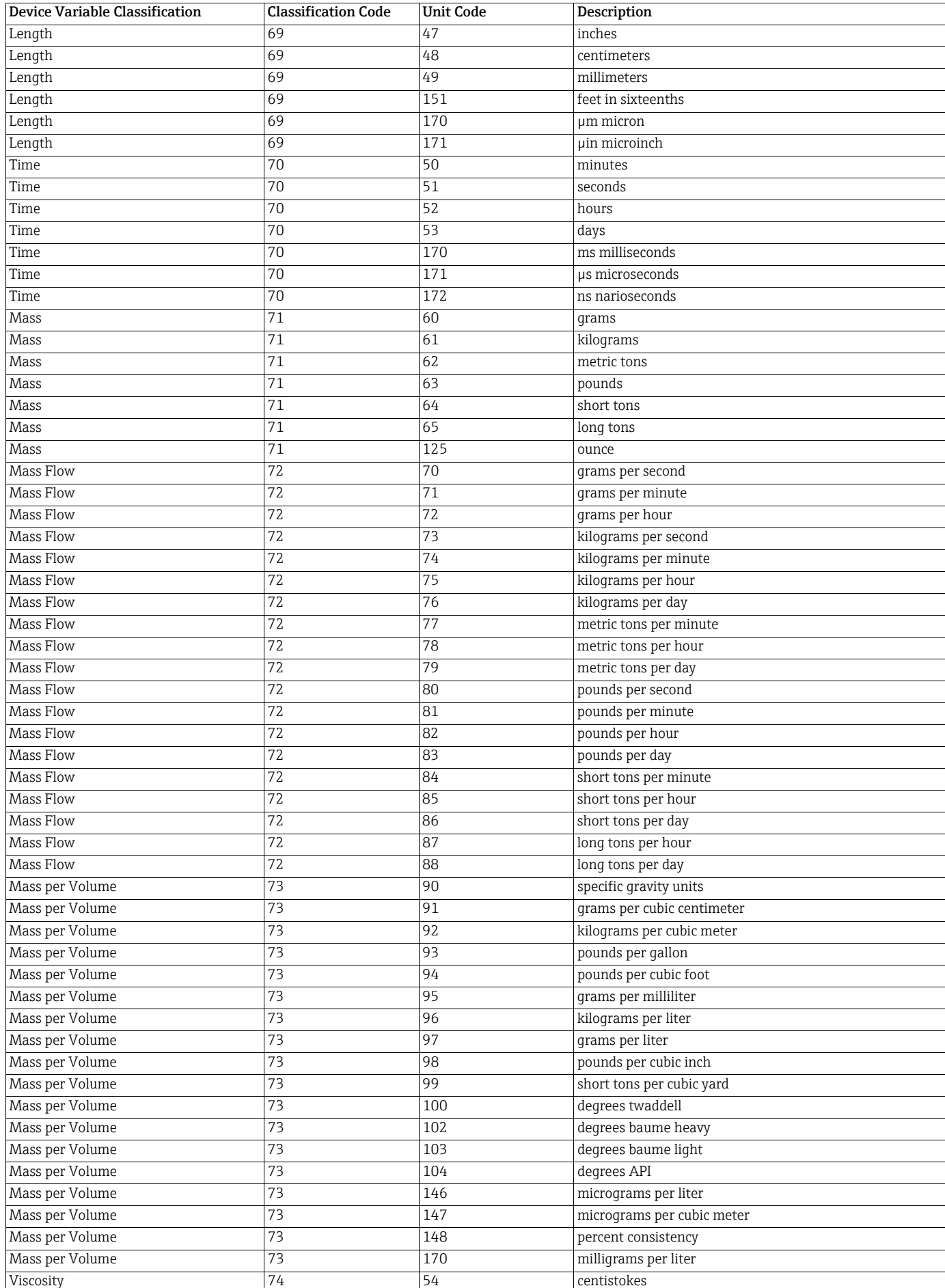

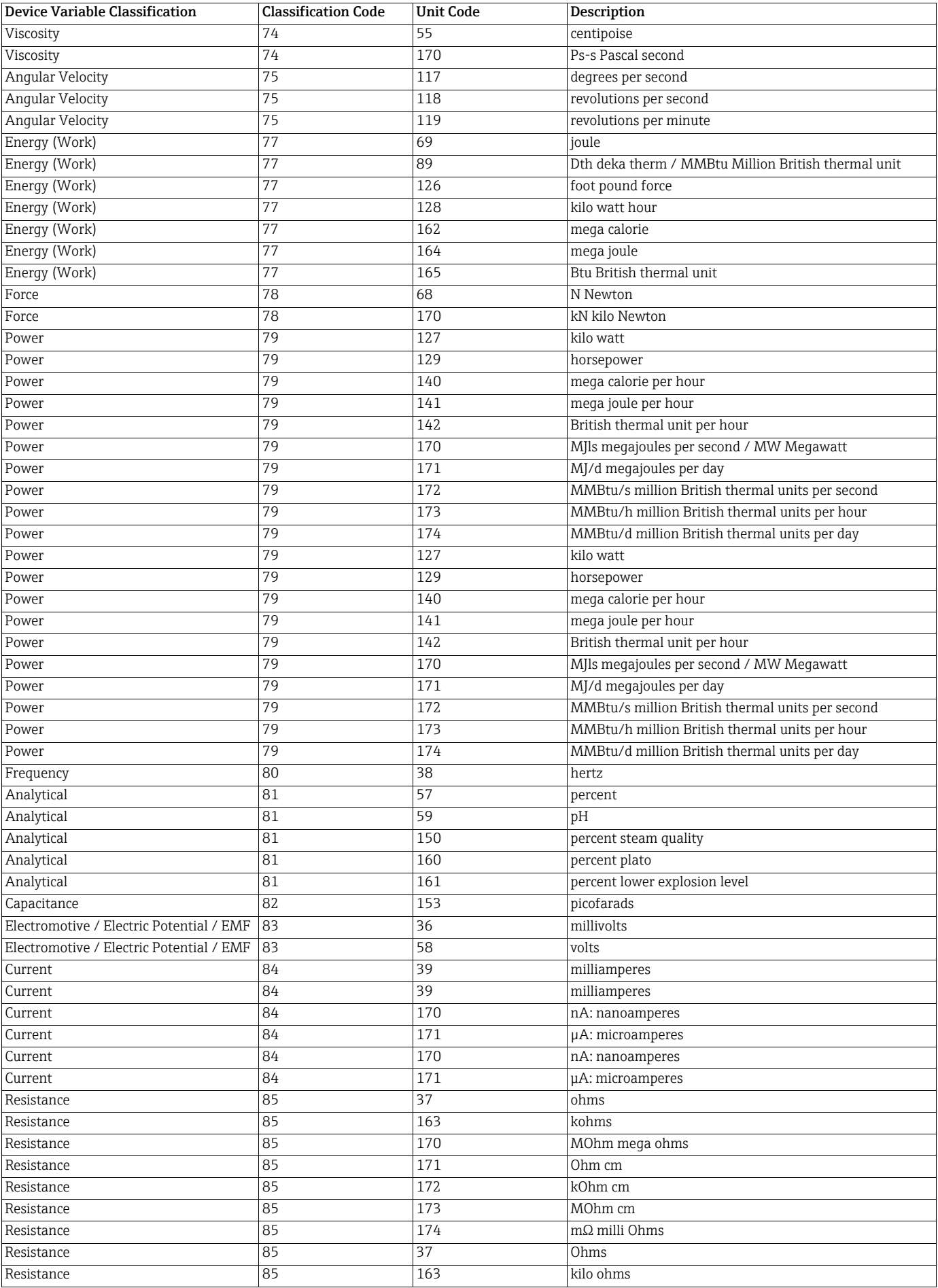

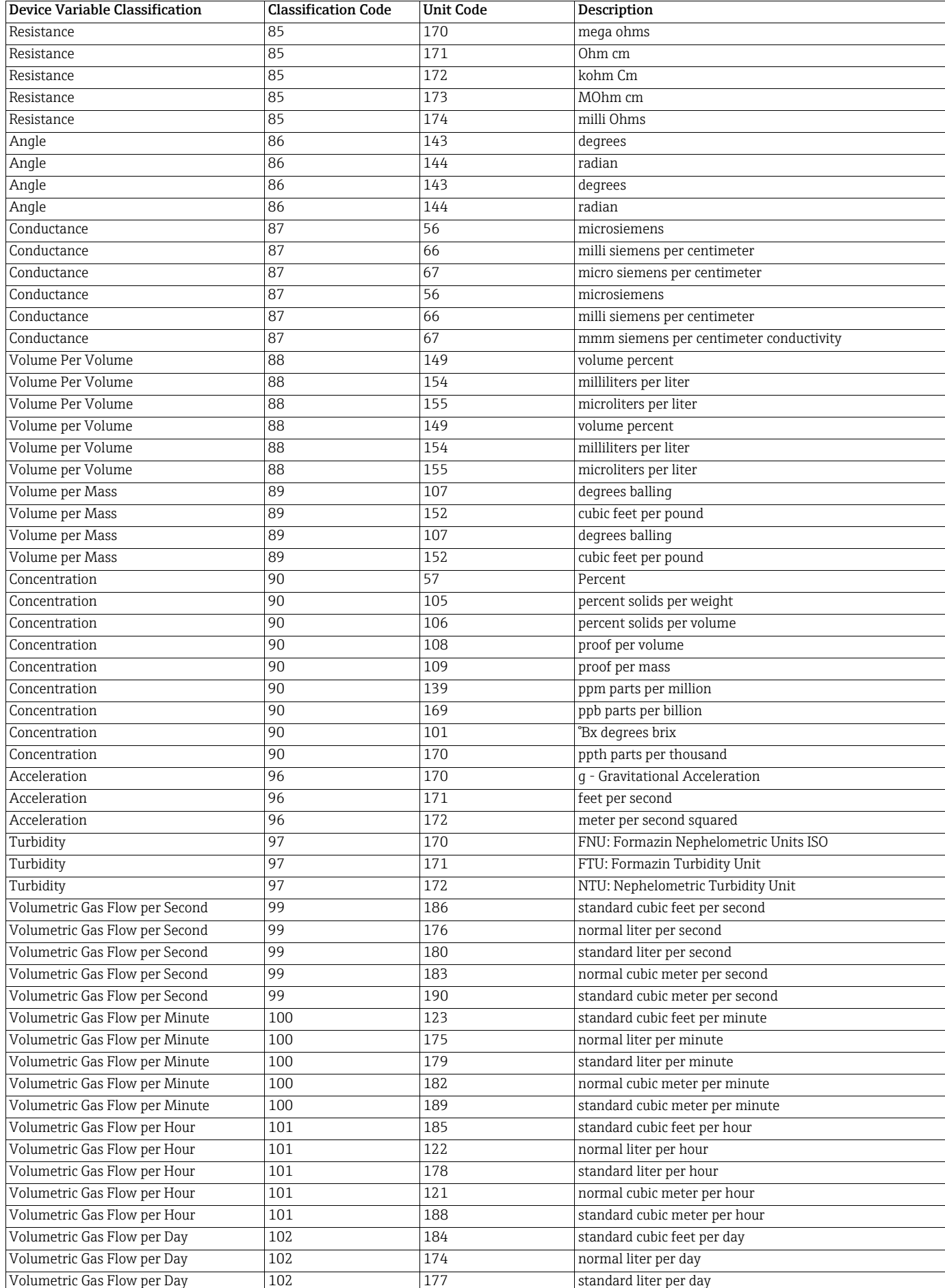

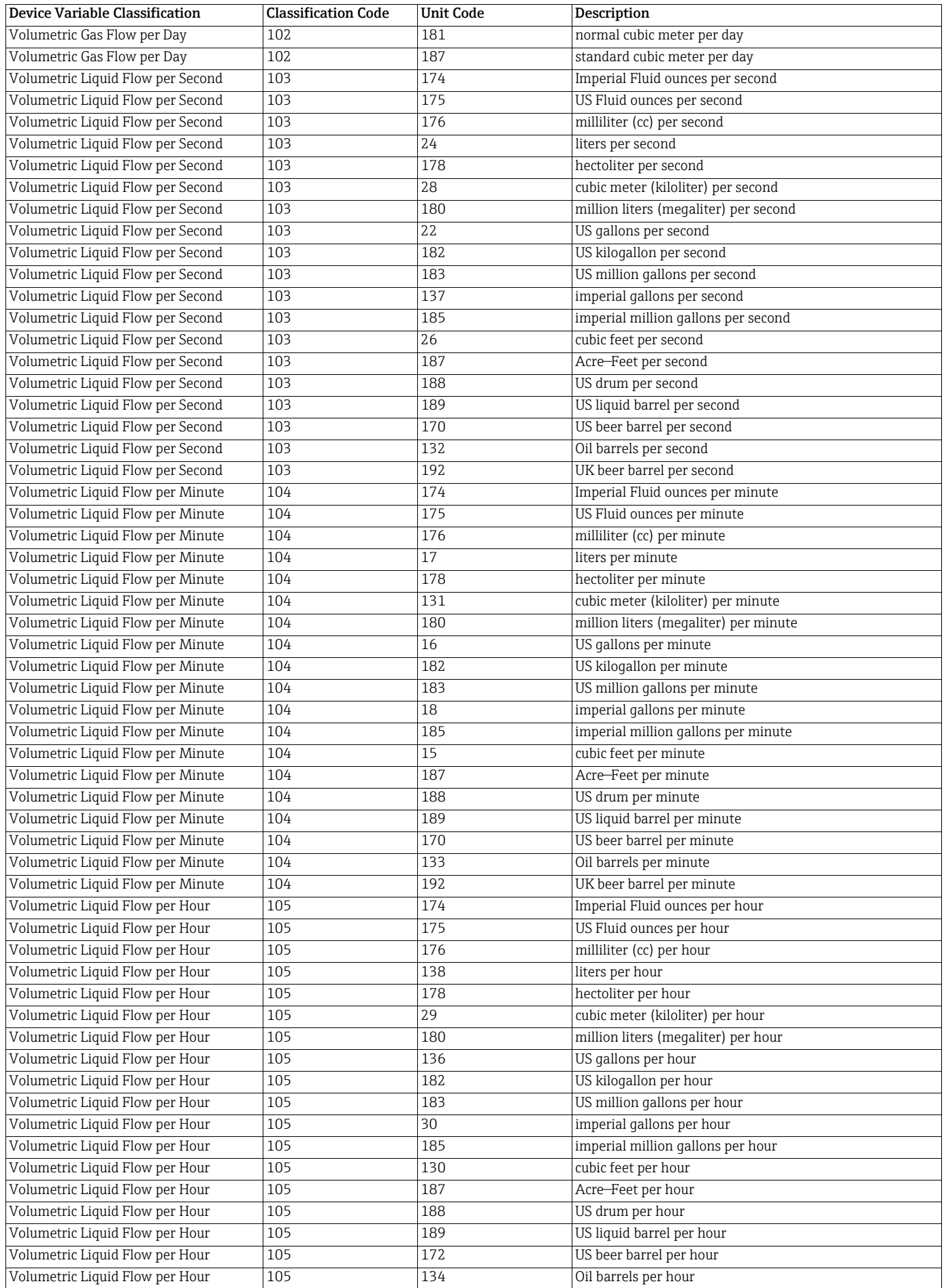

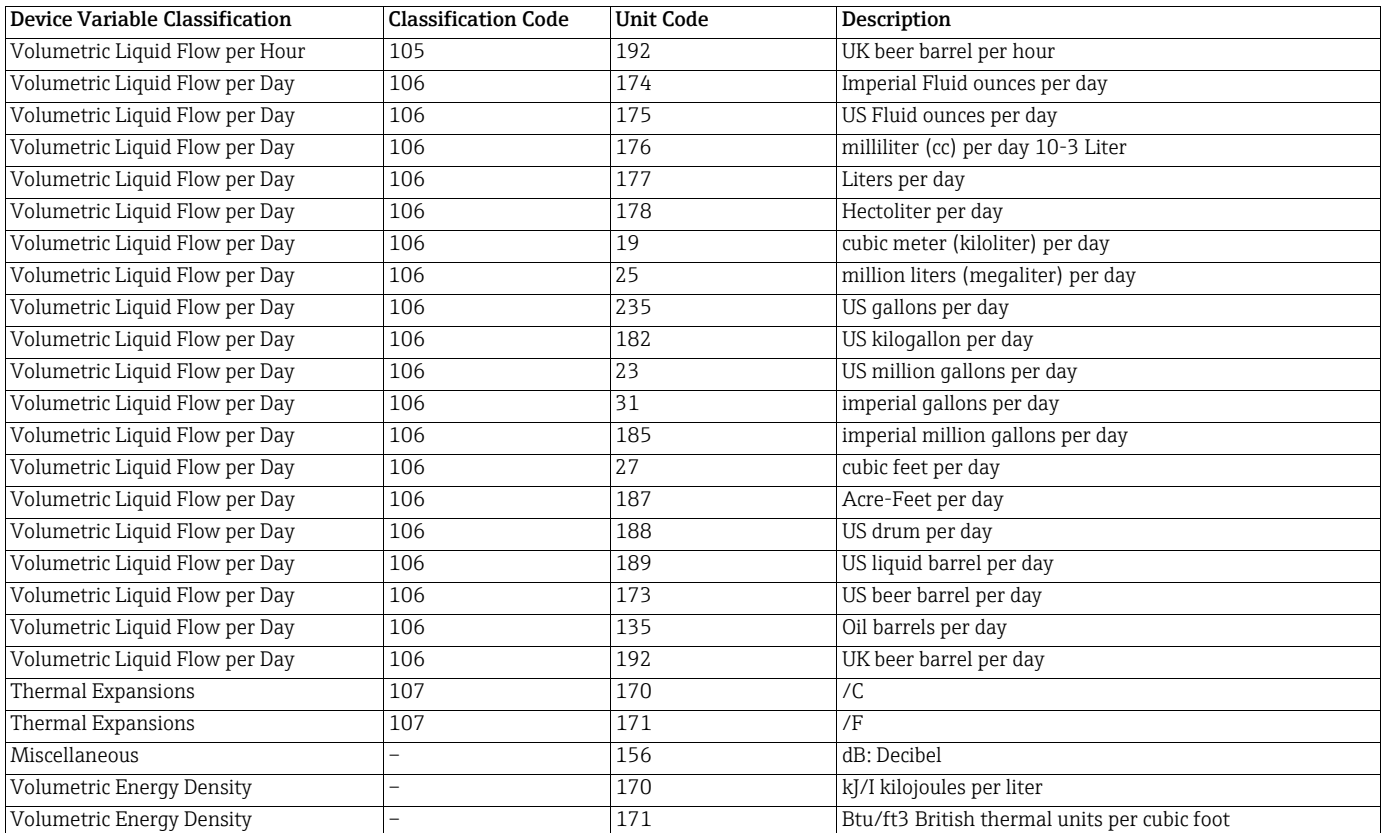

# Index

### A

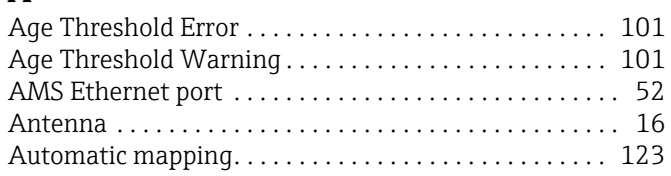

# B

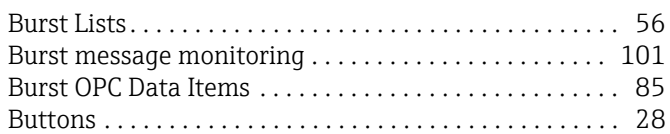

# C

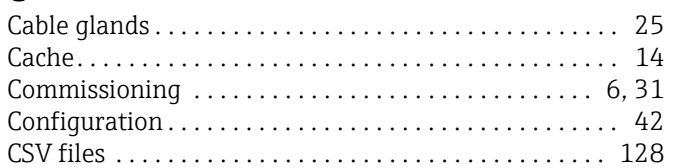

# D

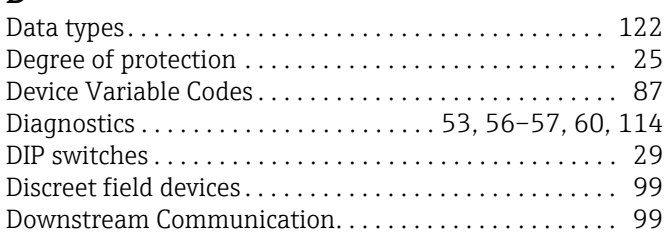

# E

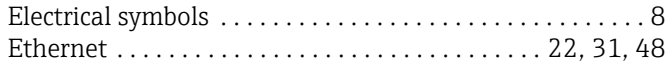

# F

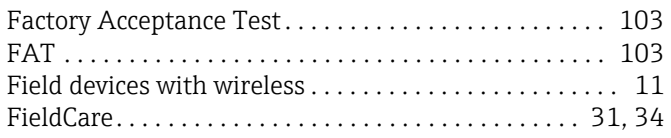

# G

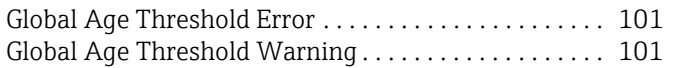

# H

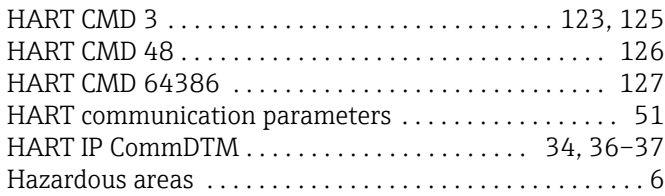

### I

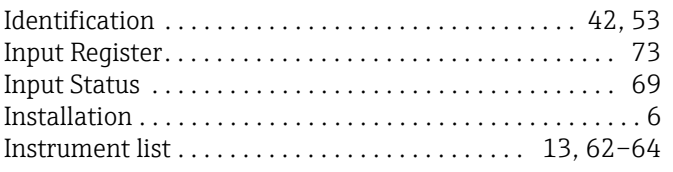

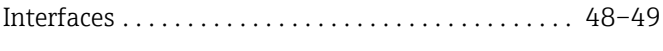

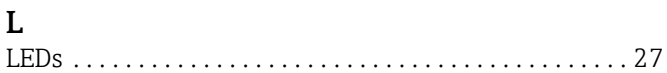

### M

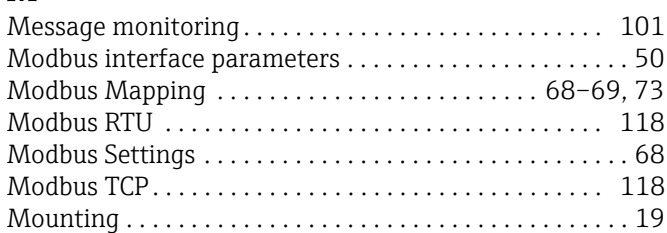

# N

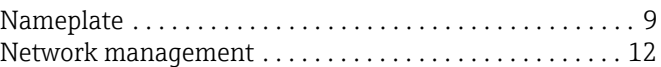

### O

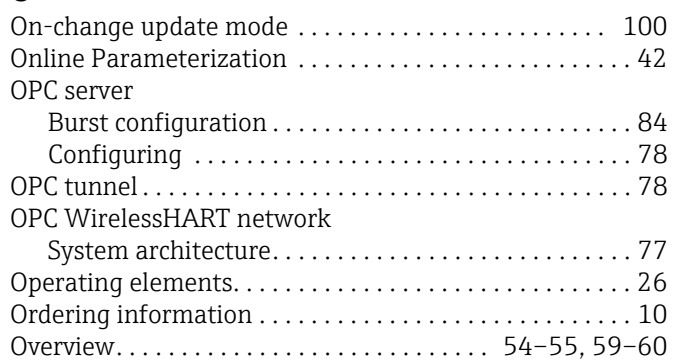

### P

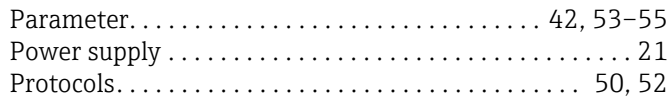

# R

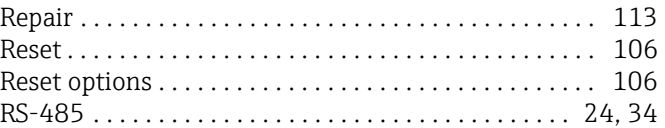

### S

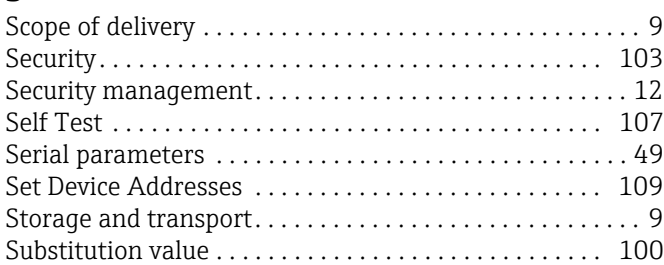

### T

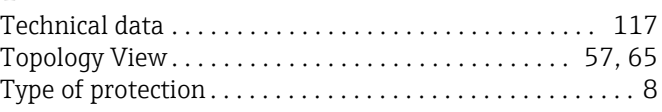

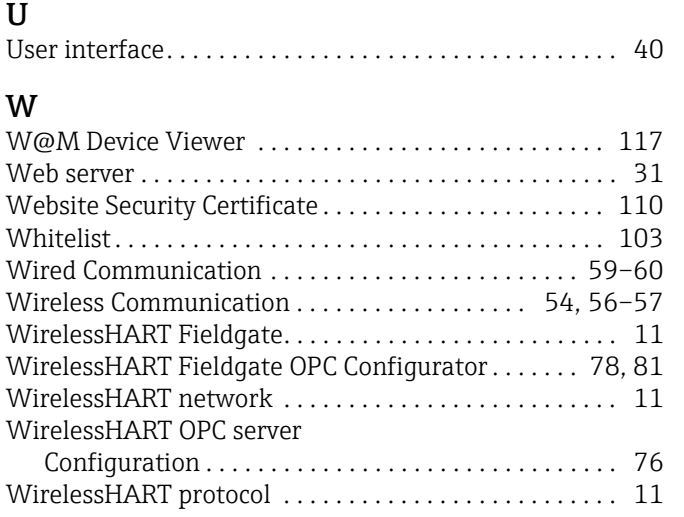

www.addresses.endress.com

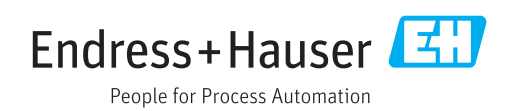